# 1 Imprimantes HP Deskjet 6500 series

Pour trouver une réponse à une question, cliquez sur l'une des rubriques suivantes.

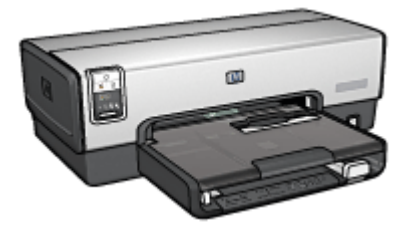

HP Deskjet 6540-50 series HP Deskjet 6520 series

- [Avis](#page-1-0)
- [Fonctions spéciales](#page-3-0)
- [Mise en route](#page-5-0)
- [Connexion à l'imprimante](#page-27-0)
- [Impression de photos](#page-30-0)
- [Impression d'autres documents](#page-61-0)
- [Astuces d'impression](#page-101-0)
- [Logiciel d'impression](#page-124-0)
- [Maintenance](#page-131-0)
- [Dépannage](#page-143-0)
- [Accessoires facultatifs](#page-161-0)
- [Spécifications](#page-185-0)
- [Fournitures](#page-188-0)

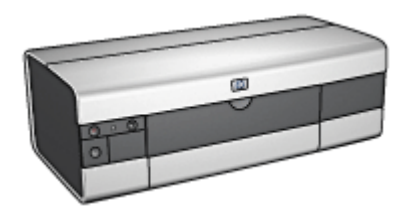

- [Avis](#page-1-0)
- [Fonctions spéciales](#page-3-0)
- [Mise en route](#page-19-0)
- [Connexion à l'imprimante](#page-27-0)
- [Impression de photos](#page-49-0)
- [Impression d'autres documents](#page-81-0)
- [Astuces d'impression](#page-118-0)
- [Logiciel d'impression](#page-124-0)
- [Maintenance](#page-131-0)
- [Dépannage](#page-143-0)
- [Accessoires facultatifs](#page-161-0)
- [Spécifications](#page-185-0)
- [Fournitures](#page-188-0)

# <span id="page-1-0"></span>2 Avis

- Avis et marques déposées
- Termes et conventions

# 2.1 Avis et marques déposées

## Avis publiés par la société Hewlett-Packard

La reproduction, l'adaptation ou la traduction sans accord écrit préalable est interdite, sauf dans le cadre autorisé par les lois sur le copyright.

Les informations contenues dans ce document sont susceptibles d'être modifiées sans préavis.

Les seules garanties proposées pour les produits et services HP sont stipulées dans les déclarations de garantie expresse qui accompagnent ces produits et services. Aucun élément dans ce document ne constitue une garantie supplémentaire. Hewlett-Packard ne saurait être tenu pour responsable des erreurs ou des omissions techniques ou éditoriales de ce document.

## Marques déposées

Apple, le logo Apple, AppleTalk, ColorSync, le logo ColorSync, Finder, Mac, Macintosh, MacOS, Powerbook, Power Macintosh et Quickdraw sont des marques d'Apple Computer, Inc., déposées aux États-Unis et dans d'autres pays.

TrueType est une marque déposée d'Apple Computer, Inc. aux Etats-Unis.

Adobe et Acrobat sont des marques d'Adobe Systems Incorporated.

© 2004 Copyright Hewlett-Packard Development Company, L.P.

## 2.2 Termes et conventions

Les termes et conventions de désignation suivants sont utilisés dans le guide de l'utilisateur.

## Termes

Les imprimantes HP Deskjet peuvent être désignées sous le terme d'imprimante ou d'imprimante HP.

#### Mises en garde, avertissements et remarques

La mention Attention indique que l'imprimante HP Deskjet ou d'autres équipements peuvent subir des dommages éventuels, comme l'illustre l'exemple suivant.

Attention : ne touchez pas les gicleurs d'encre des cartouches ou les contacts de cuivre. Si vous touchez ces pièces, vous risquez d'entraîner des obstructions, d'empêcher l'encre de s'écouler et de créer des problèmes de connexion électrique.

La mention **Avertissement** indique que vous risquez de vous blesser ou de blesser des tiers, comme l'illustre l'exemple suivant.

Conservez les cartouches d'encre, usagées ou neuves, hors de portée des enfants.

Avertissement : conservez les cartouches d'encre, usagées ou neuves, hors de portée des enfants.

La mention Remarque indique que des informations supplémentaires sont proposées, comme l'illustre l'exemple suivant.

Remarque : pour obtenir des résultats optimaux, utilisez les produits HP.

# <span id="page-3-0"></span>3 Fonctions spéciales

Sélectionnez votre modèle d'imprimante.

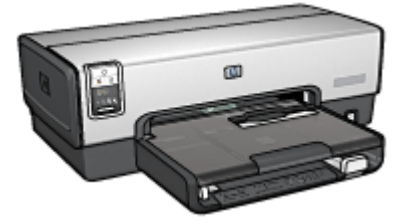

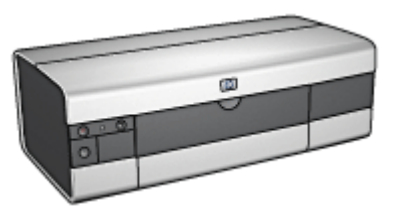

HP Deskjet 6540-50 series [HP Deskjet 6520 series](#page-4-0)

### HP Deskjet 6540-50 series

Félicitations ! Vous avez acheté une imprimante HP Deskjet dotée de fonctions très évoluées.

- Sélecteur de qualité d'impression : utilisez le [sélecteur de qualité](#page-10-0) [d'impression](#page-10-0) situé sur la face avant de l'imprimante.
- Mode d'économie d'encre : utilisez le [mode d'économie d'encre](#page-17-0) pour poursuivre l'impression avec une seconde cartouche d'encre lorsque la première est vide.
- Bouton d'annulation : pour annuler des travaux d'impression, appuyez simplement sur ce [bouton.](#page-7-0)
- Impression de plusieurs pages sur une même feuille de papier : utilisez le [logiciel d'impression](#page-110-0) pour imprimer jusqu'à 16 pages sur une même feuille de papier.
- Impression sans bordure : utilisez toute la surface de la page lors de l'[impression de photos sans bordure](#page-37-0) ou de fiches sans bordure.
- Impression de photo numérique : bénéficiez d'une meilleure capacité d'[impression des photos numériques](#page-31-0).
- Impression avec six encres : améliorez l'impression des photos avec une [cartouche d'encre photo](#page-33-0).
- Désactivation automatique : activez la [désactivation automatique](#page-131-0) pour placer l'imprimante en mode d'économie d'énergie lorsqu'elle est restée inactive pendant 30 minutes.
- Port USB avant : utilisez le [port USB avant](#page-27-0) pour connecter rapidement l'imprimante à un ordinateur portable.
- <span id="page-4-0"></span>• Module d'impression recto verso automatique facultatif : procurez-vous un [module d'impression recto verso automatique](#page-161-0) pour imprimer automatiquement recto verso.
- Bac à papier ordinaire de 250 feuilles facultatif : procurez-vous un [bac à papier](#page-168-0) [ordinaire de 250 feuilles](#page-168-0) et augmentez la capacité de manipulation du papier de l'imprimante.

## HP Deskjet 6520 series

Félicitations ! Vous avez acheté une imprimante HP Deskjet dotée de fonctions très évoluées.

- Mode d'économie d'encre : utilisez le [mode d'économie d'encre](#page-17-0) pour poursuivre l'impression avec une seconde cartouche d'encre lorsque la première est vide.
- Bouton d'annulation : pour annuler des travaux d'impression, appuyez simplement sur ce [bouton.](#page-21-0)
- Impression de plusieurs pages sur une même feuille de papier : utilisez le [logiciel d'impression](#page-110-0) pour imprimer jusqu'à 16 pages sur une même feuille de papier.
- Impression sans bordure : utilisez toute la surface de la page lors de l'[impression de photos sans bordure](#page-37-0) ou de fiches sans bordure.
- Impression de photo numérique : bénéficiez d'une meilleure capacité d'[impression des photos numériques](#page-31-0).
- Impression avec six encres : améliorez l'impression des photos avec une [cartouche d'encre photo](#page-33-0).
- Désactivation automatique : activez la [désactivation automatique](#page-131-0) pour placer l'imprimante en mode d'économie d'énergie lorsqu'elle est restée inactive pendant 30 minutes.
- Module d'impression recto verso automatique facultatif : procurez-vous un [module d'impression recto verso automatique](#page-161-0) pour imprimer automatiquement recto verso.
- Bac à papier ordinaire de 250 feuilles facultatif : procurez-vous un [bac à papier](#page-168-0) [ordinaire de 250 feuilles](#page-168-0) et augmentez la capacité de manipulation du papier de l'imprimante.

# <span id="page-5-0"></span>4 Mise en route

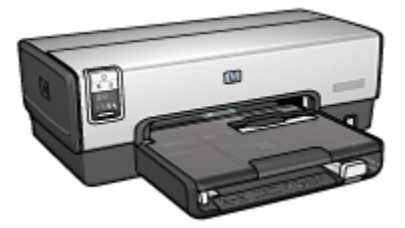

Pour plus d'informations sur les fonctions de l'imprimante, reportez-vous à la rubrique Fonctions de l'imprimante.

Cliquez sur la rubrique appropriée ci-dessous pour obtenir la description d'une fonction de l'imprimante.

- [Boutons et voyants](#page-7-0)
- [Voyants d'état des cartouches d'encre](#page-9-0)
- [Bouton du sélecteur de qualité d'impression](#page-10-0)
- [Bacs à papier](#page-12-0)
- [Fente pour enveloppes](#page-15-0)
- [Cartouches d'encre](#page-16-0)
- [Mode d'économie d'encre](#page-17-0)
- [Détecteur automatique du type de papier](#page-18-0)
- Port USB avant

Pour plus d'informations sur les accessoires facultatifs, reportez-vous à la rubrique [Accessoires facultatifs.](#page-161-0)

## 4.1 Fonctions de l'imprimante (HP Deskjet 6540-50 series)

L'imprimante HP dispose de plusieurs fonctions destinées à faciliter l'impression et à la rendre plus efficace.

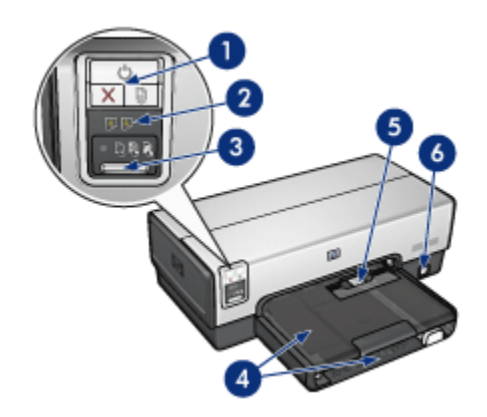

- 1. [Boutons et voyants](#page-7-0)
- 2. [Voyants d'état des cartouches d'encre](#page-9-0)
- 3. [Bouton du sélecteur de qualité d'impression](#page-10-0)
- 4. [Bacs à papier](#page-12-0)
- 5. [Fente pour enveloppes](#page-15-0)
- 6. [Port USB avant](#page-27-0)

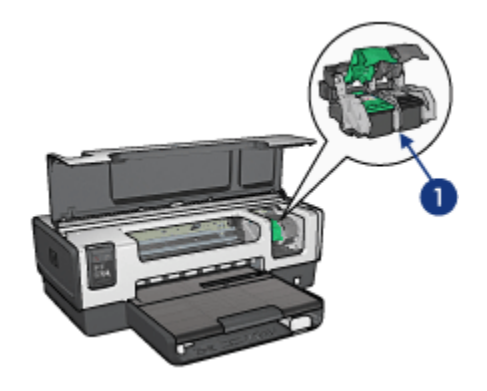

- 1. [Cartouches d'encre](#page-16-0)
- 2. [Détecteur automatique du type de papier](#page-18-0) (non illustré)
- 3. [Mode d'économie d'encre](#page-17-0) (non illustré)

<span id="page-7-0"></span>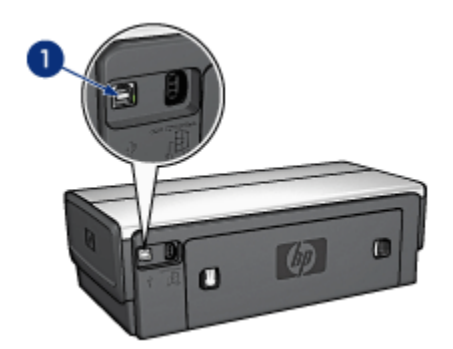

1. [USB](#page-27-0)

#### Accessoires facultatifs

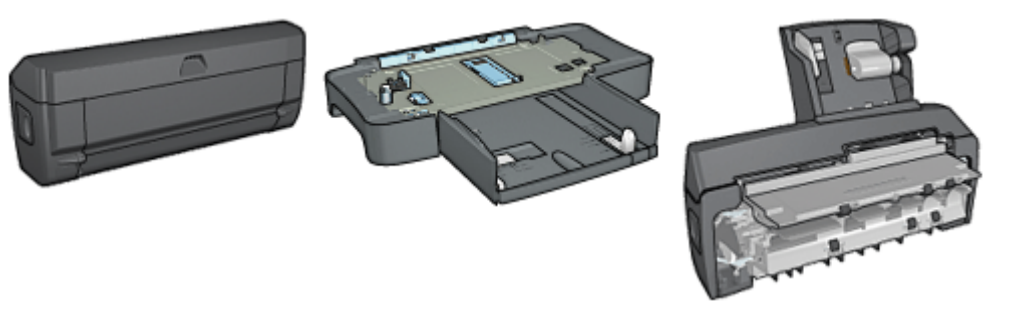

[Module d'impression recto](#page-161-0) [verso automatique](#page-161-0) (facultatif)

[Bac à papier ordinaire de](#page-168-0) [250 feuilles](#page-168-0) (facultatif)

[Module d'impression recto](#page-173-0) [verso automatique avec petit](#page-173-0) [bac à papier](#page-173-0) (facultatif)

Remarque : la disponibilité des accessoires varie en fonction du pays/de la région.

## 4.2 Boutons et voyants (HP Deskjet 6540-50 series)

Les boutons de l'imprimante permettent de mettre l'imprimante sous tension ou hors tension, d'annuler ou de redémarrer un travail d'impression. Les voyants donnent des indications visuelles sur l'état de l'imprimante.

Les boutons de l'imprimante sont situés dans la partie supérieure du panneau de commande.

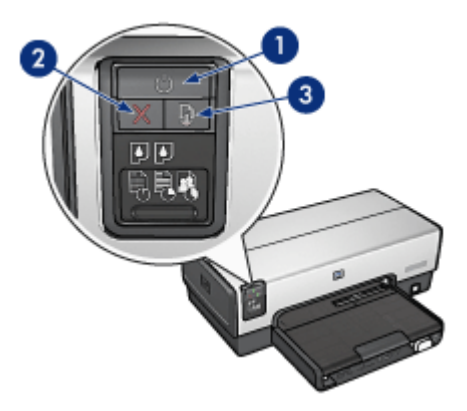

- 1. Bouton et voyant d'alimentation
- 2. Bouton d'annulation
- 3. Bouton et voyant de reprise

Le panneau de commande contient également des [voyants d'état des cartouches](#page-9-0) [d'encre](#page-9-0) et un bouton du [sélecteur de qualité d'impression](#page-10-0).

#### Bouton et voyant d'alimentation

Le bouton d'alimentation permet de mettre l'imprimante sous tension ou hors tension. La mise sous tension de l'imprimante peut prendre quelques secondes.

Le bouton d'alimentation clignote lorsque l'imprimante traite un travail d'impression.

Attention : pour mettre l'imprimante sous tension ou hors tension, utilisez toujours le bouton d'alimentation. L'emploi d'une rallonge électrique, d'un protecteur de surtension ou d'une prise murale avec interrupteur risque d'endommager l'imprimante.

#### Bouton d'annulation

Le bouton d'annulation permet d'annuler l'impression en cours.

### Bouton et voyant de reprise

Le voyant de reprise clignote lorsqu'une action est nécessaire (par exemple, chargement de papier ou élimination d'un bourrage). Une fois le problème résolu, appuyez sur le bouton de reprise pour reprendre l'impression.

# <span id="page-9-0"></span>4.3 Voyants d'état des cartouches d'encre (HP Deskjet 6540-50 series)

Les voyants d'état des cartouches d'encre indiquent l'état de celles-ci.

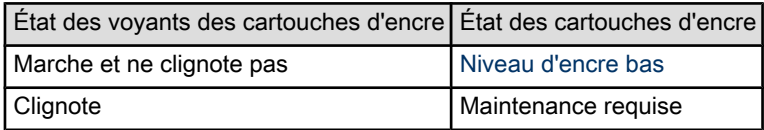

Les voyants d'état des cartouches d'encre se situent au centre du panneau de commande de l'imprimante.

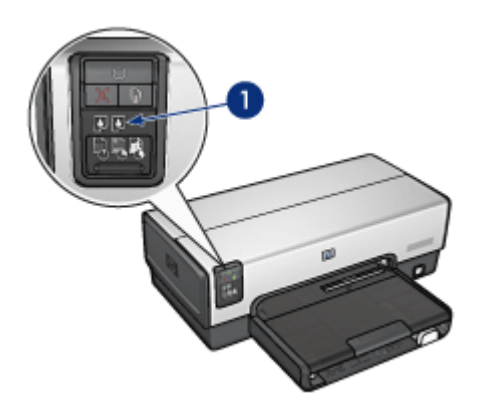

1. Voyants d'état des cartouches d'encre

<span id="page-10-0"></span>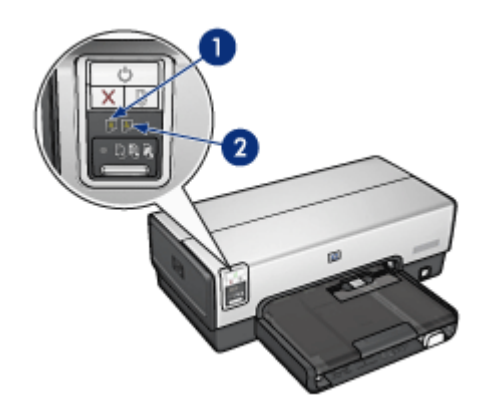

1. Le voyant d'état gauche représente la cartouche d'encre trichromique.

2. Le voyant d'état droit représente la cartouche d'encre installée dans le compartiment à droite du support des cartouches. Cette cartouche d'encre peut être la cartouche d'encre noire, la cartouche d'encre photo ou la cartouche d'encre photo grise.

## 4.4 Bouton du sélecteur de qualité d'impression (HP Deskjet 6540-50 series)

Le bouton du sélecteur de qualité d'impression permet de définir la qualité et la vitesse d'impression depuis le panneau avant de l'imprimante.

Il se situe sur la partie inférieure du panneau de commande.

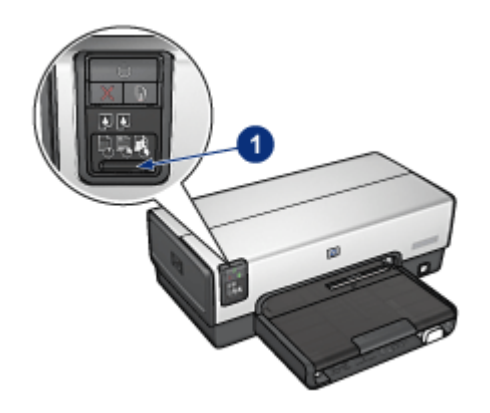

1. Bouton du sélecteur de qualité d'impression

## Activation du bouton du sélecteur de qualité d'impression

Avant d'utiliser le bouton du sélecteur de qualité d'impression, vous devez l'activer dans le logiciel d'impression.

Pour activer le bouton du sélecteur de qualité d'impression, procédez de la manière suivante.

- 1. Ouvrez la boîte de dialogue [Imprimer.](#page-125-0)
- 2. Sélectionnez l'écran Type/qualité du papier.
- 3. Dans la liste déroulante Qualité d'impression, sélectionnez Utiliser les valeurs par défaut.
- 4. Cliquez sur Imprimer.

### Utilisation du bouton du sélecteur de qualité d'impression

Le bouton du sélecteur de qualité d'impression permet de choisir la qualité d'impression des documents à imprimer. Vous ne pouvez pas changer la qualité d'impression d'un document une fois l'impression d'un document commencée.

Pour activer le bouton du sélecteur de qualité d'impression, procédez de la manière suivante.

- 1. Vérifiez que le bouton Sélecteur de qualité d'impression est activé dans le logiciel d'impression.
- 2. Appuyez sur le bouton du **sélecteur de qualité d'impression** pour sélectionner l'une des qualités d'impression suivantes.

<span id="page-12-0"></span>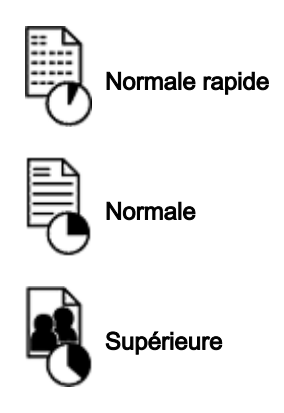

Remarque : les options Brouillon rapide et ppp maximal ne peuvent être sélectionnées que dans le logiciel d'impression. Si un document est imprimé en mode Brouillon rapide ou ppp maximal, l'icône de qualité d'impression actuellement sélectionnée clignote jusqu'à ce que l'impression soit terminée.

## Voyants

Les icônes du sélecteur de qualité d'impression s'allument ou clignotent pour indiquer la qualité d'impression sélectionnée.

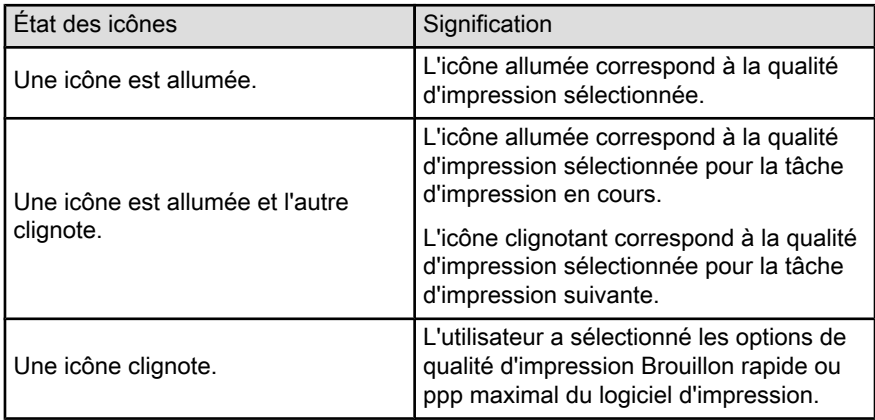

# 4.5 Bacs à papier (HP Deskjet 6540-50 series)

L'imprimante est dotée des deux bacs à papier suivants.

• [Bac d'entrée](#page-13-0)

<span id="page-13-0"></span>• Bac de sortie

## Bac d'entrée

Le bac d'entrée contient le papier et les autres supports à imprimer.

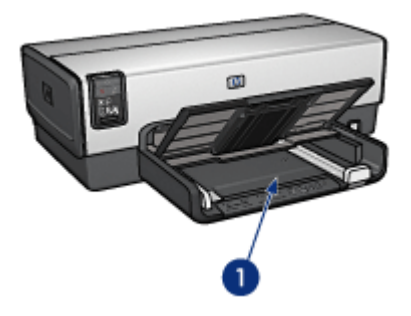

1. Bac d'entrée

Faites glisser les guides papier fermement contre les bords des supports d'impression utilisés.

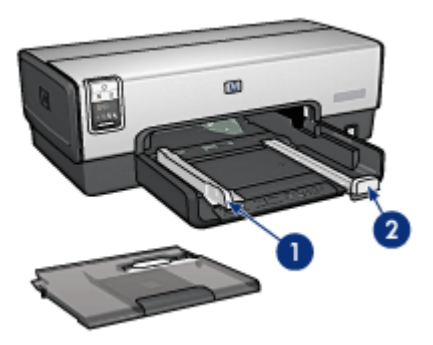

- 1. Guide de largeur du papier
- 2. Guide de longueur du papier

## Bac de sortie

Les pages imprimées sont déposées dans le bac de sortie.

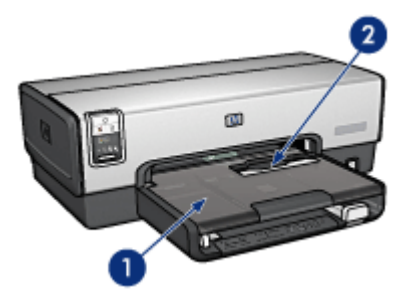

- 1. Bac de sortie
- 2. Fente pour enveloppes

Utilisez la [fente pour enveloppes](#page-15-0) pour imprimer les enveloppes seules.

Soulevez le bac de sortie pour charger le papier.

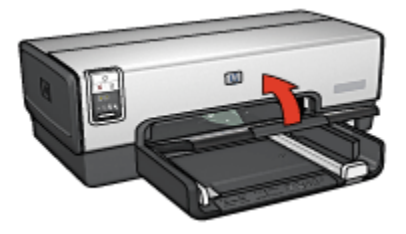

Pour éviter que le papier tombe du bac de sortie, sortez l'extension de celui-ci, puis dépliez la butée de l'extension.

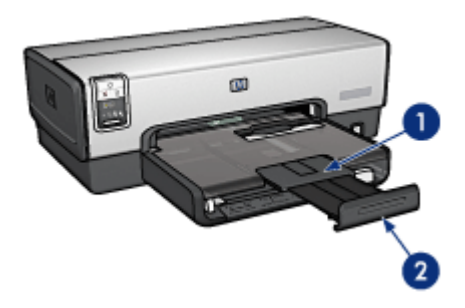

- 1. Extension du bac de sortie
- 2. Butée de l'extension du bac de sortie

Ne dépliez pas la butée de l'extension du bac de sortie lorsque vous imprimez sur du papier Légal.

<span id="page-15-0"></span>Une fois l'impression terminée, pliez la butée d'extension du bac de sortie, puis rentrez l'extension du bac de sortie dans le bac de sortie.

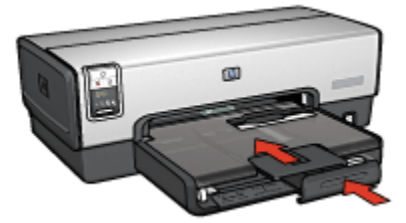

## 4.6 Fente pour enveloppes (HP Deskjet 6540-50 series)

La fente pour enveloppes permet d'imprimer des enveloppes uniques.

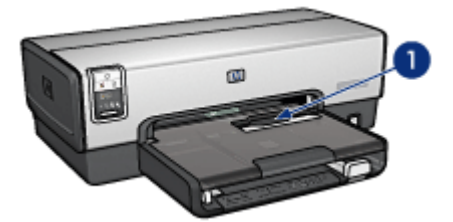

1. Fente pour enveloppes

Pour utiliser la fente pour enveloppes, procédez de la manière suivante.

1. Insérez l'enveloppe, face à imprimer vers le bas et volet de fermeture vers la gauche.

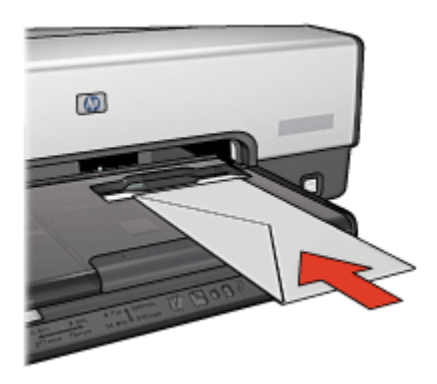

- <span id="page-16-0"></span>2. Poussez l'enveloppe dans l'imprimante aussi loin que possible sans la plier.
- 3. Imprimez l'[enveloppe.](#page-65-0)

## 4.7 Cartouches d'encre

Quatre types de cartouche d'encre à utiliser avec l'imprimante sont disponibles.

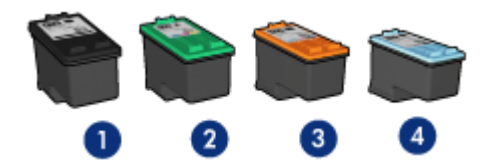

- 1. Noire
- 2. Trichromique
- 3. Photo
- 4. Photo grise
- Remarque : la disponibilité des cartouches d'encre varie en fonction du pays/de la région.

#### Utilisation des cartouches d'encre

#### Impression quotidienne

Pour les tâches d'impression quotidiennes, utilisez les cartouches noire et trichromique.

#### Photos couleur de qualité

Pour obtenir des couleurs éclatantes lors de l'impression de photographies en couleur ou d'autres documents spéciaux, retirez la cartouche d'encre noire et utilisez une [cartouche d'encre photo](#page-33-0) en association avec la cartouche d'encre trichromique.

#### Photos noir et blanc de qualité

Pour imprimer des photographies en noir et blanc de qualité supérieure, retirez la cartouche d'encre noire et utilisez une [cartouche d'encre photo grise](#page-35-0) en association avec la cartouche d'encre trichromique.

#### Remplacement des cartouches d'encre

Lorsque vous achetez des cartouches d'encre, regardez le numéro de sélection de la cartouche.

<span id="page-17-0"></span>Ce numéro peut se trouver aux endroits suivants.

• Étiquette du numéro de sélection : regardez l'étiquette sur la cartouche d'encre que vous remplacez.

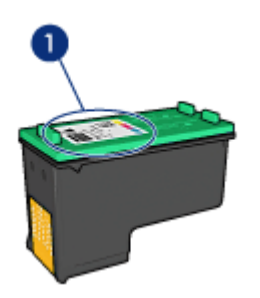

- 1. Étiquette du numéro de sélection
- Documentation de l'imprimante : pour obtenir une liste des numéros de sélection des cartouches d'impression, reportez-vous au guide de référence livré avec l'imprimante.
- Utilitaire HP Inkjet : ouvrez l'[Utilitaire HP Inkjet,](#page-140-0) puis sélectionnez l'écran Fournitures.

Si une cartouche d'encre est épuisée, l'imprimante peut fonctionner en mode d'économie d'encre.

Pour plus d'informations sur l'installation des cartouches d'encre, reportez-vous à la rubrique [Installation des cartouches d'encre](#page-131-0).

## 4.8 Mode d'économie d'encre

En mode d'économie d'encre, l'imprimante fonctionne avec une seule cartouche d'encre. Ce mode est activé lorsqu'une cartouche d'encre est retirée du support des cartouches.

Pour retirer une cartouche d'encre, reportez-vous à la rubrique [Installation des](#page-131-0) [cartouches d'encre.](#page-131-0)

#### Sorties en mode d'économie d'encre

L'impression en mode d'économie d'encre peut entraîner un ralentissement de l'imprimante et avoir une incidence sur la qualité des documents imprimés.

<span id="page-18-0"></span>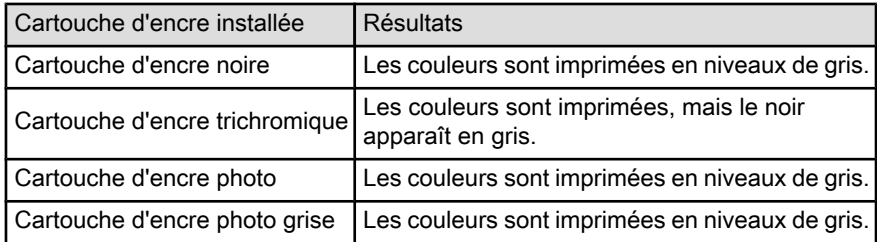

Remarque : il est recommandé de ne pas utiliser la cartouche d'encre photo ou la cartouche d'encre photo grise en mode d'économie d'encre.

## Sortie du mode d'économie d'encre

Pour quitter le mode d'économie d'encre, installez deux cartouches d'encre dans l'imprimante.

Pour installer une cartouche d'encre, reportez-vous à la rubrique [Installation des](#page-131-0) [cartouches d'encre.](#page-131-0)

## 4.9 Détecteur automatique du type de papier

Le détecteur automatique du type de papier sélectionne automatiquement les paramètres d'impression appropriés au support choisi, particulièrement aux supports HP.

Lorsque le détecteur automatique du type de papier est enclenché, l'imprimante numérise la première page du document à l'aide de la lumière optique rouge du détecteur et détermine le meilleur paramètre de type de papier. Une fois que l'imprimante a déterminé le paramètre de type de papier à utiliser, la page est imprimée.

N'exposez pas directement l'imprimante à la lumière du soleil. L'exposition directe à la lumière du soleil peut avoir une répercussion sur le détecteur automatique du type de papier.

Pour utiliser le détecteur automatique du type de papier, reportez-vous à la rubrique [Sélection du type de papier.](#page-111-0)

Remarque : le détecteur automatique du type de papier n'est pas disponible pour l'impression de documents avec le [bac à papier ordinaire de 250](#page-168-0) [feuilles](#page-168-0) ou le [module d'impression recto verso automatique avec](#page-173-0) [petit bac à papier](#page-173-0).

# <span id="page-19-0"></span>5 Mise en route

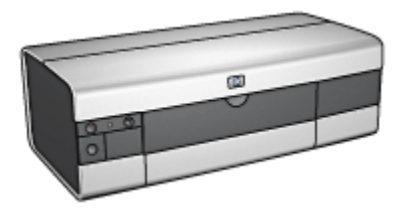

Pour plus d'informations sur les fonctions de l'imprimante, reportez-vous à la rubrique Fonctions de l'imprimante.

Cliquez sur la rubrique appropriée ci-dessous pour obtenir la description d'une fonction de l'imprimante.

- [Boutons et voyants](#page-21-0)
- [Bacs à papier](#page-23-0)
- [Cartouches d'encre](#page-16-0)
- [Mode d'économie d'encre](#page-17-0)
- [Détecteur automatique du type de papier](#page-18-0)

Pour plus d'informations sur les accessoires facultatifs, reportez-vous à la rubrique [Accessoires facultatifs.](#page-161-0)

## 5.1 Fonctions de l'imprimante (HP Deskjet 6520 series)

L'imprimante HP dispose de plusieurs fonctions destinées à faciliter l'impression et à la rendre plus efficace.

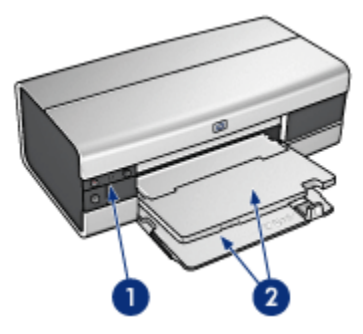

- 1. [Boutons et voyants](#page-21-0)
- 2. [Bacs à papier](#page-23-0)

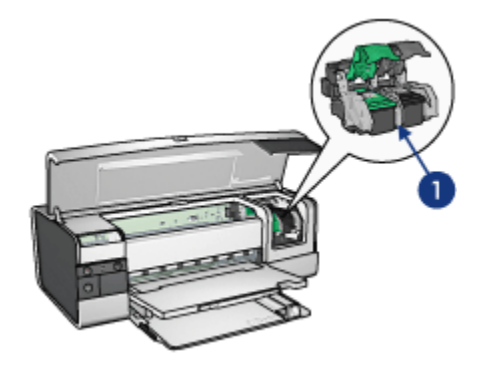

- 1. [Cartouches d'encre](#page-16-0)
- 2. [Détecteur automatique du type de papier](#page-18-0) (non illustré)
- 3. [Mode d'économie d'encre](#page-17-0) (non illustré)

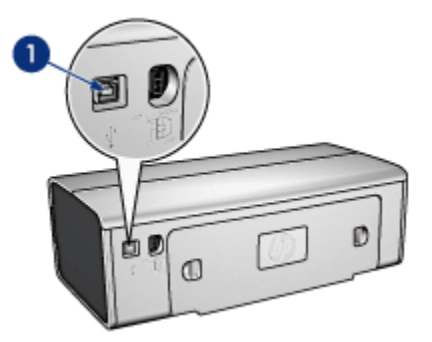

1. [Port USB](#page-27-0)

Accessoires facultatifs

<span id="page-21-0"></span>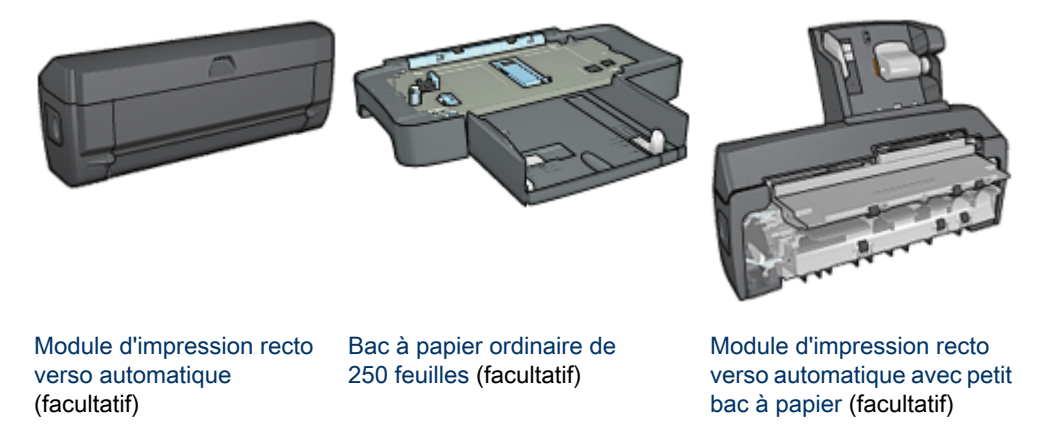

Remarque : la disponibilité des accessoires varie en fonction du pays/de la région.

## 5.2 Boutons et voyants (HP Deskjet 6520 series)

Les boutons de l'imprimante permettent de mettre l'imprimante sous tension ou hors tension, d'annuler ou de redémarrer un travail d'impression. Les voyants donnent des indications visuelles sur l'état de l'imprimante.

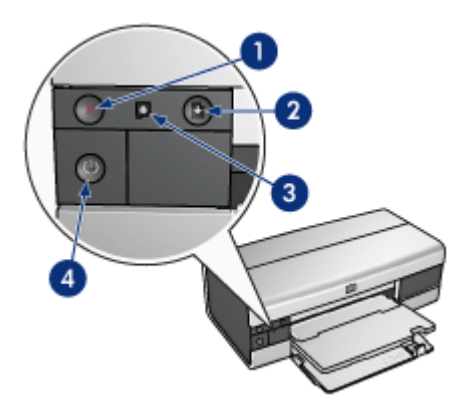

- 1. Bouton d'annulation
- 2. Bouton et voyant de reprise
- 3. Voyant d'état des cartouches d'encre
- 4. Bouton et voyant d'alimentation

## Bouton d'annulation

Le bouton d'annulation permet d'annuler l'impression en cours.

### Voyant d'état des cartouches d'encre

Le voyant d'état des cartouches d'encre s'allume ou [clignote](#page-156-0) lorsqu'une cartouche d'encre nécessite l'intervention de l'utilisateur.

### Bouton et voyant de reprise

Le voyant de reprise clignote lorsqu'une action est nécessaire (par exemple, chargement de papier ou élimination d'un bourrage). Une fois le problème résolu, appuyez sur le bouton de reprise pour reprendre l'impression.

### Bouton et voyant d'alimentation

Le bouton d'alimentation permet de mettre l'imprimante sous tension ou hors tension. La mise sous tension de l'imprimante peut prendre quelques secondes.

Le bouton d'alimentation clignote lorsque l'imprimante traite un travail d'impression.

Attention : pour mettre l'imprimante sous tension ou hors tension, utilisez toujours le bouton d'alimentation. L'emploi d'une rallonge électrique, d'un protecteur de surtension ou d'une prise murale avec interrupteur risque d'endommager l'imprimante.

# <span id="page-23-0"></span>5.3 Bacs à papier (HP Deskjet 6520 series)

Pour plus d'informations sur les bacs à papier, reportez-vous à l'une des rubriques suivantes.

- Ouverture des bacs à papier
- Bac d'entrée
- [Bac de sortie](#page-24-0)
- [Fermeture des bacs à papier](#page-25-0)

#### Ouverture des bacs à papier

Relevez le capot de l'imprimante pour ouvrir les bacs à papier.

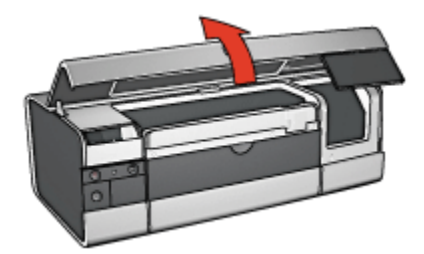

### Bac d'entrée

Le bac d'entrée contient le papier et les autres supports à imprimer.

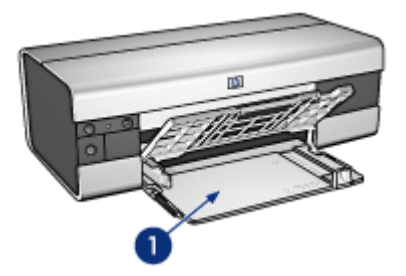

1. Bac d'entrée

Faites glisser les guides papier fermement contre les bords des supports d'impression utilisés.

<span id="page-24-0"></span>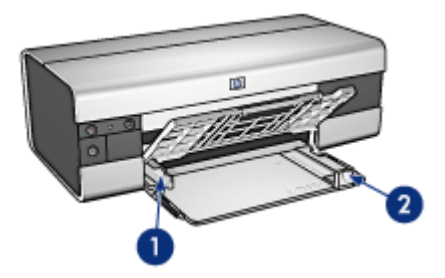

- 1. Guide de largeur du papier
- 2. Guide de longueur du papier

Pour imprimer sur un plus grand format de papier (par exemple, sur le format Légal), tirez le guide de longueur du papier jusqu'au bord du bac d'entrée, puis tirez l'extension du bac.

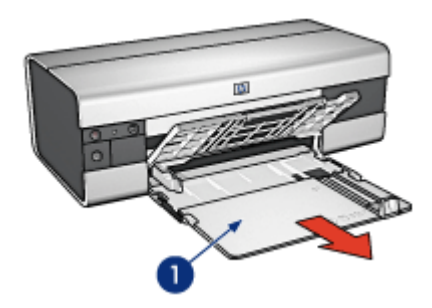

1. Extension du bac d'entrée

## Bac de sortie

Les pages imprimées sont déposées dans le bac de sortie.

<span id="page-25-0"></span>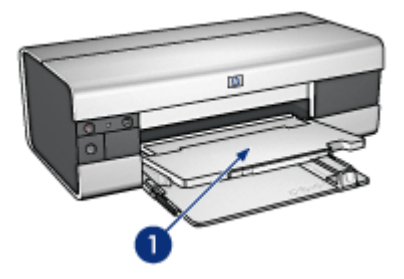

1. Bac de sortie

Pour éviter que le papier tombe du bac de sortie, sortez l'extension de celui-ci, puis dépliez la butée de l'extension.

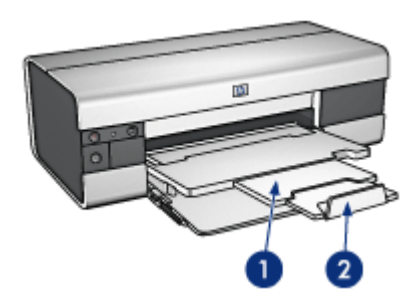

- 1. Extension du bac de sortie
- 2. Butée de l'extension du bac de sortie

## Fermeture des bacs à papier

Pour fermer le bac à papier, procédez de la manière suivante.

1. Si nécessaire, pliez la butée d'extension du bac de sortie, puis repoussez l'extension du bac de sortie.

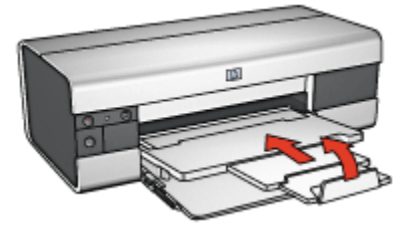

2. Soulevez le capot de l'imprimante.

3. Relevez le bac de sortie.

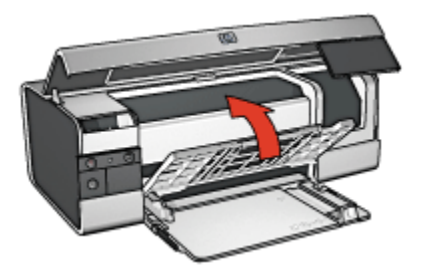

4. Vérifiez que l'extension du bac d'entrée est repoussée, puis tirez le guide de longueur du papier vers le bord du bac d'entrée.

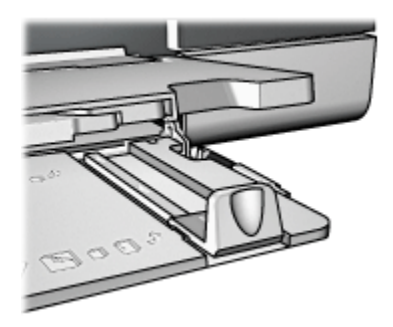

5. Soulevez le bac d'entrée.

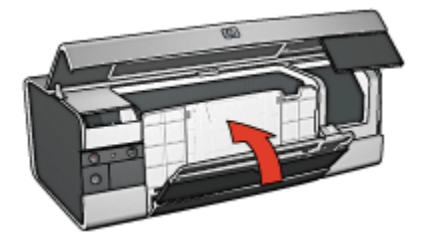

6. Fermez le capot de l'imprimante.

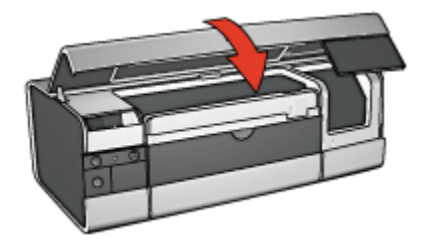

# <span id="page-27-0"></span>6 Connexion à l'imprimante

- USB
- Port USB avant (HP Deskjet 6540-50 series)
- [Réseau](#page-28-0)
	- [Partage de l'imprimante](#page-28-0)
	- [HP Jetdirect 175x](#page-28-0)
	- [HP Jetdirect 310x](#page-29-0)
	- [HP Jetdirect 380x](#page-29-0)
- Remarque : la prise en charge de la connexion réseau varie en fonction des pays/régions.

# 6.1 USB

L'imprimante est connectée à l'ordinateur par l'intermédiaire d'un câble USB (Universal Serial Bus).

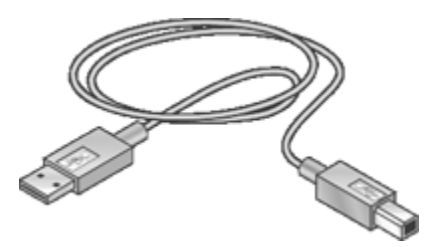

Pour plus d'informations sur la connexion de l'imprimante avec un câble USB, reportez-vous aux instructions de configuration fournies avec l'imprimante.

# 6.2 Port USB avant (HP Deskjet 6540-50 series)

Le port USB, situé sur la face avant de l'imprimante, permet de connecter rapidement cette dernière à un ordinateur portable.

<span id="page-28-0"></span>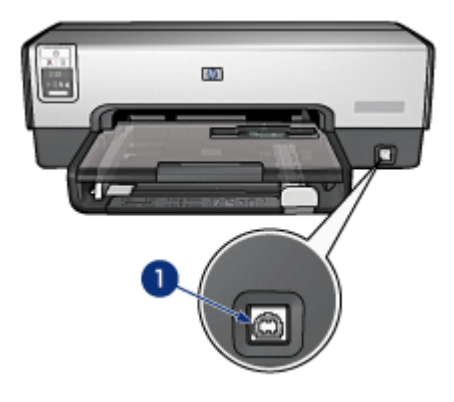

1. Port USB avant

Pour utiliser le port USB avant, connectez l'ordinateur portable à ce dernier à l'aide d'un câble USB. Vérifiez que l'imprimante est sélectionnée dans Sélecteur.

# 6.3 Mise en réseau

Vous pouvez mettre une imprimante à la disposition des autres ordinateurs d'un réseau en partageant l'imprimante.

Vous pouvez utiliser l'un des serveurs HP Jetdirect suivants pour placer l'imprimante sur un réseau.

- HP Jetdirect 175x
- [HP Jetdirect 310x](#page-29-0)
- [HP Jetdirect 380x](#page-29-0)

Remarque : la disponibilité des serveurs HP Jetdirect varie en fonction du pays/ de la région.

### 6.3.1 Partage de l'imprimante

L'imprimante peut être directement connectée à un ordinateur sur un réseau, puis partagée avec d'autres ordinateurs sur ce réseau.

Pour plus d'informations sur le partage réseau de l'imprimante, sélectionnez Tableaux de bord dans le menu Apple, puis cliquez sur USB Printer Sharing.

#### 6.3.2 HP Jetdirect 175x

Les serveurs d'impression vous permettent de connecter directement votre imprimante à un réseau afin que tout ordinateur du réseau puisse l'utiliser.

### <span id="page-29-0"></span>HP J6035A Jetdirect 175x

- Connexion imprimante USB
- Connexion réseau 100Base-Tx (Ethernet rapide) et/ou 10Base-T (Ethernet)
- Réseaux TCP/IP, mode direct IPX/SPX, Apple EtherTalk
- Windows 98/2000/Me/XP et ordinateurs MacOS

Remarque : la disponibilité des serveurs HP Jetdirect varie en fonction du pays/ de la région.

## 6.3.3 HP Jetdirect 310x

Les serveurs d'impression vous permettent de connecter directement votre imprimante à un réseau afin que tout ordinateur du réseau puisse l'utiliser.

#### HP J6038A Jetdirect 310x

- Connexion imprimante USB
- Connexion réseau 100Base-Tx (Ethernet rapide) et/ou 10Base-T (Ethernet)
- Réseaux TCP/IP, mode direct IPX/SPX, Apple EtherTalk
- Windows 98/2000/Me/XP et ordinateurs MacOS

Remarque : la disponibilité des serveurs HP Jetdirect varie en fonction du pays/ de la région.

## 6.3.4 HP Jetdirect 380x

Les serveurs d'impression vous permettent de connecter directement votre imprimante à un réseau afin que tout ordinateur du réseau puisse l'utiliser.

#### HP J6061A Jetdirect 380x

- Connexion imprimante USB
- Connexion réseau sans fil (Wi-Fi) 802.11b avec cryptage et authentification 802.1x, EAP-MD5, EAP-TLS
- Réseaux TCP/IP, IPX/SPX, Novell NetWare, Apple EtherTalk et Unix/Linux
- Windows 98/2000/Me/XP et ordinateurs MacOS

Remarque : la disponibilité des serveurs HP Jetdirect varie en fonction du pays/ de la région.

# <span id="page-30-0"></span>7 Impression de photos (HP Deskjet 6540-50 series)

Sélectionnez le type de photographie à imprimer.

#### Photos sans bordure

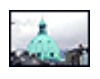

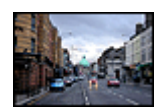

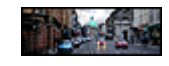

[Petite photo sans](#page-39-0) [bordure](#page-39-0)

[Grande photo sans bordure](#page-41-0) [Photo panoramique sans](#page-42-0)

[bordure](#page-42-0)

#### Photos avec une bordure blanche

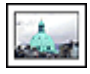

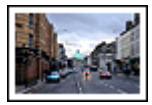

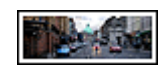

[Petite photo](#page-44-0) [avec une bordure](#page-44-0) [blanche](#page-44-0)

[Grande photo](#page-45-0) [avec une bordure blanche](#page-45-0)

[Photo panoramique](#page-47-0) [avec une bordure blanche](#page-47-0)

#### Amélioration de vos photos

Apprenez à améliorer vos photographies en utilisant les fonctions d'impression photo de l'imprimante.

# 7.1 Amélioration de vos photos

Le logiciel d'impression offre plusieurs fonctions qui facilitent l'impression des photos numériques et améliorent la qualité des photos.

- Utilisez les [options pour photographie numérique HP](#page-31-0) pour retoucher les photos.
- Obtenez des photos d'une résolution supérieure grâce à l'option [ppp maximal.](#page-32-0)
- Pour économiser de l'argent et de l'encre lorsque vous imprimez des photos, utilisez du [papier photo HP polyvalent, semi-brillant.](#page-33-0)

Apprenez à ajouter une touche professionnelle à vos photographies numériques.

- <span id="page-31-0"></span>• Utilisez la [cartouche d'encre photo](#page-33-0) pour obtenir de belles couleurs.
- Utilisez les [paramètres de couleur](#page-34-0) pour modifier l'impression des couleurs.
- Utilisez la [cartouche d'encre photo grise](#page-35-0) pour obtenir des photos en noir et blanc sensationnelles.
- Imprimez des photos en noir et blanc.
- Imprimez une photo jusqu'aux bords du papier grâce à l'[impression sans](#page-37-0) [bordure.](#page-37-0)

Pour éviter que le papier photo ne se gondole, suivez les [instructions de stockage](#page-38-0) [de papier photo](#page-38-0).

# 7.2 Options pour photographie numérique HP

L'imprimante offre plusieurs options destinées à améliorer la qualité des photographies numériques.

Pour accéder à l'écran Photographie numérique, procédez de la manière suivante.

- 1. Ouvrez la boîte de dialogue [Imprimer.](#page-125-0)
- 2. Sélectionnez l'écran Photographie numérique.

#### **Description**

La boîte de dialogue Photographie numérique permet de définir les options suivantes.

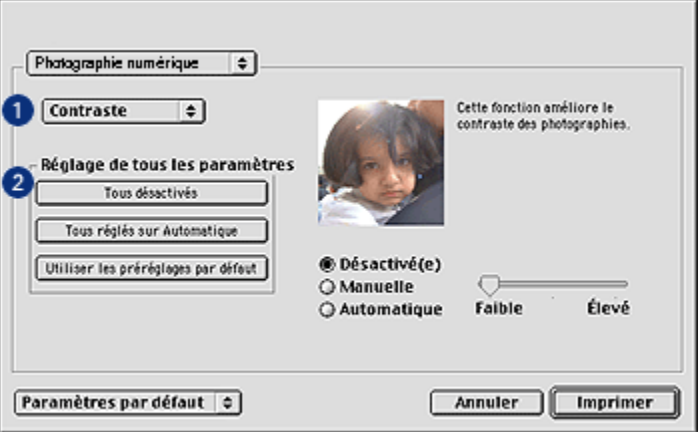

1. Menu Options : sélectionnez l'une des options suivantes.

- <span id="page-32-0"></span>• Digital Flash : permet d'éclaircir les images sombres. Cliquez sur Automatique pour que le pilote d'impression règle automatiquement la luminosité.
- Amélioration du contraste : permet de régler le contraste à votre convenance. Cliquez sur Automatique pour que le pilote d'impression règle automatiquement le contraste.
- SmartFocus : permet d'améliorer la qualité et la clarté des images. Cliquez sur Activé pour que la netteté des détails des images soit automatiquement réglée par le pilote de l'imprimante.
- Lissage : permet de lisser une image. Cliquez sur Automatique pour que le pilote d'impression règle automatiquement le lissage.
- Netteté : permet de régler la netteté des images à votre convenance. Cliquez sur Automatique pour que le pilote d'impression règle automatiquement la netteté.
- 2. Menu Réglage de tous les paramètres : sélectionnez l'une des options de paramètres suivantes.
	- Tous désactivés : désactive toutes les options de photographie numérique.
	- Tous réglés sur Automatique : définit toutes les options de photographie numérique sur Automatique.
	- Utiliser les préréglages par défaut : définit toutes les options de photographie numérique sur un ensemble d'options d'impression prédéfinies.

# 7.3 ppp maximal

Le paramètre de qualité d'impression ppp maximal permet d'imprimer avec une résolution de 4800 x 1200 ppp optimisés.

La résolution 4800 x 1200 ppp optimisés offre la meilleure qualité d'impression. Lorsque cette résolution est sélectionnée dans le pilote d'imprimante, la cartouche d'encre trichromique imprime en mode 4800 x 1200 ppp optimisés (jusqu'à 4800 x 1200 ppp optimisés pour la couleur et 1200 ppp de résolution d'entrée). Si une [cartouche d'encre photo](#page-33-0) est également installée, la qualité d'impression est supérieure. Vous pouvez acheter la cartouche d'encre photo séparément si elle n'est pas fournie avec l'imprimante.

Pour imprimer en mode 4800 x 1200 ppp optimisés, procédez de la manière suivante.

- 1. Ouvrez la boîte de dialogue [Imprimer.](#page-124-0)
- 2. Sélectionnez l'écran Type/qualité du papier.

<span id="page-33-0"></span>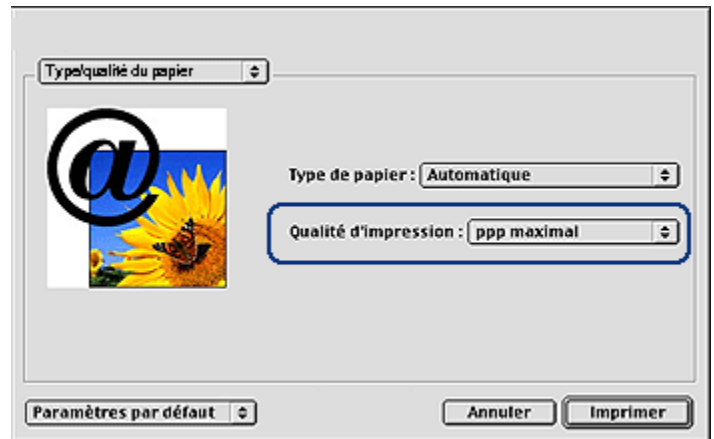

- 3. Dans la liste déroulante Qualité d'impression, sélectionnez ppp maximal.
- 4. Sélectionnez les autres paramètres d'impression appropriés, puis cliquez sur Imprimer.

## 7.4 Impression de photos et économie d'argent

### Papier photo polyvalent HP

Pour économiser de l'argent et de l'encre lorsque vous imprimez des photos, utilisez le papier photo polyvalent HP, semi-brillant et définissez la qualité d'impression sur Normale.

Le papier photo polyvalent HP, semi-brillant est conçu pour créer des photos de qualité avec moins d'encre.

Remarque : pour imprimer des photos de qualité supérieure, utilisez le papier photo HP Premium Plus et définissez la qualité d'impression sur Supérieure ou [ppp maximal](#page-32-0).

## 7.5 Cartouche d'encre photo

La cartouche d'encre photo, utilisée de pair avec la cartouche d'encre trichromique, donne des photos six encres, pratiquement sans grain et présentant une résistance exceptionnelle à la décoloration.

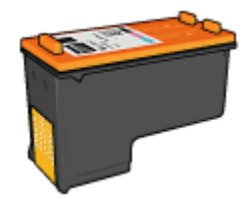

<span id="page-34-0"></span>Vous pouvez acheter la cartouche d'encre photo séparément si elle n'est pas fournie avec l'imprimante.

#### Installation de la cartouche d'encre photo

Pour installer la cartouche d'encre photo, retirez la cartouche d'encre noire de l'imprimante, puis installez la cartouche d'encre photo dans le compartiment à droite du support des cartouches.

Pour plus d'informations, reportez-vous à la rubrique [Installation des cartouches](#page-131-0) [d'encre](#page-131-0).

#### Utilisation de la cartouche d'encre photo

Pour imprimer en mode six encres, procédez de la manière suivante.

- 1. Ouvrez la boîte de dialogue [Imprimer.](#page-125-0)
- 2. Sélectionnez l'écran Type/qualité du papier.
- 3. Dans la liste déroulante Type de papier, sélectionnez le type de papier photo approprié.
- 4. Dans la liste déroulante Qualité d'impression, sélectionnez l'un des modes de qualité d'impression.
	- Normale
	- Supérieure
	- ppp maximal
- 5. Sélectionnez les autres paramètres d'impression appropriés, puis cliquez sur Imprimer.

#### Stockage de la cartouche d'encre photo

Pour conserver la qualité de la cartouche d'encre, respectez les [conseils importants](#page-139-0) [de stockage des cartouches d'encre.](#page-139-0)

## 7.6 Utilisation des paramètres de couleur

Utilisez l'écran Couleur pour régler l'impression des couleurs.

<span id="page-35-0"></span>La définition de ces paramètres entraîne une différence entre les couleurs imprimées et celles affichées à l'écran.

Pour définir les paramètres de couleur, procédez de la manière suivante.

- 1. Ouvrez la boîte de dialogue [Imprimer.](#page-125-0)
- 2. Sélectionnez l'écran Couleur.

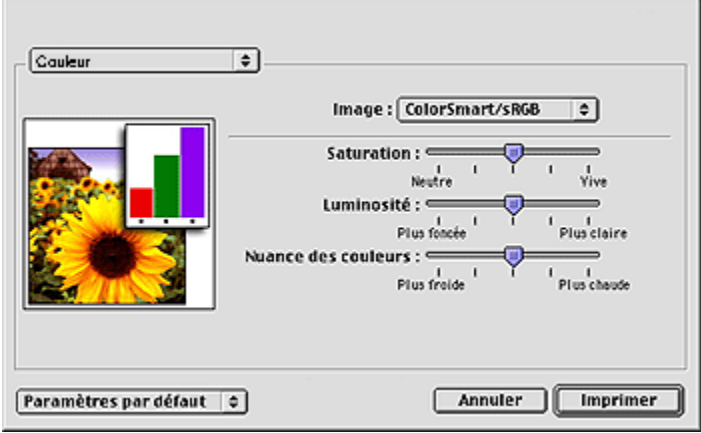

- 3. Vérifiez que l'option ColorSmart/sRGB est sélectionnée dans la liste déroulante Image.
- 4. Réglez les paramètres Saturation, Luminosité et Nuance des couleurs pour définir l'impression des couleurs générales.
- 5. Sélectionnez les autres paramètres d'impression de votre choix, puis cliquez sur Imprimer.

## 7.7 Cartouche d'encre photo grise

La cartouche d'encre photo grise, utilisée de pair avec la cartouche d'impression trichromique, donne des photographies en noir et blanc d'excellente qualité.

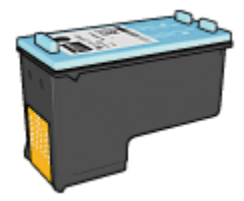

Vous pouvez acheter la cartouche d'encre photo grise séparément si elle n'est pas fournie avec l'imprimante.
# Installation de la cartouche d'encre photo grise

Pour installer la cartouche d'encre photo grise, retirez la cartouche d'encre noire de l'imprimante, puis installez la cartouche d'encre photo grise dans le compartiment à droite du support des cartouches.

Pour plus d'informations, reportez-vous à la rubrique [Installation des cartouches](#page-131-0) [d'encre](#page-131-0).

## Utilisation de la cartouche d'encre photo grise

Pour utiliser la cartouche d'impression photo grise, suivez les étapes pour imprimer une photo en noir et blanc.

# Stockage de la cartouche d'encre photo grise

Pour conserver la qualité de la cartouche d'encre, respectez les [conseils importants](#page-139-0) [de stockage des cartouches d'encre.](#page-139-0)

# 7.8 Impression de photos en noir et blanc

L'imprimante vous permet d'exécuter les tâches suivantes.

- Impression d'une photo en noir et blanc
- Impression d'une photo couleur en noir et blanc

Pour obtenir des photos en noir et blanc d'une qualité optimale, installez une [cartouche d'encre photo grise](#page-35-0) et une cartouche d'encre trichromique dans l'imprimante.

### Impression d'une photo en noir et blanc

Pour imprimer une photo déjà en noir et blanc, suivez simplement les instructions correspondant aux [type et format de la photo](#page-30-0) à imprimer.

### Impression d'une photo couleur en noir et blanc

Pour imprimer une photo couleur en noir et blanc, procédez de la manière suivante.

- 1. Ouvrez la boîte de dialogue [Imprimer.](#page-125-0)
- 2. Sélectionnez l'écran Couleur.

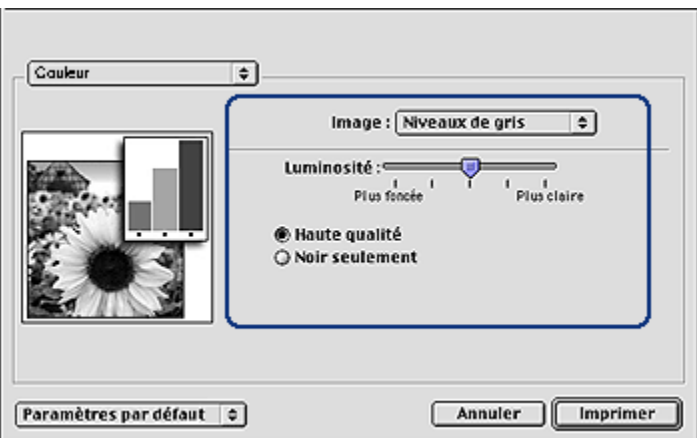

- 3. Dans la liste déroulante Image, sélectionnez Niveaux de gris.
- 4. Cliquez sur Haute qualité.
- 5. Sélectionnez les autres paramètres d'impression de votre choix, puis cliquez sur Imprimer.

# 7.9 Impression de photos sans bordure

L'impression sans bordure permet d'imprimer les bords de certains types de papier dans un format standard ou personnalisé allant de 101 x 152 mm à 210 x 594 mm (format personnalisé).

### Conseils importants

- N'imprimez pas de documents sans bordure en [mode d'économie d'encre](#page-17-0). L'imprimante doit toujours contenir deux cartouches d'encre.
- Ouvrez le fichier dans un logiciel et attribuez-lui un format d'image. Vérifiez que le format correspond à celui du papier sur lequel l'image doit être imprimée.

#### Impression

Procédez de la manière suivante pour imprimer un document sans bordure.

- 1. Ouvrez le fichier à imprimer.
- 2. Ouvrez la boîte de dialogue [Mise en page](#page-124-0).

<span id="page-38-0"></span>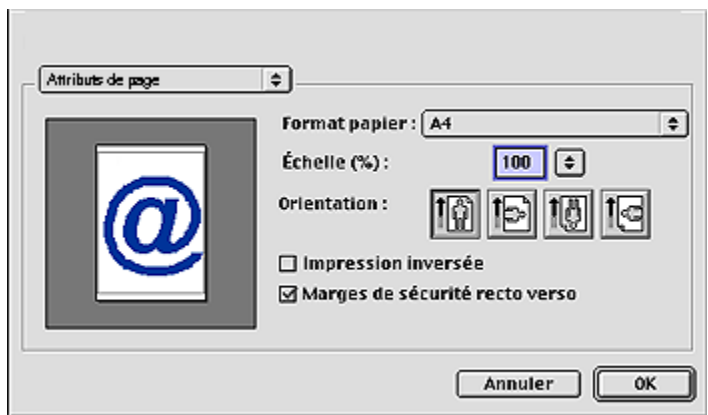

- 3. Dans la liste déroulante Format papier, sélectionnez le format de papier sans bordure approprié.
- 4. Cliquez sur OK.
- 5. Ouvrez la boîte de dialogue [Imprimer.](#page-125-0)
- 6. Sélectionnez les autres paramètres d'impression de votre choix, puis cliquez sur **Imprimer**.

Si vous imprimez sur du papier photo avec une languette de déchirage, retirez cette dernière pour que le document n'ait plus aucune bordure.

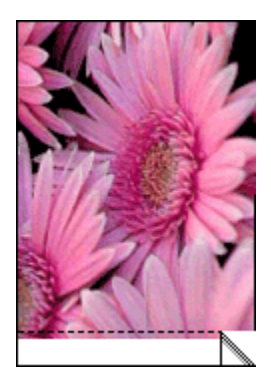

# 7.10 Stockage et manipulation de papier photo

Pour préserver la qualité du papier photo HP, procédez de la manière suivante.

# Stockage

- Conservez le papier photo non utilisé dans sa boîte d'origine, en le plaçant dans un sac plastique refermable. Stockez le papier photo emballé à plat dans un endroit frais.
- Lorsque vous souhaitez imprimer sur ce papier, ne retirez que les feuilles dont vous avez besoin. Une fois l'impression terminée, rangez le papier photo non utilisé dans le sac en plastique.
- Ne laissez pas de papier photo non utilisé dans le bac à papier de l'imprimante. Le papier pourrait gondoler, risquant ainsi de nuire à la qualité de vos photos.

### Manipulation

- Tenez toujours le papier photo par ses bords. Les marques de doigts sur du papier photo nuisent à la qualité de l'impression.
- Vérifiez que le papier photo n'est pas gondolé. Le cas échéant, placez-le dans un sac en plastique et courbez-le doucement dans la direction opposée à la courbure jusqu'à ce qu'il soit bien plat. Si le problème persiste, utilisez du papier photo non gondolé.

# 7.11 Petite photo sans bordure (HP Deskjet 6540-50 series)

### Conseils importants

- Pour obtenir de bons résultats, utilisez une [cartouche d'encre photo](#page-33-0) de pair avec la cartouche d'encre trichromique.
- Pour une résistance maximale à la décoloration, utilisez du papier photo HP premium plus et installez une cartouche d'impression photo dans l'imprimante.
- Pour plus d'informations sur les fonctions d'impression photo, reportez-vous à la rubrique [Amélioration de vos photos](#page-30-0).
- Pour économiser de l'argent et de l'encre lorsque vous imprimez des photos, utilisez du [papier photo polyvalent HP, semi-brillant.](#page-33-0)
- Vérifiez que le papier photo que vous utilisez est plat. Pour plus d'informations sur la façon d'éviter au papier de gondoler, reportez-vous aux [conseils](#page-38-0) [importants de stockage du papier photo.](#page-38-0)
- Ne dépassez pas la capacité du bac d'entrée : jusqu'à 25 feuilles.

### Préparation de l'impression

1. Vérifiez que l'imprimante est sous tension.

- 2. Relevez le bac de sortie, puis retirez tout le papier qui se trouve dans le bac d'entrée.
- 3. Amenez le guide de largeur du papier à sa position extrême à gauche, puis tirez le guide de longueur du papier.
- 4. Vérifiez que le papier photo est plat.

Si le papier photo n'est pas plat, reportez-vous aux [conseils importants de](#page-38-0) [stockage du papier photo.](#page-38-0)

5. Placez le papier photo dans le bac d'entrée, face à imprimer vers le bas. Si vous utilisez un papier photo pourvu d'une languette de déchirage, orientez celle-ci du côté opposé à l'imprimante.

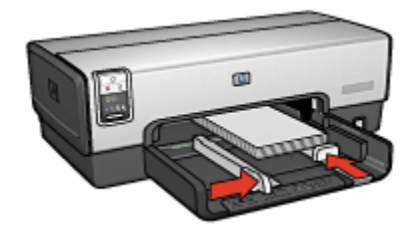

- 6. Faites glisser les guides papier tout contre le papier.
- 7. Replacez le bac de sortie.

- 1. Ouvrez la boîte de dialogue [Mise en page](#page-124-0), puis sélectionnez les paramètres suivants.
	- Format papier : format sans bordure approprié
	- Orientation : orientation appropriée
- 2. Cliquez sur OK.
- 3. Ouvrez la boîte de dialogue [Imprimer.](#page-125-0)
- 4. Sélectionnez l'écran Général et, dans la liste déroulante Source du papier, sélectionnez Bac supérieur.
- 5. Sélectionnez Type/qualité du papier, puis définissez les paramètres suivants.
	- Type de papier : cliquez sur Papier photo, puis sélectionnez le type de papier photo approprié.
	- Qualité d'impression : Supérieure ou ppp maximal
- 6. Si nécessaire, définissez les [options à utiliser pour la photographie numérique](#page-31-0) [HP](#page-31-0).
- 7. Sélectionnez les autres paramètres d'impression appropriés, puis cliquez sur Imprimer.

# 7.12 Grande photo sans bordure (HP Deskjet 6540- 50 series)

# Conseils importants

- Pour obtenir de bons résultats, utilisez une [cartouche d'encre photo](#page-33-0) de pair avec la cartouche d'encre trichromique.
- Pour une résistance maximale à la décoloration, utilisez du papier photo HP premium plus et installez une cartouche d'impression photo dans l'imprimante.
- Pour plus d'informations sur les fonctions d'impression photo, reportez-vous à la rubrique [Amélioration de vos photos](#page-30-0).
- Pour économiser de l'argent et de l'encre lorsque vous imprimez des photos, utilisez du [papier photo polyvalent HP, semi-brillant.](#page-33-0)
- Vérifiez que le papier photo que vous utilisez est plat. Pour plus d'informations sur la façon d'éviter au papier de gondoler, reportez-vous aux [conseils](#page-38-0) [importants de stockage du papier photo.](#page-38-0)
- Ne dépassez pas la capacité du bac d'entrée : jusqu'à 25 feuilles.

# Préparation de l'impression

- 1. Vérifiez que l'imprimante est sous tension.
- 2. Relevez le bac de sortie, puis retirez tout le papier qui se trouve dans le bac d'entrée.
- 3. Amenez le guide de largeur du papier à sa position extrême à gauche, puis tirez le guide de longueur du papier.
- 4. Vérifiez que le papier photo est plat.

Si le papier photo n'est pas plat, reportez-vous aux [conseils importants de](#page-38-0) [stockage du papier photo.](#page-38-0)

5. Placez le papier photo dans le bac d'entrée, face à imprimer vers le bas.

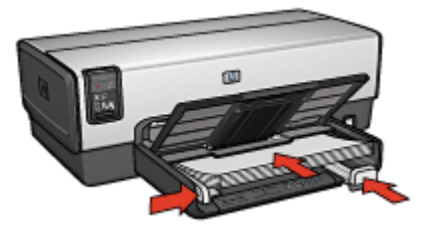

- 6. Faites glisser les guides papier tout contre le papier.
- 7. Rabaissez le bac de sortie.

# Impression

- 1. Ouvrez la boîte de dialogue [Mise en page](#page-124-0), puis sélectionnez les paramètres suivants.
	- Format papier : format sans bordure approprié
	- Orientation : orientation appropriée
- 2. Cliquez sur OK.
- 3. Ouvrez la boîte de dialogue [Imprimer.](#page-125-0)
- 4. Sélectionnez l'écran Général et, dans la liste déroulante Source du papier, sélectionnez Bac supérieur.
- 5. Sélectionnez Type/qualité du papier, puis définissez les paramètres suivants.
	- Type de papier : cliquez sur Papier photo, puis sélectionnez le type de papier photo approprié.
	- Qualité d'impression : Supérieure ou ppp maximal
- 6. Si nécessaire, définissez les [options à utiliser pour la photographie numérique](#page-31-0) [HP](#page-31-0).
- 7. Sélectionnez les autres paramètres d'impression appropriés, puis cliquez sur Imprimer.

# 7.13 Photo panoramique sans bordure (HP Deskjet 6540-50 series)

# Conseils importants

- Pour obtenir de bons résultats, utilisez une [cartouche d'encre photo](#page-33-0) de pair avec la cartouche d'encre trichromique.
- Pour une résistance maximale à la décoloration, utilisez du papier photo HP premium plus et installez une cartouche d'impression photo dans l'imprimante.
- Pour plus d'informations sur les fonctions d'impression photo, reportez-vous à la rubrique [Amélioration de vos photos](#page-30-0).
- Pour économiser de l'argent et de l'encre lorsque vous imprimez des photos, utilisez du [papier photo polyvalent HP, semi-brillant.](#page-33-0)
- Vérifiez que le papier photo que vous utilisez est plat. Pour plus d'informations sur la façon d'éviter au papier de gondoler, reportez-vous aux [conseils](#page-38-0) [importants de stockage du papier photo.](#page-38-0)
- Ne dépassez pas la capacité du bac d'entrée : jusqu'à 25 feuilles.

# Préparation de l'impression

1. Vérifiez que l'imprimante est sous tension.

- 2. Relevez le bac de sortie, puis retirez tout le papier qui se trouve dans le bac d'entrée.
- 3. Amenez le guide de largeur du papier à sa position extrême à gauche, puis tirez le guide de longueur du papier.
- 4. Vérifiez que le papier photo est plat.

Si le papier photo n'est pas plat, reportez-vous aux [conseils importants de](#page-38-0) [stockage du papier photo.](#page-38-0)

5. Placez le papier photo dans le bac d'entrée, face à imprimer vers le bas.

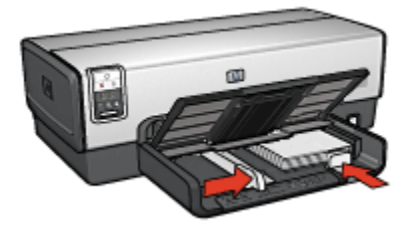

- 6. Faites glisser les guides papier tout contre le papier.
	- Remarque : le papier au format panoramique dépasse parfois du bord du bac d'entrée. Lors de l'impression sur ce type de papier, veillez à faire coulisser le guide de largeur du papier tout contre la pile de feuilles.
- 7. Rabaissez le bac de sortie.

- 1. Ouvrez la boîte de dialogue [Mise en page](#page-124-0), puis sélectionnez les paramètres suivants.
	- Format papier : format sans bordure approprié
	- Orientation : orientation appropriée
- 2. Cliquez sur OK.
- 3. Ouvrez la boîte de dialogue [Imprimer.](#page-125-0)
- 4. Sélectionnez l'écran Général et, dans la liste déroulante Source du papier, sélectionnez Bac supérieur.
- 5. Sélectionnez Type/qualité du papier, puis définissez les paramètres suivants.
	- Type de papier : cliquez sur Papier photo, puis sélectionnez le type de papier photo approprié.
	- Qualité d'impression : Supérieure ou ppp maximal
- 6. Si nécessaire, définissez les [options à utiliser pour la photographie numérique](#page-31-0) [HP](#page-31-0).

7. Sélectionnez les autres paramètres d'impression appropriés, puis cliquez sur Imprimer.

# 7.14 Petite photo avec bordure blanche (HP Deskjet 6540-50 series)

# Conseils importants

- Pour obtenir de bons résultats, utilisez une [cartouche d'encre photo](#page-33-0) de pair avec la cartouche d'encre trichromique.
- Pour une résistance maximale à la décoloration, utilisez du papier photo HP premium plus et installez une cartouche d'impression photo dans l'imprimante.
- Pour plus d'informations sur les fonctions d'impression photo, reportez-vous à la rubrique [Amélioration de vos photos](#page-30-0).
- Pour économiser de l'argent et de l'encre lorsque vous imprimez des photos, utilisez du [papier photo polyvalent HP, semi-brillant.](#page-33-0)
- Vérifiez que le papier photo que vous utilisez est plat. Pour plus d'informations sur la façon d'éviter au papier de gondoler, reportez-vous aux [conseils](#page-38-0) [importants de stockage du papier photo.](#page-38-0)
- Ne dépassez pas la capacité du bac d'entrée : jusqu'à 25 feuilles.

# Préparation de l'impression

- 1. Vérifiez que l'imprimante est sous tension.
- 2. Relevez le bac de sortie, puis retirez tout le papier qui se trouve dans le bac d'entrée.
- 3. Amenez le guide de largeur du papier à sa position extrême à gauche, puis tirez le guide de longueur du papier.
- 4. Vérifiez que le papier photo est plat.

Si le papier photo n'est pas plat, reportez-vous aux [conseils importants de](#page-38-0) [stockage du papier photo.](#page-38-0)

5. Placez le papier photo dans le bac d'entrée, face à imprimer vers le bas. Si vous utilisez un papier photo pourvu d'une languette de déchirage, orientez celle-ci du côté opposé à l'imprimante.

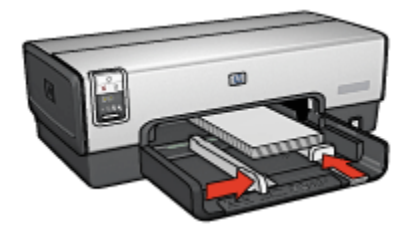

- 6. Faites glisser les guides papier tout contre le papier.
- 7. Replacez le bac de sortie.

### Impression

- 1. Ouvrez la boîte de dialogue [Mise en page](#page-124-0), puis sélectionnez les paramètres suivants.
	- Format papier : format approprié
	- Orientation : orientation appropriée
- 2. Cliquez sur OK.
- 3. Ouvrez la boîte de dialogue [Imprimer.](#page-125-0)
- 4. Sélectionnez l'écran Général et, dans la liste déroulante Source du papier, sélectionnez Bac supérieur.
- 5. Sélectionnez Type/qualité du papier, puis définissez les paramètres suivants.
	- Type de papier : cliquez sur Papier photo, puis sélectionnez le type de papier photo approprié.
	- Qualité d'impression : Supérieure ou ppp maximal
- 6. Si nécessaire, définissez les [options à utiliser pour la photographie numérique](#page-31-0) [HP](#page-31-0).
- 7. Sélectionnez les autres paramètres d'impression appropriés, puis cliquez sur Imprimer.

# 7.15 Grande photo avec bordure blanche (HP Deskjet 6540-50 series)

### Conseils importants

- Pour obtenir de bons résultats, utilisez une [cartouche d'encre photo](#page-33-0) de pair avec la cartouche d'encre trichromique.
- Pour une résistance maximale à la décoloration, utilisez du papier photo HP premium plus et installez une cartouche d'impression photo dans l'imprimante.
- Pour plus d'informations sur les fonctions d'impression photo, reportez-vous à la rubrique [Amélioration de vos photos](#page-30-0).
- Pour économiser de l'argent et de l'encre lorsque vous imprimez des photos, utilisez du [papier photo polyvalent HP, semi-brillant.](#page-33-0)
- Vérifiez que le papier photo que vous utilisez est plat. Pour plus d'informations sur la façon d'éviter au papier de gondoler, reportez-vous aux [conseils](#page-38-0) [importants de stockage du papier photo.](#page-38-0)
- Ne dépassez pas la capacité du bac d'entrée : jusqu'à 25 feuilles.

#### Préparation de l'impression

- 1. Vérifiez que l'imprimante est sous tension.
- 2. Relevez le bac de sortie, puis retirez tout le papier qui se trouve dans le bac d'entrée.
- 3. Amenez le guide de largeur du papier à sa position extrême à gauche, puis tirez le guide de longueur du papier.
- 4. Vérifiez que le papier photo est plat.

Si le papier photo n'est pas plat, reportez-vous aux [conseils importants de](#page-38-0) [stockage du papier photo.](#page-38-0)

5. Placez le papier photo dans le bac d'entrée, face à imprimer vers le bas.

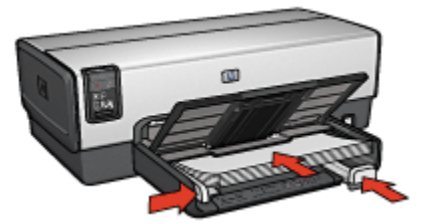

- 6. Faites glisser les guides papier tout contre le papier.
- 7. Rabaissez le bac de sortie.

- 1. Ouvrez la boîte de dialogue [Mise en page](#page-124-0), puis sélectionnez les paramètres suivants.
	- Format papier : format approprié
	- Orientation : orientation appropriée
- 2. Cliquez sur OK.
- 3. Ouvrez la boîte de dialogue [Imprimer.](#page-125-0)
- 4. Sélectionnez l'écran Général et, dans la liste déroulante Source du papier, sélectionnez Bac supérieur.
- 5. Sélectionnez Type/qualité du papier, puis définissez les paramètres suivants.
	- Type de papier : cliquez sur Papier photo, puis sélectionnez le type de papier photo approprié.
	- Qualité d'impression : Supérieure ou ppp maximal
- 6. Si nécessaire, définissez les [options à utiliser pour la photographie numérique](#page-31-0) [HP](#page-31-0).
- 7. Sélectionnez les autres paramètres d'impression appropriés, puis cliquez sur Imprimer.

# 7.16 Photo panoramique avec bordure blanche (HP Deskjet 6540-50 series)

# Conseils importants

- Pour obtenir de bons résultats, utilisez une [cartouche d'encre photo](#page-33-0) de pair avec la cartouche d'encre trichromique.
- Pour une résistance maximale à la décoloration, utilisez du papier photo HP premium plus et installez une cartouche d'impression photo dans l'imprimante.
- Pour plus d'informations sur les fonctions d'impression photo, reportez-vous à la rubrique [Amélioration de vos photos](#page-30-0).
- Pour économiser de l'argent et de l'encre lorsque vous imprimez des photos, utilisez du [papier photo polyvalent HP, semi-brillant.](#page-33-0)
- Vérifiez que le papier photo que vous utilisez est plat. Pour plus d'informations sur la façon d'éviter au papier de gondoler, reportez-vous aux [conseils](#page-38-0) [importants de stockage du papier photo.](#page-38-0)
- Ne dépassez pas la capacité du bac d'entrée : jusqu'à 25 feuilles.

# Préparation de l'impression

- 1. Vérifiez que l'imprimante est sous tension.
- 2. Relevez le bac de sortie, puis retirez tout le papier qui se trouve dans le bac d'entrée.
- 3. Amenez le guide de largeur du papier à sa position extrême à gauche, puis tirez le guide de longueur du papier.
- 4. Vérifiez que le papier photo est plat.

Si le papier photo n'est pas plat, reportez-vous aux [conseils importants de](#page-38-0) [stockage du papier photo.](#page-38-0)

5. Placez le papier photo dans le bac d'entrée, face à imprimer vers le bas.

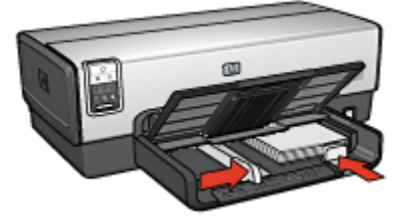

6. Faites glisser les guides papier tout contre le papier.

7. Rabaissez le bac de sortie.

- 1. Ouvrez la boîte de dialogue [Mise en page](#page-124-0), puis sélectionnez les paramètres suivants.
	- Format papier : format approprié
	- Orientation : orientation appropriée
- 2. Cliquez sur OK.
- 3. Ouvrez la boîte de dialogue [Imprimer.](#page-125-0)
- 4. Sélectionnez l'écran Général et, dans la liste déroulante Source du papier, sélectionnez Bac supérieur.
- 5. Sélectionnez Type/qualité du papier, puis définissez les paramètres suivants.
	- Type de papier : cliquez sur Papier photo, puis sélectionnez le type de papier photo approprié.
	- Qualité d'impression : Supérieure ou ppp maximal
- 6. Si nécessaire, définissez les [options à utiliser pour la photographie numérique](#page-31-0) [HP](#page-31-0).
- 7. Sélectionnez les autres paramètres d'impression appropriés, puis cliquez sur Imprimer.

Remarque : le papier au format panoramique dépasse parfois du bord du bac d'entrée. Lors de l'impression sur ce type de papier, veillez à faire coulisser le guide de largeur du papier tout contre la pile de feuilles.

# <span id="page-49-0"></span>8 Impression de photos (HP Deskjet 6520 series)

Sélectionnez le type de photographie à imprimer.

#### Photos sans bordure

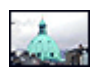

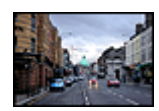

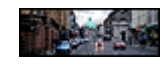

[Petite photo sans](#page-50-0) [bordure](#page-50-0)

[Grande photo sans bordure](#page-52-0) [Photo panoramique sans](#page-53-0)

[bordure](#page-53-0)

#### Photos avec une bordure blanche

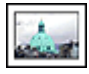

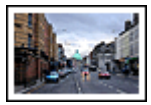

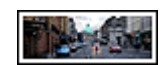

[Petite photo](#page-55-0) [avec une bordure](#page-55-0) [blanche](#page-55-0)

[Grande photo](#page-57-0) [avec une bordure blanche](#page-57-0)

[Photo panoramique](#page-58-0) [avec une bordure blanche](#page-58-0)

#### Amélioration de vos photos

Apprenez à améliorer vos photographies en utilisant les [fonctions d'impression](#page-30-0) [photo](#page-30-0) de l'imprimante.

# 8.1 Impression de photos en noir et blanc

L'imprimante vous permet d'exécuter les tâches suivantes.

- [Impression d'une photo en noir et blanc](#page-50-0)
- [Impression d'une photo couleur en noir et blanc](#page-50-0)

Pour obtenir des photos en noir et blanc d'une qualité optimale, installez une [cartouche d'encre photo grise](#page-35-0) et une cartouche d'encre trichromique dans l'imprimante.

### <span id="page-50-0"></span>Impression d'une photo en noir et blanc

Pour imprimer une photo déjà en noir et blanc, suivez simplement les instructions correspondant aux [type et format de la photo](#page-49-0) à imprimer.

#### Impression d'une photo couleur en noir et blanc

Pour imprimer une photo couleur en noir et blanc, procédez de la manière suivante.

- 1. Ouvrez la boîte de dialogue [Imprimer.](#page-125-0)
- 2. Sélectionnez l'écran Couleur.

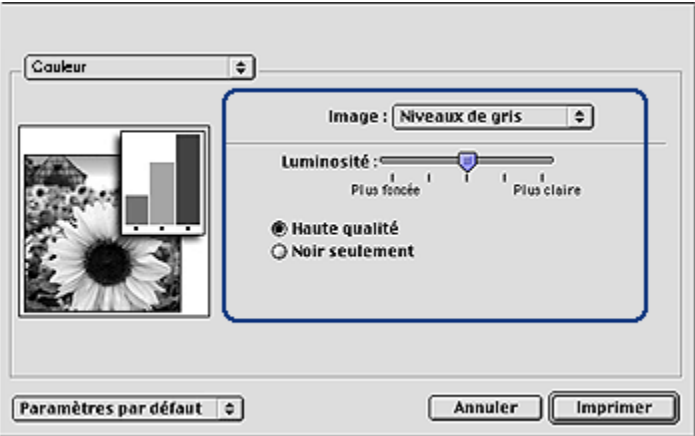

- 3. Dans la liste déroulante Image, sélectionnez Niveaux de gris.
- 4. Cliquez sur Haute qualité.
- 5. Sélectionnez les autres paramètres d'impression de votre choix, puis cliquez sur Imprimer.

# 8.2 Petite photo sans bordure (HP Deskjet 6520 series)

### Conseils importants

- Pour obtenir de bons résultats, utilisez une [cartouche d'encre photo](#page-33-0) de pair avec la cartouche d'encre trichromique.
- Pour une résistance maximale à la décoloration, utilisez du papier photo HP premium plus et installez une cartouche d'impression photo dans l'imprimante.
- Pour plus d'informations sur les fonctions d'impression photo, reportez-vous à la rubrique [Amélioration de vos photos](#page-30-0).
- Pour économiser de l'argent et de l'encre lorsque vous imprimez des photos, utilisez du [Papier photo polyvalent HP, semi-brillant.](#page-33-0)
- Vérifiez que le papier photo que vous utilisez est plat. Pour plus d'informations sur la façon d'éviter au papier de gondoler, reportez-vous aux [conseils](#page-38-0) [importants de stockage du papier photo.](#page-38-0)
- Ne dépassez pas la capacité du bac d'entrée : jusqu'à 25 feuilles.

### Préparation de l'impression

- 1. Vérifiez que l'imprimante est sous tension.
- 2. Relevez le bac de sortie, puis retirez tout le papier du bac d'entrée.
- 3. Amenez le guide de largeur du papier à sa position extrême à gauche, puis tirez le guide de longueur du papier.
- 4. Vérifiez que le papier photo est plat.

Si le papier photo n'est pas plat, reportez-vous aux [conseils importants de](#page-38-0) [stockage du papier photo.](#page-38-0)

5. Placez le papier photo dans le bac d'entrée, face à imprimer vers le bas. Si vous utilisez un papier photo pourvu d'une languette de déchirage, orientez celle-ci du côté opposé à l'imprimante.

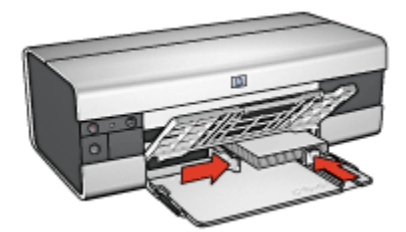

6. Faites glisser les guides papier tout contre le papier.

- 1. Ouvrez la boîte de dialogue [Mise en page](#page-124-0), puis sélectionnez les paramètres suivants.
	- Format papier : format sans bordure approprié
	- Orientation : orientation appropriée
- 2. Cliquez sur OK.
- 3. Ouvrez la boîte de dialogue [Imprimer.](#page-125-0)
- 4. Sélectionnez l'écran Général et, dans la liste déroulante Source du papier, sélectionnez Bac supérieur.
- 5. Sélectionnez Type/qualité du papier, puis définissez les paramètres suivants.
- <span id="page-52-0"></span>• Type de papier : cliquez sur Papier photo, puis sélectionnez le type de papier photo approprié.
- Qualité d'impression : Supérieure ou ppp maximal
- 6. Si nécessaire, définissez les [options à utiliser pour la photographie numérique](#page-31-0) [HP](#page-31-0).
- 7. Sélectionnez les autres paramètres d'impression appropriés, puis cliquez sur Imprimer.

# 8.3 Grande photo sans bordure (HP Deskjet 6520 series)

### Conseils importants

- Pour obtenir de bons résultats, utilisez une [cartouche d'encre photo](#page-33-0) de pair avec la cartouche d'encre trichromique.
- Pour une résistance maximale à la décoloration, utilisez du papier photo HP premium plus et installez une cartouche d'impression photo dans l'imprimante.
- Pour plus d'informations sur les fonctions d'impression photo, reportez-vous à la rubrique [Amélioration de vos photos](#page-30-0).
- Pour économiser de l'argent et de l'encre lorsque vous imprimez des photos, utilisez du [papier photo polyvalent HP, semi-brillant.](#page-33-0)
- Vérifiez que le papier photo que vous utilisez est plat. Pour plus d'informations sur la façon d'éviter au papier de gondoler, reportez-vous aux [conseils](#page-38-0) [importants de stockage du papier photo.](#page-38-0)
- Ne dépassez pas la capacité du bac d'entrée : jusqu'à 25 feuilles.

# Préparation de l'impression

- 1. Vérifiez que l'imprimante est sous tension.
- 2. Relevez le bac de sortie, puis retirez tout le papier du bac d'entrée.
- 3. Amenez le guide de largeur du papier à sa position extrême à gauche, puis tirez le guide de longueur du papier.
- 4. Vérifiez que le papier photo est plat.

Si le papier photo n'est pas plat, reportez-vous aux [conseils importants de](#page-38-0) [stockage du papier photo.](#page-38-0)

5. Placez le papier photo dans le bac d'entrée, face à imprimer vers le bas.

<span id="page-53-0"></span>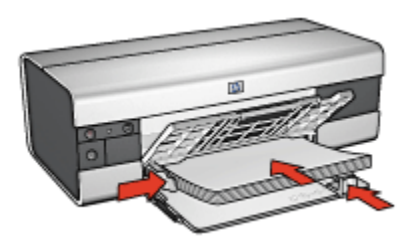

- 6. Faites glisser les guides papier tout contre le papier.
- 7. Rabaissez le bac de sortie.

# Impression

- 1. Ouvrez la boîte de dialogue [Mise en page](#page-124-0), puis sélectionnez les paramètres suivants.
	- Format papier : format sans bordure approprié
	- Orientation : orientation appropriée
- 2. Cliquez sur OK.
- 3. Ouvrez la boîte de dialogue [Imprimer.](#page-125-0)
- 4. Sélectionnez l'écran Général et, dans la liste déroulante Source du papier, sélectionnez Bac supérieur.
- 5. Sélectionnez Type/qualité du papier, puis définissez les paramètres suivants.
	- Type de papier : cliquez sur Papier photo, puis sélectionnez le type de papier photo approprié.
	- Qualité d'impression : Supérieure ou ppp maximal
- 6. Si nécessaire, définissez les [options à utiliser pour la photographie numérique](#page-31-0) [HP](#page-31-0).
- 7. Sélectionnez les autres paramètres d'impression appropriés, puis cliquez sur Imprimer.

# 8.4 Photo panoramique sans bordure (HP Deskjet 6520 series)

# Conseils importants

- Pour obtenir de bons résultats, utilisez une [cartouche d'encre photo](#page-33-0) de pair avec la cartouche d'encre trichromique.
- Pour une résistance maximale à la décoloration, utilisez du papier photo HP premium plus et installez une cartouche d'impression photo dans l'imprimante.
- Pour plus d'informations sur les fonctions d'impression photo, reportez-vous à la rubrique [Amélioration de vos photos](#page-30-0).
- Pour économiser de l'argent et de l'encre lorsque vous imprimez des photos, utilisez du [papier photo polyvalent HP, semi-brillant.](#page-33-0)
- Vérifiez que le papier photo que vous utilisez est plat. Pour plus d'informations sur la façon d'éviter au papier de gondoler, reportez-vous aux [conseils](#page-38-0) [importants de stockage du papier photo.](#page-38-0)
- Ne dépassez pas la capacité du bac d'entrée : jusqu'à 25 feuilles.

#### Préparation de l'impression

- 1. Vérifiez que l'imprimante est sous tension.
- 2. Relevez le bac de sortie, puis retirez tout le papier qui se trouve dans le bac d'entrée.
- 3. Amenez le guide de largeur du papier à sa position extrême à gauche, puis tirez le guide de longueur du papier.
- 4. Vérifiez que le papier photo est plat.

Si le papier photo n'est pas plat, reportez-vous aux [conseils importants de](#page-38-0) [stockage du papier photo.](#page-38-0)

5. Placez le papier photo dans le bac d'entrée, face à imprimer vers le bas.

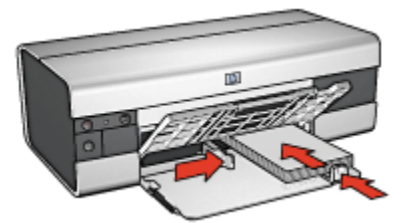

- 6. Faites glisser les guides papier tout contre le papier.
	- Remarque : le papier au format panoramique dépasse parfois du bord du bac d'entrée. Lors de l'impression sur ce type de papier, veillez à faire coulisser le guide de largeur du papier tout contre la pile de feuilles.
- 7. Rabaissez le bac de sortie.

- 1. Ouvrez la boîte de dialogue [Mise en page](#page-124-0), puis sélectionnez les paramètres suivants.
	- Format papier : format sans bordure approprié
- Orientation : orientation appropriée
- <span id="page-55-0"></span>2. Cliquez sur OK.
- 3. Ouvrez la boîte de dialogue [Imprimer.](#page-125-0)
- 4. Sélectionnez l'écran Général et, dans la liste déroulante Source du papier, sélectionnez Bac supérieur.
- 5. Sélectionnez Type/qualité du papier, puis définissez les paramètres suivants.
	- Type de papier : cliquez sur Papier photo, puis sélectionnez le type de papier photo approprié.
	- Qualité d'impression : Supérieure ou ppp maximal
- 6. Si nécessaire, définissez les [options à utiliser pour la photographie numérique](#page-31-0) [HP](#page-31-0).
- 7. Sélectionnez les autres paramètres d'impression appropriés, puis cliquez sur Imprimer.

# 8.5 Petite photo avec bordure blanche (HP Deskjet 6520 series)

# Conseils importants

- Pour obtenir de bons résultats, utilisez une [cartouche d'encre photo](#page-33-0) de pair avec la cartouche d'encre trichromique.
- Pour une résistance maximale à la décoloration, utilisez du papier photo HP premium plus et installez une cartouche d'impression photo dans l'imprimante.
- Pour plus d'informations sur les fonctions d'impression photo, reportez-vous à la rubrique [Amélioration de vos photos](#page-30-0).
- Pour économiser de l'argent et de l'encre lorsque vous imprimez des photos, utilisez du [papier photo polyvalent HP, semi-brillant.](#page-33-0)
- Vérifiez que le papier photo que vous utilisez est plat. Pour plus d'informations sur la façon d'éviter au papier de gondoler, reportez-vous aux [conseils](#page-38-0) [importants de stockage du papier photo.](#page-38-0)
- Ne dépassez pas la capacité du bac d'entrée : jusqu'à 25 feuilles.

# Préparation de l'impression

- 1. Vérifiez que l'imprimante est sous tension.
- 2. Relevez le bac de sortie, puis retirez tout le papier du bac d'entrée.
- 3. Amenez le guide de largeur du papier à sa position extrême à gauche, puis tirez le guide de longueur du papier.
- 4. Vérifiez que le papier photo est plat.

Si le papier photo n'est pas plat, reportez-vous aux [conseils importants de](#page-38-0) [stockage du papier photo.](#page-38-0)

5. Placez le papier photo dans le bac d'entrée, face à imprimer vers le bas. Si vous utilisez un papier photo pourvu d'une languette de déchirage, orientez celle-ci du côté opposé à l'imprimante.

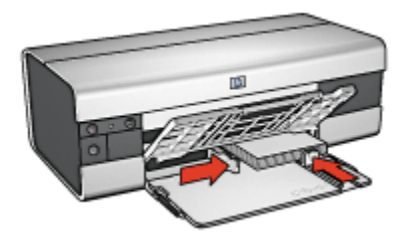

6. Faites glisser les guides papier tout contre le papier.

- 1. Ouvrez la boîte de dialogue [Mise en page](#page-124-0), puis sélectionnez les paramètres suivants.
	- Format papier : format approprié
	- Orientation : orientation appropriée
- 2. Cliquez sur OK.
- 3. Ouvrez la boîte de dialogue [Imprimer.](#page-125-0)
- 4. Sélectionnez l'écran Général et, dans la liste déroulante Source du papier, sélectionnez Bac supérieur.
- 5. Sélectionnez Type/qualité du papier, puis définissez les paramètres suivants.
	- Type de papier : cliquez sur Papier photo, puis sélectionnez le type de papier photo approprié.
	- Qualité d'impression : Supérieure ou ppp maximal
- 6. Si nécessaire, définissez les [options à utiliser pour la photographie numérique](#page-31-0) [HP](#page-31-0).
- 7. Sélectionnez les autres paramètres d'impression appropriés, puis cliquez sur Imprimer.

# <span id="page-57-0"></span>8.6 Grande photo avec bordure blanche (HP Deskjet 6520 series)

# Conseils importants

- Pour obtenir de bons résultats, utilisez une [cartouche d'encre photo](#page-33-0) de pair avec la cartouche d'encre trichromique.
- Pour une résistance maximale à la décoloration, utilisez du papier photo HP premium plus et installez une cartouche d'impression photo dans l'imprimante.
- Pour plus d'informations sur les fonctions d'impression photo, reportez-vous à la rubrique [Amélioration de vos photos](#page-30-0).
- Pour économiser de l'argent et de l'encre lorsque vous imprimez des photos, utilisez du [papier photo polyvalent HP, semi-brillant.](#page-33-0)
- Vérifiez que le papier photo que vous utilisez est plat. Pour plus d'informations sur la façon d'éviter au papier de gondoler, reportez-vous aux [conseils](#page-38-0) [importants de stockage du papier photo.](#page-38-0)
- Ne dépassez pas la capacité du bac d'entrée : jusqu'à 25 feuilles.

### Préparation de l'impression

- 1. Vérifiez que l'imprimante est sous tension.
- 2. Relevez le bac de sortie, puis retirez tout le papier du bac d'entrée.
- 3. Amenez le guide de largeur du papier à sa position extrême à gauche, puis tirez le guide de longueur du papier.
- 4. Vérifiez que le papier photo est plat.

Si le papier photo n'est pas plat, reportez-vous aux [conseils importants de](#page-38-0) [stockage du papier photo.](#page-38-0)

5. Placez le papier photo dans le bac d'entrée, face à imprimer vers le bas.

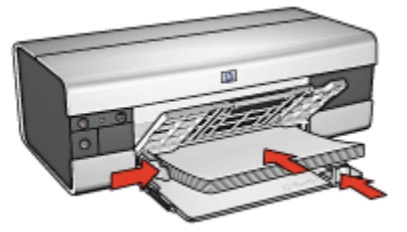

- 6. Faites glisser les guides papier tout contre le papier.
- 7. Rabaissez le bac de sortie.

# <span id="page-58-0"></span>Impression

- 1. Ouvrez la boîte de dialogue [Mise en page](#page-124-0), puis sélectionnez les paramètres suivants.
	- Format papier : format approprié
	- Orientation : orientation appropriée
- 2. Cliquez sur OK.
- 3. Ouvrez la boîte de dialogue [Imprimer.](#page-125-0)
- 4. Sélectionnez l'écran Général et, dans la liste déroulante Source du papier, sélectionnez Bac supérieur.
- 5. Sélectionnez Type/qualité du papier, puis définissez les paramètres suivants.
	- Type de papier : cliquez sur Papier photo, puis sélectionnez le type de papier photo approprié.
	- Qualité d'impression : Supérieure ou ppp maximal
- 6. Si nécessaire, définissez les [options à utiliser pour la photographie numérique](#page-31-0) [HP](#page-31-0).
- 7. Sélectionnez les autres paramètres d'impression appropriés, puis cliquez sur Imprimer.

# 8.7 Photo panoramique avec bordure blanche (HP Deskjet 6520 series)

# Conseils importants

- Pour obtenir de bons résultats, utilisez une [cartouche d'encre photo](#page-33-0) de pair avec la cartouche d'encre trichromique.
- Pour une résistance maximale à la décoloration, utilisez du papier photo HP premium plus et installez une cartouche d'impression photo dans l'imprimante.
- Pour plus d'informations sur les fonctions d'impression photo, reportez-vous à la rubrique [Amélioration de vos photos](#page-30-0).
- Pour économiser de l'argent et de l'encre lorsque vous imprimez des photos, utilisez du [papier photo polyvalent HP, semi-brillant.](#page-33-0)
- Vérifiez que le papier photo que vous utilisez est plat. Pour plus d'informations sur la façon d'éviter au papier de gondoler, reportez-vous aux [conseils](#page-38-0) [importants de stockage du papier photo.](#page-38-0)
- Ne dépassez pas la capacité du bac d'entrée : jusqu'à 25 feuilles.

# Préparation de l'impression

1. Vérifiez que l'imprimante est sous tension.

- 2. Relevez le bac de sortie, puis retirez tout le papier qui se trouve dans le bac d'entrée.
- 3. Amenez le guide de largeur du papier à sa position extrême à gauche, puis tirez le guide de longueur du papier.
- 4. Vérifiez que le papier photo est plat.

Si le papier photo n'est pas plat, reportez-vous aux [conseils importants de](#page-38-0) [stockage du papier photo.](#page-38-0)

5. Placez le papier photo dans le bac d'entrée, face à imprimer vers le bas.

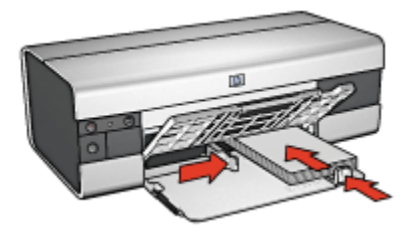

- 6. Faites glisser les guides papier tout contre le papier.
	- Remarque : le papier au format panoramique dépasse parfois du bord du bac d'entrée. Lors de l'impression sur ce type de papier, veillez à faire coulisser le guide de largeur du papier tout contre la pile de feuilles.
- 7. Rabaissez le bac de sortie.

- 1. Ouvrez la boîte de dialogue [Mise en page](#page-124-0), puis sélectionnez les paramètres suivants.
	- Format papier : format approprié
	- Orientation : orientation appropriée
- 2. Cliquez sur OK.
- 3. Ouvrez la boîte de dialogue [Imprimer.](#page-125-0)
- 4. Sélectionnez l'écran Général et, dans la liste déroulante Source du papier, sélectionnez Bac supérieur.
- 5. Sélectionnez Type/qualité du papier, puis définissez les paramètres suivants.
	- Type de papier : cliquez sur Papier photo, puis sélectionnez le type de papier photo approprié.
	- Qualité d'impression : Supérieure ou ppp maximal
- 6. Si nécessaire, définissez les [options à utiliser pour la photographie numérique](#page-31-0) [HP](#page-31-0).

7. Sélectionnez les autres paramètres d'impression appropriés, puis cliquez sur Imprimer.

# 9 Impression d'autres documents (HP Deskjet 6540-50 series)

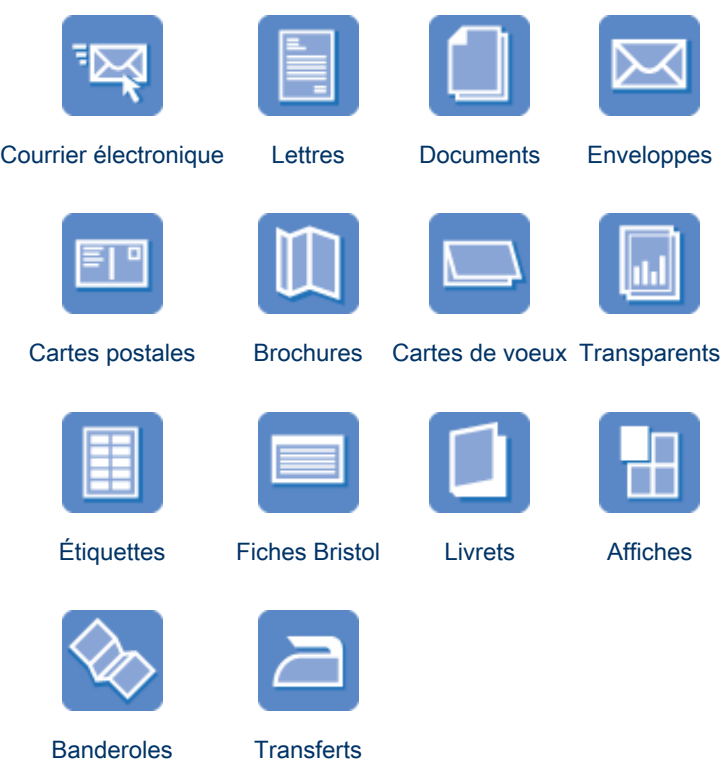

[sur tissu](#page-78-0)

### Astuces d'impression

Réduisez vos coûts et vos efforts tout en optimisant la qualité de vos impressions en utilisant ces [astuces d'impression.](#page-101-0)

### Logiciel d'impression

Découvrez le [logiciel d'impression](#page-124-0).

# <span id="page-62-0"></span>9.1 Courrier électronique (HP Deskjet 6540-50 series)

# Conseils importants

Ne dépassez pas la capacité du bac d'entrée : jusqu'à 150 feuilles.

# Préparation de l'impression

- 1. Vérifiez que l'imprimante est sous tension.
- 2. Relevez le bac de sortie.
- 3. Amenez le guide de largeur du papier à sa position extrême à gauche, puis tirez le guide de longueur du papier.
- 4. Placez du papier ordinaire dans le bac d'entrée et poussez-le dans l'imprimante jusqu'à ce qu'il soit bloqué.
- 5. Faites glisser les guides papier tout contre le papier.

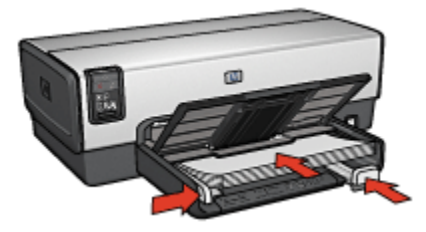

6. Rabaissez le bac de sortie.

- 1. Le cas échéant, ouvrez la boîte de dialogue [Mise en page](#page-124-0) et réglez les options de format de papier, de mise à l'échelle ou d'orientation.
- 2. Ouvrez la boîte de dialogue [Imprimer.](#page-125-0)
- 3. Sélectionnez l'écran Type/qualité du papier.
- 4. Dans la liste déroulante Type de papier, sélectionnez Automatique ou Papier ordinaire.
- 5. Sélectionnez les paramètres d'impression suivants selon les besoins.
	- [Qualité d'impression](#page-113-0)
	- [Source du papier](#page-115-0)
- 6. Sélectionnez les autres paramètres d'impression de votre choix, puis cliquez sur Imprimer.

# <span id="page-63-0"></span>9.2 Lettres (HP Deskjet 6540-50 series)

# Conseils importants

- Pour plus d'informations sur l'impression d'une enveloppe, reportez-vous à la rubrique [Enveloppes](#page-65-0).
- Ne dépassez pas la capacité du bac d'entrée : jusqu'à 150 feuilles.

# Préparation de l'impression

- 1. Vérifiez que l'imprimante est sous tension.
- 2. Relevez le bac de sortie.
- 3. Faites glisser complètement vers la gauche le guide de largeur du papier, puis tirez le guide de longueur du papier.
- 4. Placez du papier ordinaire dans le bac d'entrée et poussez-le dans l'imprimante jusqu'à ce qu'il soit bloqué.
- 5. Faites glisser les guides papier tout contre le papier.

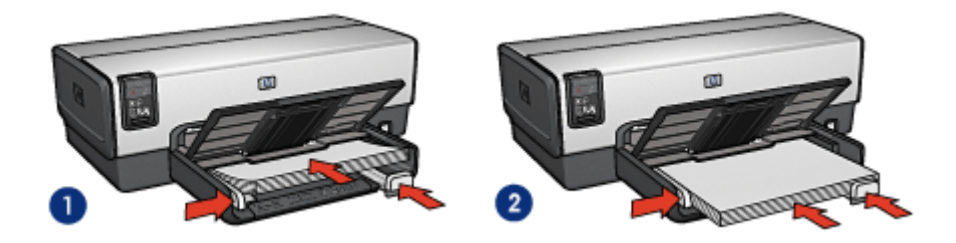

1. Papier Lettre ou A4 2. Papier Légal

Remarque : si vous utilisez du papier à en-tête, vérifiez que l'en-tête est dirigé vers le bas et vers l'imprimante.

6. Rabaissez le bac de sortie.

- 1. Le cas échéant, ouvrez la boîte de dialogue [Mise en page](#page-124-0) et réglez les options de format de papier, de mise à l'échelle ou d'orientation.
- 2. Ouvrez la boîte de dialogue [Imprimer.](#page-125-0)
- 3. Sélectionnez l'écran Type/qualité du papier.
- 4. Dans la liste déroulante Type de papier, sélectionnez Automatique ou Papier ordinaire.
- 5. Sélectionnez les paramètres d'impression suivants selon les besoins.
- <span id="page-64-0"></span>• [Qualité d'impression](#page-113-0)
- [Source du papier](#page-115-0)
- 6. Sélectionnez les autres paramètres d'impression de votre choix, puis cliquez sur Imprimer.

# 9.3 Documents (HP Deskjet 6540-50 series)

# Conseils importants

- Économisez du papier grâce à l'[impression recto verso](#page-106-0).
- Ne dépassez pas la capacité du bac d'entrée : jusqu'à 150 feuilles.

# Préparation de l'impression

- 1. Vérifiez que l'imprimante est sous tension.
- 2. Relevez le bac de sortie.
- 3. Faites glisser complètement vers la gauche le guide de largeur du papier, puis tirez le guide de longueur du papier.
- 4. Placez du papier ordinaire dans le bac d'entrée et poussez-le dans l'imprimante jusqu'à ce qu'il soit bloqué.
- 5. Faites glisser les guides papier tout contre le papier.

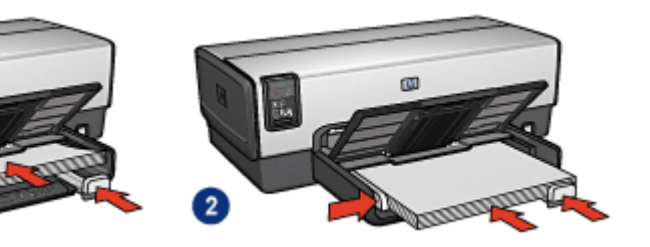

- 1. Papier Lettre ou A4 2. Papier Légal
- 6. Rabaissez le bac de sortie.
- 

- 1. Le cas échéant, ouvrez la boîte de dialogue [Mise en page](#page-124-0) et réglez les options de format de papier, de mise à l'échelle ou d'orientation.
- 2. Ouvrez la boîte de dialogue [Imprimer.](#page-125-0)
- 3. Sélectionnez l'écran Type/qualité du papier.
- <span id="page-65-0"></span>4. Dans la liste déroulante Type de papier, sélectionnez Automatique ou Papier ordinaire.
- 5. Sélectionnez les paramètres d'impression suivants selon les besoins.
	- [Qualité d'impression](#page-113-0)
	- [Source du papier](#page-115-0)
	- [Impression recto verso](#page-106-0)
- 6. Sélectionnez les autres paramètres d'impression de votre choix, puis cliquez sur Imprimer.

# 9.4 Enveloppes (HP Deskjet 6540-50 series)

# Conseils importants

- Évitez d'utiliser des enveloppes qui présentent les caractéristiques suivantes.
	- Agrafes ou fenêtres
	- Bords épais, irréguliers ou gondolés
	- Papier brillant ou gaufré
	- Froissement, usure ou détérioration
- Alignez les bords des enveloppes avant de les insérer dans le bac d'entrée.
- Ne dépassez pas la capacité du bac d'entrée : jusqu'à 20 enveloppes.

# Préparation de l'impression

Si vous imprimez une seule enveloppe, utilisez la [fente pour enveloppes.](#page-15-0)

Si vous imprimez plusieurs enveloppes, procédez de la manière suivante.

- 1. Vérifiez que l'imprimante est sous tension.
- 2. Retirez le bac de sortie, puis tout le papier qui se trouve dans le bac d'entrée.
- 3. Amenez le guide de largeur du papier à sa position extrême à gauche, puis tirez le guide de longueur du papier.
- 4. Placez les enveloppes dans la partie droite du bac d'entrée, face à imprimer vers le bas et volet de fermeture vers la gauche. Poussez les enveloppes dans l'imprimante jusqu'à ce qu'elles se bloquent.

<span id="page-66-0"></span>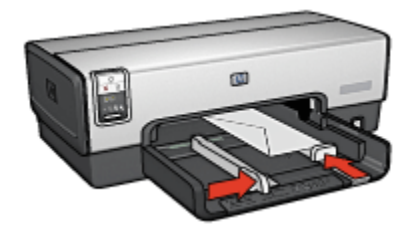

- 5. Amenez les guides papier tout contre les enveloppes.
- 6. Replacez le bac de sortie.

#### Impression

- 1. Le cas échéant, ouvrez la boîte de dialogue [Mise en page](#page-124-0) et réglez les options de format de papier, de mise à l'échelle ou d'orientation.
- 2. Ouvrez la boîte de dialogue [Imprimer.](#page-125-0)
- 3. Sélectionnez l'écran Type/qualité du papier.
- 4. Dans la liste déroulante Type de papier, sélectionnez Automatique ou Papier ordinaire.
- 5. Sélectionnez les autres paramètres d'impression de votre choix, puis cliquez sur Imprimer.

# 9.5 Cartes postales (HP Deskjet 6540-50 series)

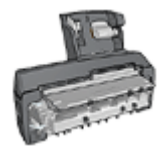

Si le module d'impression automatique recto verso avec petit bac à papier est fixé à l'imprimante, suivez les [étapes d'impression de](#page-175-0) [carte postale avec le module d'impression recto verso](#page-175-0) [automatique avec petit bac à papier](#page-175-0).

### Conseils importants

- Utilisez uniquement des fiches et des supports de petit format correspondant aux spécifications de format papier de l'imprimante. Pour obtenir les spécifications, reportez-vous au guide de référence fourni avec l'imprimante.
- Ne dépassez pas la capacité du bac d'entrée : jusqu'à 60 fiches.

# Préparation de l'impression

- 1. Vérifiez que l'imprimante est sous tension.
- 2. Retirez le bac de sortie, puis retirez tout le papier du bac d'entrée.
- 3. Faites glisser complètement vers la gauche le guide de largeur du papier, puis tirez le guide de longueur du papier.
- 4. Placez les fiches, dans la partie droite du bac d'entrée, face à imprimer vers le bas et petit côté vers l'imprimante. Poussez les fiches dans l'imprimante jusqu'à ce qu'elles se bloquent.

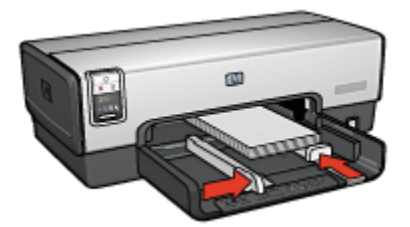

- 5. Faites glisser les guides papier tout contre les fiches.
- 6. Replacez le bac de sortie.

#### Impression

- 1. Ouvrez la boîte de dialogue [Mise en page](#page-124-0), puis sélectionnez les paramètres suivants.
	- Format papier : format approprié
		- Remarque : pour imprimer une carte sans bordure, sélectionnez le format de photo sans bordure correspondant au format de la carte.
	- Orientation : orientation appropriée
- 2. Cliquez sur OK.
- 3. Ouvrez la boîte de dialogue [Imprimer.](#page-125-0)
- 4. Sélectionnez l'écran Général et, dans la liste déroulante Source du papier, sélectionnez Bac supérieur.
- 5. Sélectionnez Type/qualité du papier, puis définissez les paramètres suivants.
	- Type de papier : type de papier approprié
	- Qualité d'impression : Normale, Supérieure ou ppp maximal
- 6. Si nécessaire, définissez les [options à utiliser pour la photographie numérique](#page-31-0) [HP](#page-31-0).
- 7. Sélectionnez les autres paramètres d'impression appropriés, puis cliquez sur Imprimer.

Remarque : si le message Manque de papier apparaît, vérifiez que les cartes sont correctement positionnées dans le bac à papier.

# <span id="page-68-0"></span>9.6 Brochures (HP Deskjet 6540-50 series)

# Conseils importants

- Apprenez à imprimer des [brochures sans bordure.](#page-116-0)
- Pour obtenir des résultats optimaux, utilisez le papier HP pour brochures et dépliants.
- Ne dépassez pas la capacité du bac d'entrée : jusqu'à 25 feuilles.

# Préparation de l'impression

- 1. Vérifiez que l'imprimante est sous tension.
- 2. Relevez le bac de sortie.
- 3. Faites glisser complètement vers la gauche le guide de largeur du papier, puis tirez le guide de longueur du papier.
- 4. Placez du papier brochure dans le bac d'entrée et poussez-le dans l'imprimante jusqu'à ce qu'il soit bloqué.
- 5. Faites glisser les guides papier tout contre le papier.

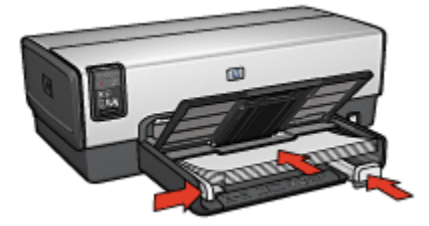

6. Rabaissez le bac de sortie.

- 1. Le cas échéant, ouvrez la boîte de dialogue [Mise en page](#page-124-0) et réglez les options de format de papier, de mise à l'échelle ou d'orientation.
- 2. Ouvrez la boîte de dialogue [Imprimer.](#page-125-0)
- 3. Sélectionnez l'écran Général et, dans la liste déroulante Source du papier, sélectionnez Bac supérieur.
- 4. Sélectionnez Type/qualité du papier, puis définissez les paramètres suivants.
	- Type de papier : type de papier pour brochures approprié
	- Qualité d'impression : Normale, Supérieure ou ppp maximal
- 5. Sélectionnez les autres paramètres d'impression de votre choix, puis cliquez sur Imprimer.

# <span id="page-69-0"></span>9.7 Cartes de vœux (HP Deskjet 6540-50 series)

# Conseils importants

- Dépliez les cartes prépliées, puis placez-les dans le bac d'entrée.
- Pour obtenir un résultat optimal, utilisez le papier pour cartes de vœux HP.
- Ne dépassez pas la capacité du bac d'entrée : jusqu'à 30 cartes.

# Préparation de l'impression

- 1. Vérifiez que l'imprimante est sous tension.
- 2. Relevez le bac de sortie, puis retirez tout le papier du bac d'entrée.
- 3. Faites glisser complètement vers la gauche le guide de largeur du papier, puis tirez le guide de longueur du papier.
- 4. Déramez le paquet pour séparer les cartes de voeux, puis alignez les bords.
- 5. Placez les cartes de voeux dans le bac d'entrée, face à imprimer vers le bas. Poussez les cartes dans l'imprimante jusqu'à ce qu'elles se bloquent.
- 6. Faites glisser les guides papier tout contre le papier.

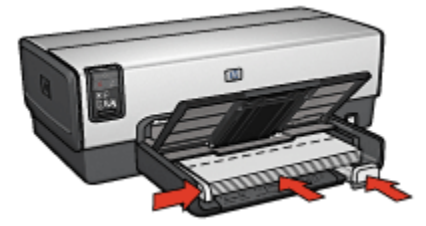

7. Rabaissez le bac de sortie.

- 1. Le cas échéant, ouvrez la boîte de dialogue [Mise en page](#page-124-0) et réglez les options de format de papier, de mise à l'échelle ou d'orientation.
- 2. Ouvrez la boîte de dialogue [Imprimer.](#page-125-0)
- 3. Sélectionnez l'écran Général et, dans la liste déroulante Source du papier, sélectionnez Bac supérieur.
- 4. Sélectionnez Type/qualité du papier, puis définissez les paramètres suivants.
	- Type de papier : type de papier de carte de voeux approprié
	- Qualité d'impression : Normale, Supérieure ou ppp maximal
- 5. Sélectionnez les autres paramètres d'impression de votre choix, puis cliquez sur Imprimer.

# <span id="page-70-0"></span>9.8 Transparents (HP Deskjet 6540-50 series)

# Conseils importants

- Pour obtenir un résultat optimal, utilisez le film transparent jet d'encre HP Premium.
- Ne dépassez pas la capacité du bac d'entrée : jusqu'à 30 transparents.

# Préparation de l'impression

- 1. Vérifiez que l'imprimante est sous tension.
- 2. Relevez le bac de sortie, puis retirez tout le papier du bac d'entrée.
- 3. Faites glisser complètement vers la gauche le guide de largeur du papier, puis tirez le guide de longueur du papier.
- 4. Placez les transparents dans le bac d'entrée, face à imprimer vers le bas et bande adhésive vers le haut de l'imprimante.

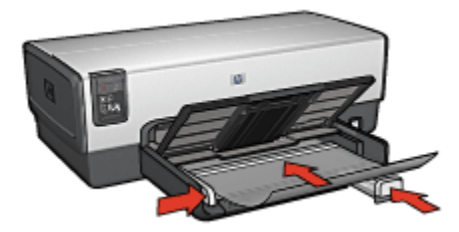

- 5. Poussez doucement les transparents dans l'imprimante jusqu'à ce qu'ils soient bloqués, de façon à ce que les bandes adhésives ne se chevauchent pas.
- 6. Faites glisser les guides papier tout contre le papier.
- 7. Rabaissez le bac de sortie.

- 1. Le cas échéant, ouvrez la boîte de dialogue [Mise en page](#page-124-0) et réglez les options de format de papier, de mise à l'échelle ou d'orientation.
- 2. Ouvrez la boîte de dialogue [Imprimer.](#page-125-0)
- 3. Sélectionnez l'écran Général et, dans la liste déroulante Source du papier, sélectionnez Bac supérieur.
- 4. Sélectionnez Type/qualité du papier, puis définissez les paramètres suivants.
	- Type de papier : film transparent approprié
	- Qualité d'impression : Normale ou Supérieure
- 5. Sélectionnez les autres paramètres d'impression appropriés, puis cliquez sur Imprimer.

# <span id="page-71-0"></span>9.9 Étiquettes (HP Deskjet 6540-50 series)

# Conseils importants

- Utilisez uniquement des étiquettes conçues spécialement pour les imprimantes à jet d'encre.
- Utilisez uniquement des feuilles d'étiquettes entières.
- Assurez-vous que les étiquettes ne sont ni collantes, ni froissées et ne se détachent pas de la feuille de protection.
- Ne dépassez pas la capacité du bac d'entrée : jusqu'à 30 feuilles d'étiquettes (format Lettre ou A4 uniquement).

# Préparation de l'impression

- 1. Vérifiez que l'imprimante est sous tension.
- 2. Relevez le bac de sortie, puis retirez tout le papier du bac d'entrée.
- 3. Amenez le guide de largeur du papier à sa position extrême à gauche, puis tirez le guide de longueur du papier.
- 4. Déramez le paquet pour séparer les feuilles d'étiquettes, puis alignez les bords.
- 5. Placez les feuilles d'étiquettes dans le bac d'entrée, étiquettes vers le bas. Poussez les feuilles à l'intérieur de l'imprimante jusqu'à ce qu'elles soient bloquées.

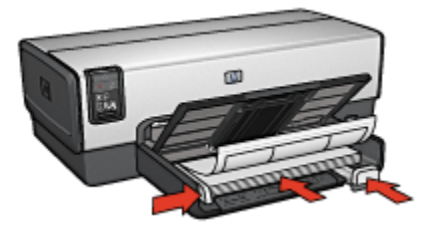

- 6. Faites glisser les guides papier tout contre le bord des feuilles.
- 7. Rabaissez le bac de sortie.

- 1. Ouvrez la boîte de dialogue [Mise en page](#page-124-0), puis sélectionnez les paramètres suivants.
	- Format papier : A4 ou Lettre
	- Orientation : orientation appropriée
- 2. Cliquez sur OK.
- 3. Ouvrez la boîte de dialogue [Imprimer.](#page-125-0)
- 4. Sélectionnez l'écran Général et, dans la liste déroulante Source du papier, sélectionnez Bac supérieur.
- 5. Sélectionnez l'écran Type/qualité du papier.
- 6. Dans la liste déroulante Type de papier, sélectionnez Automatique ou Papier ordinaire.
- 7. Sélectionnez les autres paramètres d'impression de votre choix, puis cliquez sur Imprimer.

### 9.10 Fiches Bristol et autres petits supports d'impression (HP Deskjet 6540-50 series)

#### Conseils importants

- Utilisez uniquement des fiches et des supports de petit format correspondant aux spécifications de format papier de l'imprimante. Pour obtenir les spécifications, reportez-vous au guide de référence fourni avec l'imprimante.
- Ne dépassez pas la capacité du bac d'entrée : jusqu'à 60 fiches.

#### Préparation de l'impression

- 1. Vérifiez que l'imprimante est sous tension.
- 2. Retirez le bac de sortie, puis retirez tout le papier du bac d'entrée.
- 3. Faites glisser complètement vers la gauche le guide de largeur du papier, puis tirez le guide de longueur du papier.
- 4. Placez les fiches, dans la partie droite du bac d'entrée, face à imprimer vers le bas et petit côté vers l'imprimante. Poussez les fiches dans l'imprimante jusqu'à ce qu'elles se bloquent.

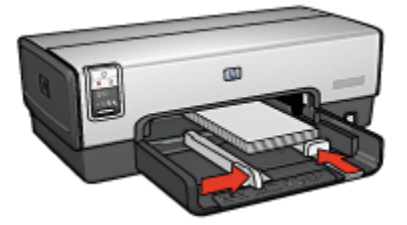

- 5. Faites glisser les guides papier tout contre les fiches.
- 6. Replacez le bac de sortie.

#### Impression

- 1. Ouvrez la boîte de dialogue [Mise en page](#page-124-0), puis sélectionnez les paramètres suivants.
	- Format papier : format approprié
		- Remarque : pour imprimer une carte sans bordure, sélectionnez le format de photo sans bordure correspondant au format de la carte.
	- Orientation : orientation appropriée
- 2. Cliquez sur OK.
- 3. Ouvrez la boîte de dialogue [Imprimer.](#page-125-0)
- 4. Sélectionnez l'écran Général et, dans la liste déroulante Source du papier, sélectionnez Bac supérieur.
- 5. Sélectionnez Type/qualité du papier, puis définissez les paramètres suivants.
	- Type de papier : type de papier approprié
	- Qualité d'impression : Normale, Supérieure ou ppp maximal
- 6. Si nécessaire, définissez les [options à utiliser pour la photographie numérique](#page-31-0) [HP](#page-31-0).
- 7. Sélectionnez les autres paramètres d'impression appropriés, puis cliquez sur Imprimer.

Remarque : si le message Manque de papier apparaît, vérifiez que les cartes sont correctement positionnées dans le bac à papier.

# 9.11 Livrets (HP Deskjet 6540-50 series)

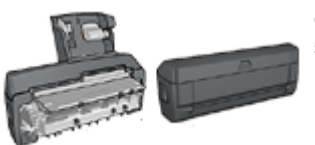

Si un module d'impression recto verso facultatif est connecté à l'imprimante, procédez de la manière suivante [pour imprimer un livret automatiquement.](#page-163-0)

Lors de l'impression d'un livret, les pages du document sont automatiquement classées et redimensionnées, de façon à obtenir un ordre correct une fois les pages pliées.

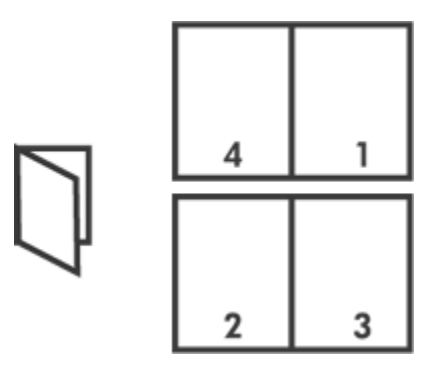

#### Conseils importants

Ne dépassez pas la capacité du bac d'entrée : jusqu'à 150 feuilles.

#### Préparation de l'impression

- 1. Vérifiez que l'imprimante est sous tension.
- 2. Relevez le bac de sortie.
- 3. Amenez le guide de largeur du papier à sa position extrême à gauche, puis tirez le guide de longueur du papier.
- 4. Placez du papier ordinaire dans le bac d'entrée et poussez-le dans l'imprimante jusqu'à ce qu'il soit bloqué.
- 5. Faites glisser les guides papier tout contre le papier.

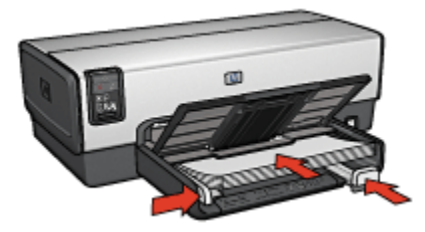

6. Rabaissez le bac de sortie.

#### Impression

Pour imprimer un livret, procédez de la manière suivante :

- 1. Ouvrez la boîte de dialogue [Imprimer.](#page-125-0)
- 2. Sélectionnez l'écran Disposition par feuille.

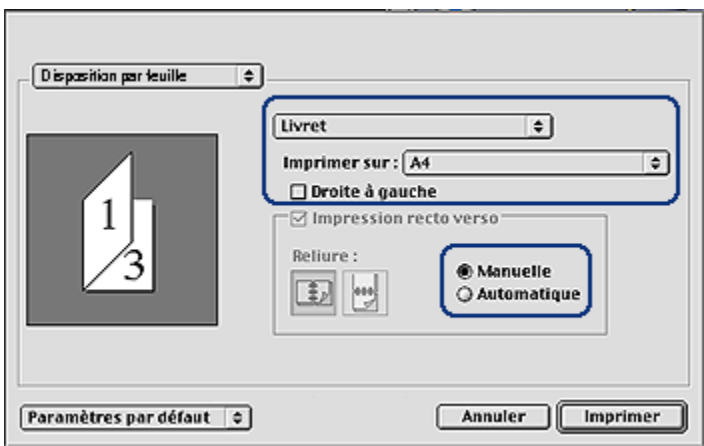

- 3. Dans le menu, cliquez sur Livret.
- 4. Dans la liste déroulante Imprimer sur, sélectionnez le format de papier approprié.
- 5. Si vous souhaitez que les pages soient classées de droite à gauche, cochez la case Droite à gauche.

Remarque : pour la plupart des langues, la case **Droite à gauche** ne doit pas être cochée.

- 6. Sélectionnez les autres paramètres d'impression de votre choix, puis cliquez sur Imprimer.
- 7. Lorsqu'un message vous y invite, rechargez les pages imprimées dans le bac d'entrée de la manière suivante.

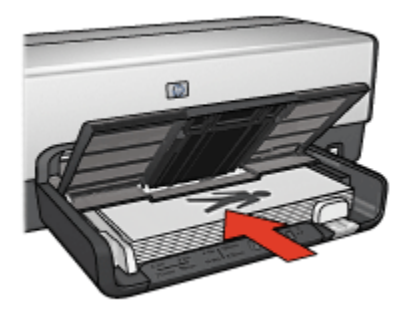

8. Cliquez sur **Continuer** pour terminer l'impression du livret.

## 9.12 Affiches (HP Deskjet 6540-50 series)

#### Conseils importants

• Une fois les sections d'une affiche imprimées, coupez les bords des feuilles, puis utilisez du ruban adhésif pour relier les feuilles.

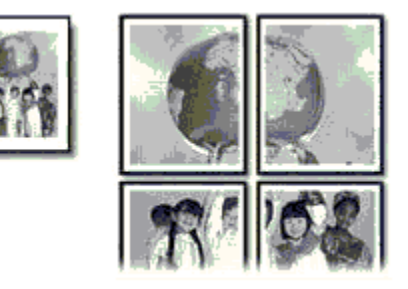

• Ne dépassez pas la capacité du bac d'entrée : jusqu'à 150 feuilles.

#### Préparation de l'impression

- 1. Vérifiez que l'imprimante est sous tension.
- 2. Relevez le bac de sortie.
- 3. Amenez le guide de largeur du papier à sa position extrême à gauche, puis tirez le guide de longueur du papier.
- 4. Placez du papier ordinaire dans le bac d'entrée et poussez-le dans l'imprimante jusqu'à ce qu'il soit bloqué.
- 5. Faites glisser les guides papier tout contre le papier.

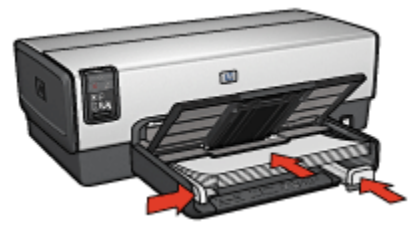

6. Rabaissez le bac de sortie.

- 1. Le cas échéant, ouvrez la boîte de dialogue [Mise en page](#page-124-0) et réglez les options de format de papier, de mise à l'échelle ou d'orientation.
- 2. Ouvrez la boîte de dialogue [Imprimer.](#page-125-0)
- 3. Sélectionnez l'écran Type/qualité du papier.
- 4. Dans la liste déroulante Type de papier, sélectionnez Automatique ou Papier ordinaire.
- 5. Sélectionnez Disposition par feuille, puis définissez les paramètres suivants.
	- Plusieurs pages par feuille : Disposition
	- Taille de disposition : 2x2, 3x3 ou 4x4
- 6. Sélectionnez les autres paramètres d'impression appropriés, puis cliquez sur Imprimer.

### 9.13 Banderoles (HP Deskjet 6540-50 series)

#### Conseils importants

- Pour obtenir des résultats optimaux, utilisez le papier banderole HP.
- Retirez les bandes perforées du papier banderole avant de le charger dans le bac d'entrée.

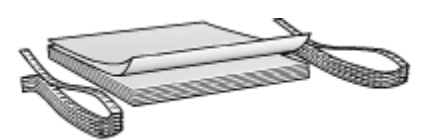

• Ne dépassez pas la capacité du bac d'entrée : jusqu'à 20 feuilles.

#### Préparation de l'impression

- 1. Vérifiez que l'imprimante est sous tension.
- 2. Retirez le bac de sortie, puis tout le papier qui se trouve dans le bac d'entrée.
- 3. Amenez le guide de largeur du papier à sa position extrême à gauche, puis tirez le guide de longueur du papier.
- 4. Placez le papier banderole dans le bac d'entrée de telle sorte que son côté non attaché soit placé au-dessus de la pile de papier et dirigé vers l'imprimante.

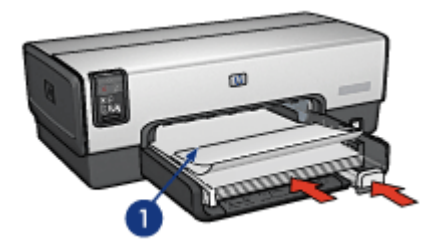

- 1. Côté non attaché
- 5. Amenez le guide de largeur du papier tout contre le papier.

Remarque : pour imprimer des banderoles, ne replacez pas le bac de sortie dans l'imprimante.

#### Impression

- 1. Ouvrez la boîte de dialogue [Mise en page](#page-124-0).
- 2. Dans la liste déroulante Format papier, sélectionnez Banderole A4 ou Banderole Lettre.
- 3. Cliquez sur OK.
- 4. Ouvrez la boîte de dialogue [Imprimer.](#page-125-0)
- 5. Sélectionnez l'écran Général et, dans la liste déroulante Source du papier, sélectionnez Bac supérieur.
- 6. Sélectionnez l'écran Type/qualité du papier.
- 7. Dans la liste déroulante Type de papier, sélectionnez Automatique ou Papier ordinaire.
- 8. Sélectionnez les autres paramètres d'impression de votre choix, puis cliquez sur Imprimer.

### 9.14 Transferts sur tissu (HP Deskjet 6540-50 series)

#### Conseils importants

- Les supports HP pour transfert sur tissu offrent des résultats exceptionnels.
- Lors de l'impression d'une image inversée, le texte et les images sont inversés horizontalement par rapport à leur disposition à l'écran.

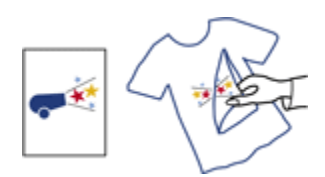

• Ne dépassez pas la capacité du bac d'entrée : jusqu'à 20 feuilles.

#### Préparation de l'impression

- 1. Vérifiez que l'imprimante est sous tension.
- 2. Relevez le bac de sortie.
- 3. Amenez le guide de largeur du papier à sa position extrême à gauche, puis tirez le guide de longueur du papier.
- 4. Placez le support pour transfert sur tissu dans le bac d'entrée, face à imprimer vers le bas.
- 5. Poussez le papier dans l'imprimante jusqu'à ce qu'il soit bloqué.
- 6. Faites glisser les guides papier tout contre le papier.

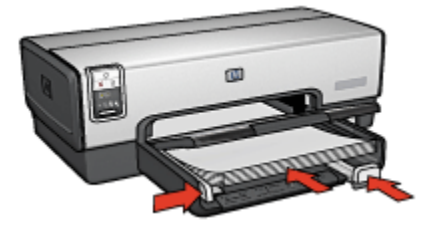

7. Rabaissez le bac de sortie.

- 1. Ouvrez la boîte de dialogue [Mise en page](#page-124-0), puis sélectionnez les paramètres suivants.
	- Remarque : certains types de support pour transfert sur tissu ne nécessitent pas l'impression d'une image inversée. Reportez-vous à la documentation sur votre support pour transfert sur tissu pour savoir si l'impression d'une image inversée est nécessaire.
		- Format papier : A4 ou Lettre
		- Impression inversée : sélectionnée
- 2. Cliquez sur OK.
- 3. Ouvrez la boîte de dialogue [Imprimer.](#page-125-0)
- 4. Sélectionnez l'écran Général et, dans la liste déroulante Source du papier, sélectionnez Bac supérieur.
- 5. Sélectionnez l'écran Type/qualité du papier.
- 6. Dans la liste déroulante Type de papier, sélectionnez Automatique ou le type de papier pour transfert sur tissu approprié.
- 7. Sélectionnez les autres paramètres d'impression de votre choix, puis cliquez sur Imprimer.

# 10 Impression d'autres documents (HP Deskjet 6520 series)

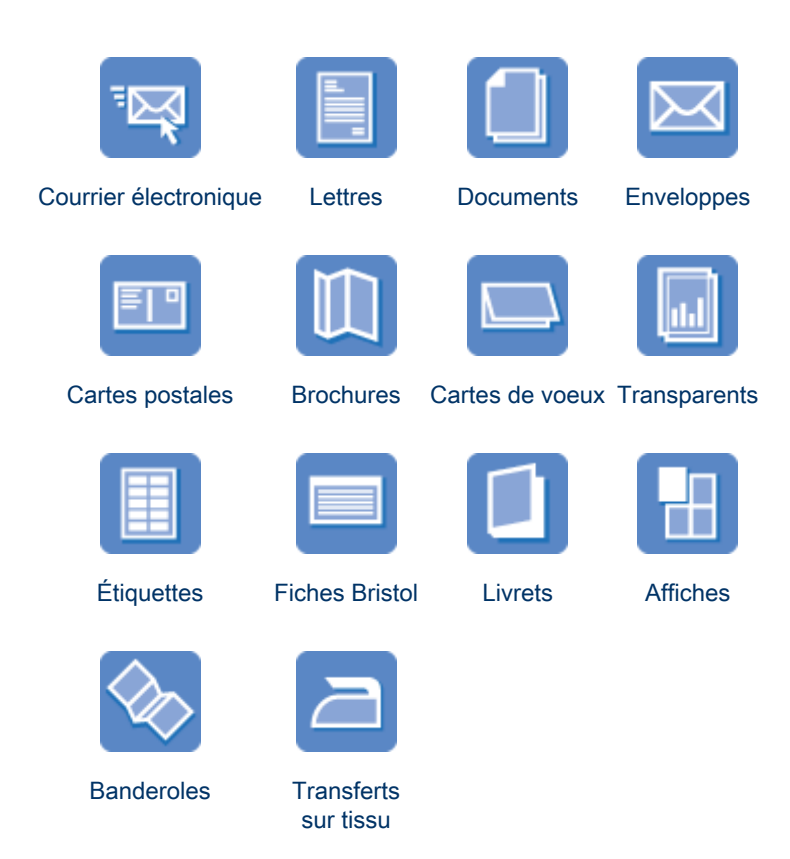

#### Astuces d'impression

Réduisez vos coûts et vos efforts tout en optimisant la qualité de vos impressions en utilisant ces [astuces d'impression.](#page-118-0)

#### Logiciel d'impression

Découvrez le [logiciel d'impression](#page-124-0).

# <span id="page-82-0"></span>10.1 Courrier électronique (HP Deskjet 6520 series)

#### Conseils importants

Ne dépassez pas la capacité du bac d'entrée : jusqu'à 150 feuilles.

#### Préparation de l'impression

- 1. Vérifiez que l'imprimante est sous tension.
- 2. Relevez le bac de sortie.
- 3. Amenez le guide de largeur du papier à sa position extrême à gauche, puis tirez le guide de longueur du papier.
- 4. Placez du papier ordinaire dans le bac d'entrée et poussez-le dans l'imprimante jusqu'à ce qu'il soit bloqué.

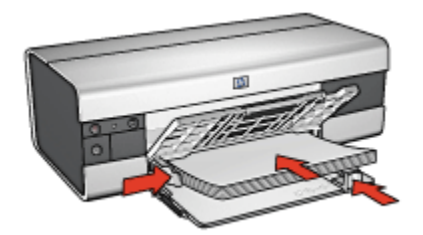

- 5. Faites glisser les guides papier tout contre le papier.
- 6. Rabaissez le bac de sortie, puis tirez son extension.

- 1. Le cas échéant, ouvrez la boîte de dialogue [Mise en page](#page-124-0) et réglez les options de format de papier, de mise à l'échelle ou d'orientation.
- 2. Ouvrez la boîte de dialogue [Imprimer.](#page-125-0)
- 3. Sélectionnez l'écran Type/qualité du papier.
- 4. Dans la liste déroulante Type de papier, sélectionnez Automatique ou Papier ordinaire.
- 5. Sélectionnez les paramètres d'impression suivants selon les besoins.
	- [Qualité d'impression](#page-121-0)
	- [Source du papier](#page-122-0)
- 6. Sélectionnez les autres paramètres d'impression de votre choix, puis cliquez sur Imprimer.

# <span id="page-83-0"></span>10.2 Lettres (HP Deskjet 6520 series)

#### Conseils importants

- Pour plus d'informations sur l'impression d'une enveloppe, reportez-vous à la rubrique [Enveloppes](#page-85-0).
- Ne dépassez pas la capacité du bac d'entrée : jusqu'à 150 feuilles.

#### Préparation de l'impression

- 1. Vérifiez que l'imprimante est sous tension.
- 2. Relevez le bac de sortie.
- 3. Amenez le guide de largeur du papier à sa position extrême à gauche, puis tirez le guide de longueur du papier jusqu'au bord du bac.
- 4. Placez du papier ordinaire dans le bac d'entrée et poussez-le dans l'imprimante jusqu'à ce qu'il soit bloqué.

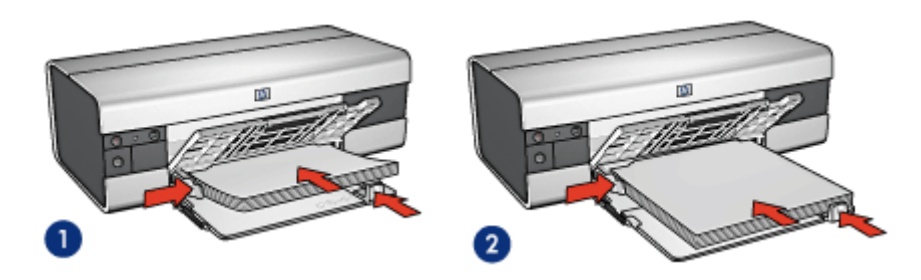

1. Papier Lettre ou A4 2. Papier Légal

- Remarque : si vous utilisez du papier à en-tête, vérifiez que l'en-tête est dirigé vers le bas et vers l'imprimante.
- 5. Faites glisser les guides papier tout contre le papier.
- 6. Rabaissez le bac de sortie, puis tirez son extension.

- 1. Le cas échéant, ouvrez la boîte de dialogue [Mise en page](#page-124-0) et réglez les options de format de papier, de mise à l'échelle ou d'orientation.
- 2. Ouvrez la boîte de dialogue [Imprimer.](#page-125-0)
- 3. Sélectionnez l'écran Type/qualité du papier.
- 4. Dans la liste déroulante Type de papier, sélectionnez Automatique ou Papier ordinaire.
- <span id="page-84-0"></span>5. Sélectionnez les paramètres d'impression suivants selon les besoins.
	- [Qualité d'impression](#page-121-0)
	- [Source du papier](#page-122-0)
- 6. Sélectionnez les autres paramètres d'impression appropriés, puis cliquez sur Imprimer.

### 10.3 Documents (HP Deskjet 6520 series)

#### Conseils importants

- Économisez du papier grâce à l'[impression recto verso](#page-118-0).
- Ne dépassez pas la capacité du bac d'entrée : jusqu'à 150 feuilles.

#### Préparation de l'impression

- 1. Vérifiez que l'imprimante est sous tension.
- 2. Relevez le bac de sortie.
- 3. Amenez le guide de largeur du papier à sa position extrême à gauche, puis tirez le guide de longueur du papier jusqu'au bord du bac.
- 4. Placez du papier ordinaire dans le bac d'entrée et poussez-le dans l'imprimante jusqu'à ce qu'il soit bloqué.
- 5. Faites glisser les guides papier tout contre le papier.

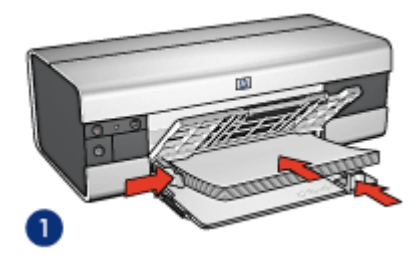

1. Papier Lettre ou A4 2. Papier Légal

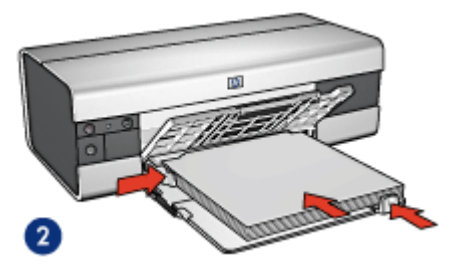

- 
- 6. Rabaissez le bac de sortie, puis tirez son extension.

- 1. Le cas échéant, ouvrez la boîte de dialogue [Mise en page](#page-124-0) et réglez les options de format de papier, de mise à l'échelle ou d'orientation.
- 2. Ouvrez la boîte de dialogue [Imprimer.](#page-125-0)
- <span id="page-85-0"></span>3. Sélectionnez l'écran Type/qualité du papier.
- 4. Dans la liste déroulante Type de papier, sélectionnez Automatique ou Papier ordinaire.
- 5. Sélectionnez les paramètres d'impression suivants selon les besoins.
	- [Qualité d'impression](#page-121-0)
	- [Source du papier](#page-122-0)
	- [Impression recto verso](#page-118-0)
- 6. Sélectionnez les autres paramètres d'impression de votre choix, puis cliquez sur Imprimer.

# 10.4 Enveloppes (HP Deskjet 6520 series)

#### Conseils importants

- Évitez d'utiliser des enveloppes qui présentent les caractéristiques suivantes.
	- Agrafes ou fenêtres
	- Bords épais, irréguliers ou gondolés
	- Papier brillant ou gaufré
	- Froissement, usure ou détérioration
- Alignez les bords des enveloppes avant de les insérer dans le bac d'entrée.
- Ne dépassez pas la capacité du bac d'entrée : jusqu'à 20 enveloppes.

#### Préparation de l'impression

- 1. Vérifiez que l'imprimante est sous tension.
- 2. Relevez le bac de sortie, puis retirez tout le papier du bac d'entrée.
- 3. Amenez le guide de largeur du papier à sa position extrême à gauche, puis tirez le guide de longueur du papier.
- 4. Placez les enveloppes dans la partie droite du bac d'entrée, face à imprimer vers le bas et volet de fermeture vers la gauche. Poussez les enveloppes dans l'imprimante jusqu'à ce qu'elles se bloquent.

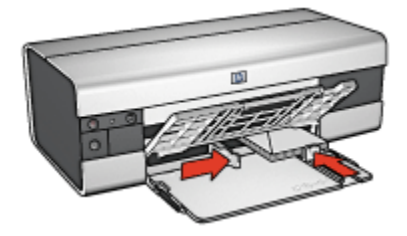

- <span id="page-86-0"></span>5. Amenez les guides papier tout contre les enveloppes.
- 6. Rabaissez le bac de sortie.

#### Impression

- 1. Le cas échéant, ouvrez la boîte de dialogue [Mise en page](#page-124-0) et réglez les options de format de papier, de mise à l'échelle ou d'orientation.
- 2. Ouvrez la boîte de dialogue [Imprimer.](#page-125-0)
- 3. Sélectionnez l'écran Type/qualité du papier.
- 4. Dans la liste déroulante Type de papier, sélectionnez Automatique ou Papier ordinaire.
- 5. Sélectionnez les autres paramètres d'impression de votre choix, puis cliquez sur Imprimer.

### 10.5 Cartes postales (HP Deskjet 6520 series)

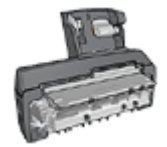

Si le module d'impression automatique recto verso avec petit bac à papier est fixé à l'imprimante, suivez les [étapes d'impression de](#page-175-0) [carte postale avec le module d'impression recto verso](#page-175-0) [automatique avec petit bac à papier](#page-175-0).

#### Conseils importants

- Utilisez uniquement des fiches et des supports de petit format correspondant aux spécifications de format papier de l'imprimante. Pour obtenir les spécifications, reportez-vous au guide de référence fourni avec l'imprimante.
- Ne dépassez pas la capacité du bac d'entrée : jusqu'à 60 fiches.

#### Préparation de l'impression

- 1. Vérifiez que l'imprimante est sous tension.
- 2. Relevez le bac de sortie, puis retirez tout le papier du bac d'entrée.
- 3. Faites glisser complètement vers la gauche le guide de largeur du papier, puis tirez le guide de longueur du papier.
- 4. Placez les fiches dans la partie droite du bac d'entrée, face à imprimer vers le bas et petit côté vers l'imprimante. Poussez les fiches dans l'imprimante jusqu'à ce qu'elles se bloquent.

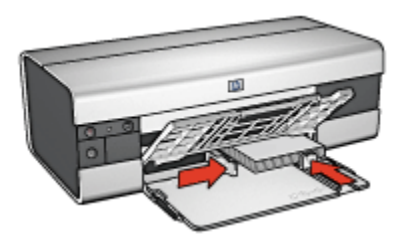

- 5. Faites glisser les guides papier tout contre les fiches.
- 6. Rabaissez le bac de sortie.

#### Impression

- 1. Ouvrez la boîte de dialogue [Mise en page](#page-124-0), puis sélectionnez les paramètres suivants.
	- Format papier : format approprié
		- Remarque : pour imprimer une carte sans bordure, sélectionnez le format de photo sans bordure correspondant au format de la carte.
	- Orientation : orientation appropriée
- 2. Cliquez sur OK.
- 3. Ouvrez la boîte de dialogue [Imprimer.](#page-125-0)
- 4. Sélectionnez l'écran Général et, dans la liste déroulante Source du papier, sélectionnez Bac supérieur.
- 5. Sélectionnez Type/qualité du papier, puis définissez les paramètres suivants.
	- Type de papier : type de papier approprié
	- Qualité d'impression : Normale, Supérieure ou ppp maximal
- 6. Si nécessaire, définissez les [options à utiliser pour la photographie numérique](#page-31-0) [HP](#page-31-0).
- 7. Sélectionnez les autres paramètres d'impression appropriés, puis cliquez sur Imprimer.

Remarque : si le message Manque de papier apparaît, vérifiez que les cartes sont correctement positionnées dans le bac à papier.

# <span id="page-88-0"></span>10.6 Brochures (HP Deskjet 6520 series)

#### Conseils importants

- Apprenez à imprimer des [brochures sans bordure.](#page-116-0)
- Pour obtenir des résultats optimaux, utilisez le papier HP pour brochures et dépliants.
- Ne dépassez pas la capacité du bac d'entrée : jusqu'à 25 feuilles.

#### Préparation de l'impression

- 1. Vérifiez que l'imprimante est sous tension.
- 2. Relevez le bac de sortie.
- 3. Amenez le guide de largeur du papier à sa position extrême à gauche, puis tirez le guide de longueur du papier jusqu'au bord du bac.
- 4. Placez du papier brochure dans le bac d'entrée et poussez-le dans l'imprimante jusqu'à ce qu'il soit bloqué.

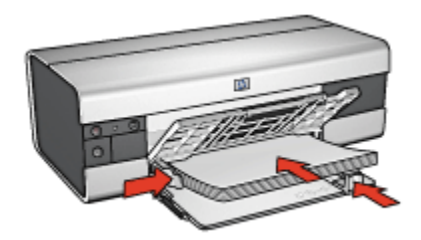

- 5. Faites glisser les guides papier tout contre le papier.
- 6. Rabaissez le bac de sortie, puis tirez son extension.

- 1. Le cas échéant, ouvrez la boîte de dialogue [Mise en page](#page-124-0) et réglez les options de format de papier, de mise à l'échelle ou d'orientation.
- 2. Ouvrez la boîte de dialogue [Imprimer.](#page-125-0)
- 3. Sélectionnez l'écran Général et, dans la liste déroulante Source du papier, sélectionnez Bac supérieur.
- 4. Sélectionnez Type/qualité du papier, puis définissez les paramètres suivants.
	- Type de papier : type de papier pour brochures approprié
	- Qualité d'impression : Normale, Supérieure ou ppp maximal
- 5. Sélectionnez les autres paramètres d'impression de votre choix, puis cliquez sur Imprimer.

# <span id="page-89-0"></span>10.7 Cartes de vœux (HP Deskjet 6520 series)

#### Conseils importants

- Dépliez les cartes prépliées, puis placez-les dans le bac d'entrée.
- Pour obtenir un résultat optimal, utilisez le papier pour cartes de vœux HP.
- Ne dépassez pas la capacité du bac d'entrée : jusqu'à 30 cartes.

#### Préparation de l'impression

- 1. Vérifiez que l'imprimante est sous tension.
- 2. Relevez le bac de sortie, puis retirez tout le papier du bac d'entrée.
- 3. Faites glisser complètement vers la gauche le guide de largeur du papier, puis tirez le guide de longueur du papier.
- 4. Déramez le paquet pour séparer les cartes de voeux, puis alignez les bords.
- 5. Placez les cartes de voeux dans le bac d'entrée, face à imprimer vers le bas. Poussez les cartes dans l'imprimante jusqu'à ce qu'elles se bloquent.
- 6. Faites glisser les guides papier tout contre le papier.

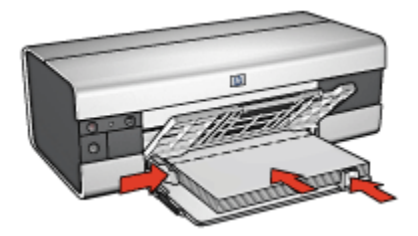

7. Rabaissez le bac de sortie, puis tirez son extension.

- 1. Le cas échéant, ouvrez la boîte de dialogue [Mise en page](#page-124-0) et réglez les options de format de papier, de mise à l'échelle ou d'orientation.
- 2. Ouvrez la boîte de dialogue [Imprimer.](#page-125-0)
- 3. Sélectionnez l'écran Général et, dans la liste déroulante Source du papier, sélectionnez Bac supérieur.
- 4. Sélectionnez Type/qualité du papier, puis définissez les paramètres suivants.
	- Type de papier : type de papier de carte de voeux approprié
	- Qualité d'impression : Normale, Supérieure ou ppp maximal
- 5. Sélectionnez les autres paramètres d'impression de votre choix, puis cliquez sur Imprimer.

# <span id="page-90-0"></span>10.8 Transparents (HP Deskjet 6520 series)

#### Conseils importants

- Pour obtenir un résultat optimal, utilisez le film transparent jet d'encre HP Premium.
- Ne dépassez pas la capacité du bac d'entrée : jusqu'à 30 transparents.

#### Préparation de l'impression

- 1. Vérifiez que l'imprimante est sous tension.
- 2. Relevez le bac de sortie, puis retirez tout le papier du bac d'entrée.
- 3. Faites glisser complètement vers la gauche le guide de largeur du papier, puis tirez le guide de longueur du papier.
- 4. Placez les transparents dans le bac d'entrée, face à imprimer vers le bas et bande adhésive vers le haut de l'imprimante.

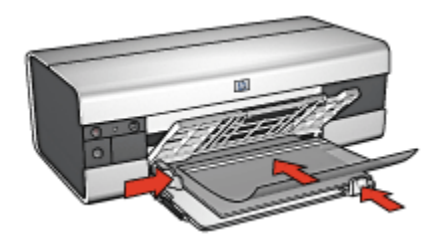

- 5. Poussez doucement les transparents dans l'imprimante jusqu'à ce qu'ils soient bloqués, de façon à ce que les bandes adhésives ne se chevauchent pas.
- 6. Faites glisser les guides papier tout contre le bord des transparents.
- 7. Rabaissez le bac de sortie, puis tirez son extension.

- 1. Le cas échéant, ouvrez la boîte de dialogue [Mise en page](#page-124-0) et réglez les options de format de papier, de mise à l'échelle ou d'orientation.
- 2. Ouvrez la boîte de dialogue [Imprimer.](#page-125-0)
- 3. Sélectionnez l'écran Général et, dans la liste déroulante Source du papier, sélectionnez Bac supérieur.
- 4. Sélectionnez Type/qualité du papier, puis définissez les paramètres suivants.
	- Type de papier : film transparent approprié
	- Qualité d'impression : Normale ou Supérieure
- 5. Sélectionnez les autres paramètres d'impression appropriés, puis cliquez sur Imprimer.

# <span id="page-91-0"></span>10.9 Étiquettes (HP Deskjet 6520 series)

#### Conseils importants

- Utilisez uniquement des étiquettes conçues spécialement pour les imprimantes à jet d'encre.
- Utilisez uniquement des feuilles d'étiquettes entières.
- Assurez-vous que les étiquettes ne sont ni collantes, ni froissées et ne se détachent pas de la feuille de protection.
- Ne dépassez pas la capacité du bac d'entrée : jusqu'à 30 feuilles d'étiquettes (format Lettre ou A4 uniquement).

#### Préparation de l'impression

- 1. Vérifiez que l'imprimante est sous tension.
- 2. Relevez le bac de sortie, puis retirez tout le papier du bac d'entrée.
- 3. Amenez le guide de largeur du papier à sa position extrême à gauche, puis tirez le guide de longueur du papier.
- 4. Déramez le paquet pour séparer les feuilles d'étiquettes, puis alignez les bords.
- 5. Placez les feuilles d'étiquettes dans le bac d'entrée, étiquettes vers le bas. Poussez les feuilles à l'intérieur de l'imprimante jusqu'à ce qu'elles soient bloquées.

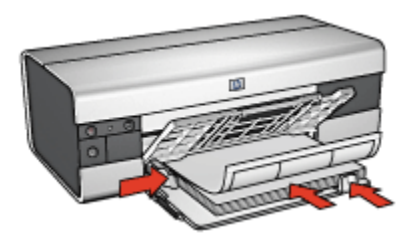

- 6. Faites glisser les guides papier tout contre le bord des feuilles.
- 7. Rabaissez le bac de sortie, puis tirez son extension.

- 1. Ouvrez la boîte de dialogue [Mise en page](#page-124-0), puis sélectionnez les paramètres suivants.
	- Format papier : A4 ou Lettre
	- Orientation : orientation appropriée
- 2. Cliquez sur OK.
- 3. Ouvrez la boîte de dialogue [Imprimer.](#page-125-0)
- <span id="page-92-0"></span>4. Sélectionnez l'écran Général et, dans la liste déroulante Source du papier, sélectionnez Bac supérieur.
- 5. Sélectionnez l'écran Type/qualité du papier.
- 6. Dans la liste déroulante Type de papier, sélectionnez Automatique ou Papier ordinaire.
- 7. Sélectionnez les autres paramètres d'impression de votre choix, puis cliquez sur Imprimer.

### 10.10 Fiches Bristol et autres petits supports d'impression(HP Deskjet 6520 series)

#### Conseils importants

- Utilisez uniquement des fiches et des supports de petit format correspondant aux spécifications de format papier de l'imprimante. Pour obtenir les spécifications, reportez-vous au guide de référence fourni avec l'imprimante.
- Ne dépassez pas la capacité du bac d'entrée : jusqu'à 60 fiches.

#### Préparation de l'impression

- 1. Vérifiez que l'imprimante est sous tension.
- 2. Relevez le bac de sortie, puis retirez tout le papier du bac d'entrée.
- 3. Faites glisser complètement vers la gauche le guide de largeur du papier, puis tirez le guide de longueur du papier.
- 4. Placez les fiches dans la partie droite du bac d'entrée, face à imprimer vers le bas et petit côté vers l'imprimante. Poussez les fiches dans l'imprimante jusqu'à ce qu'elles se bloquent.

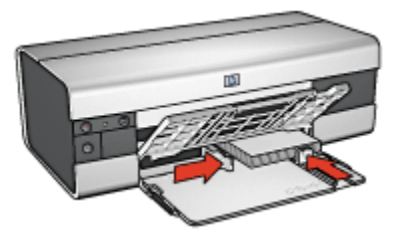

- 5. Faites glisser les guides papier tout contre les fiches.
- 6. Rabaissez le bac de sortie.

#### <span id="page-93-0"></span>Impression

- 1. Ouvrez la boîte de dialogue [Mise en page](#page-124-0), puis sélectionnez les paramètres suivants.
	- Format papier : format approprié
		- Remarque : pour imprimer une carte sans bordure, sélectionnez le format de photo sans bordure correspondant au format de la carte.
	- Orientation : orientation appropriée
- 2. Cliquez sur OK.
- 3. Ouvrez la boîte de dialogue [Imprimer.](#page-125-0)
- 4. Sélectionnez l'écran Général et, dans la liste déroulante Source du papier, sélectionnez Bac supérieur.
- 5. Sélectionnez Type/qualité du papier, puis définissez les paramètres suivants.
	- Type de papier : type de papier approprié
	- Qualité d'impression : Normale, Supérieure ou ppp maximal
- 6. Si nécessaire, définissez les [options à utiliser pour la photographie numérique](#page-31-0) [HP](#page-31-0).
- 7. Sélectionnez les autres paramètres d'impression appropriés, puis cliquez sur Imprimer.

Remarque : si le message Manque de papier apparaît, vérifiez que les cartes sont correctement positionnées dans le bac à papier.

## 10.11 Livrets (HP Deskjet 6520 series)

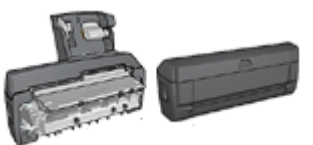

Si un module d'impression recto verso facultatif est connecté à l'imprimante, procédez de la manière suivante [pour imprimer un livret automatiquement.](#page-163-0)

Lors de l'impression d'un livret, les pages du document sont automatiquement classées et redimensionnées, de façon à obtenir un ordre correct une fois les pages pliées.

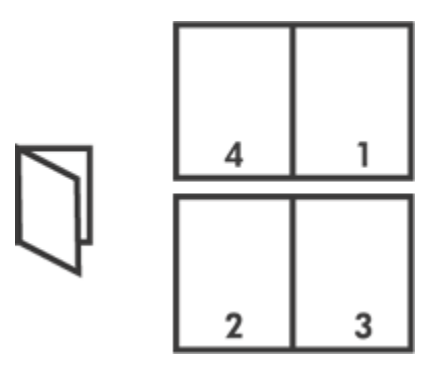

#### Conseils importants

Ne dépassez pas la capacité du bac d'entrée : jusqu'à 150 feuilles.

#### Préparation de l'impression

- 1. Vérifiez que l'imprimante est sous tension.
- 2. Relevez le bac de sortie.
- 3. Amenez le guide de largeur du papier à sa position extrême à gauche, puis tirez le guide de longueur du papier.
- 4. Placez du papier ordinaire dans le bac d'entrée et poussez-le dans l'imprimante jusqu'à ce qu'il soit bloqué.

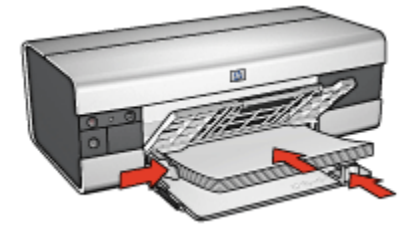

- 5. Faites glisser les guides papier tout contre le papier.
- 6. Rabaissez le bac de sortie, puis tirez son extension.

#### Impression

Pour imprimer un livret, procédez de la manière suivante :

- 1. Ouvrez la boîte de dialogue [Imprimer.](#page-125-0)
- 2. Sélectionnez l'écran Disposition par feuille.

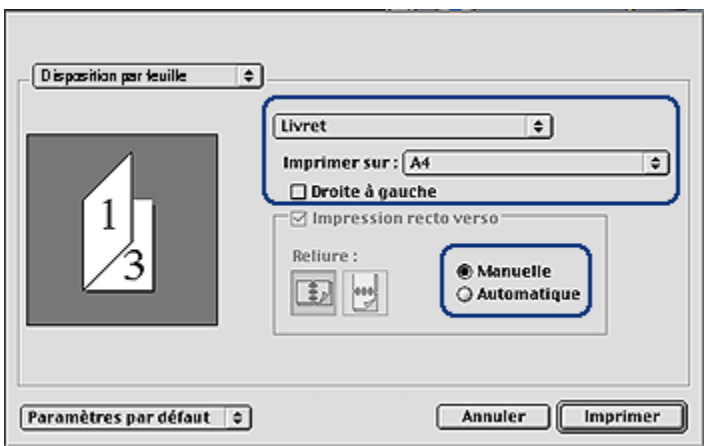

- 3. Dans le menu, cliquez sur Livret.
- 4. Dans la liste déroulante Imprimer sur, sélectionnez le format de papier approprié.
- 5. Si vous souhaitez que les pages soient classées de droite à gauche, cochez la case Droite à gauche.

Remarque : pour la plupart des langues, la case **Droite à gauche** ne doit pas être cochée.

- 6. Sélectionnez les autres paramètres d'impression de votre choix, puis cliquez sur Imprimer.
- 7. Lorsqu'un message vous y invite, rechargez les pages imprimées dans le bac d'entrée de la manière suivante.

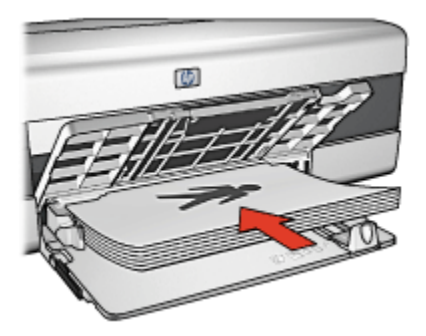

8. Cliquez sur Continuer pour terminer l'impression du livret.

# <span id="page-96-0"></span>10.12 Affiches (HP Deskjet 6520 series)

#### Conseils importants

• Une fois les sections d'une affiche imprimées, coupez les bords des feuilles, puis utilisez du ruban adhésif pour relier les feuilles.

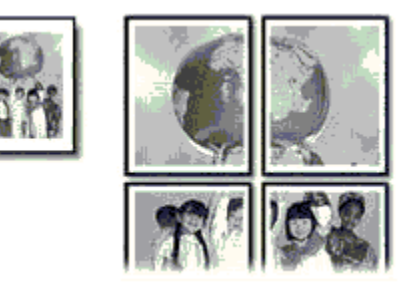

• Ne dépassez pas la capacité du bac d'entrée : jusqu'à 150 feuilles.

#### Préparation de l'impression

- 1. Vérifiez que l'imprimante est sous tension.
- 2. Relevez le bac de sortie.
- 3. Amenez le guide de largeur du papier à sa position extrême à gauche, puis tirez le guide de longueur du papier.
- 4. Placez du papier ordinaire dans le bac d'entrée et poussez-le dans l'imprimante jusqu'à ce qu'il soit bloqué.

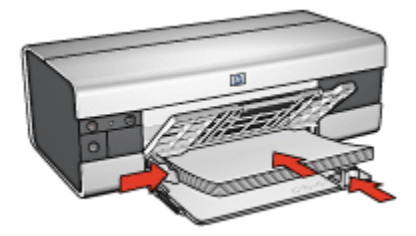

- 5. Faites glisser les guides papier tout contre le papier.
- 6. Rabaissez le bac de sortie, puis tirez son extension.

#### Impression

1. Le cas échéant, ouvrez la boîte de dialogue [Mise en page](#page-124-0) et réglez les options de format de papier, de mise à l'échelle ou d'orientation.

- <span id="page-97-0"></span>2. Ouvrez la boîte de dialogue [Imprimer.](#page-125-0)
- 3. Sélectionnez l'écran Type/qualité du papier.
- 4. Dans la liste déroulante Type de papier, sélectionnez Automatique ou Papier ordinaire.
- 5. Sélectionnez Disposition par feuille, puis définissez les paramètres suivants.
	- Plusieurs pages par feuille : Disposition
	- Taille de disposition : 2x2, 3x3 ou 4x4
- 6. Sélectionnez les autres paramètres d'impression appropriés, puis cliquez sur Imprimer.

### 10.13 Banderoles (HP Deskjet 6520 series)

#### Conseils importants

- Pour obtenir des résultats optimaux, utilisez le papier banderole HP.
- Retirez les bandes perforées du papier banderole avant de le charger dans le bac d'entrée.

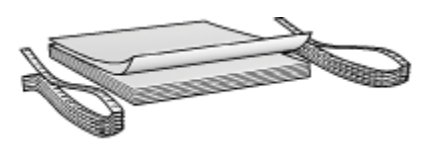

• Ne dépassez pas la capacité du bac d'entrée : jusqu'à 20 feuilles.

#### Préparation de l'impression

- 1. Vérifiez que l'imprimante est sous tension.
- 2. Relevez le bac de sortie, puis retirez tout le papier du bac d'entrée.
- 3. Amenez le guide de largeur du papier à sa position extrême à gauche, puis tirez le guide de longueur du papier.
- 4. Placez le papier banderole dans le bac d'entrée de telle sorte que son côté non attaché soit placé au-dessus de la pile de papier et dirigé vers l'imprimante.

<span id="page-98-0"></span>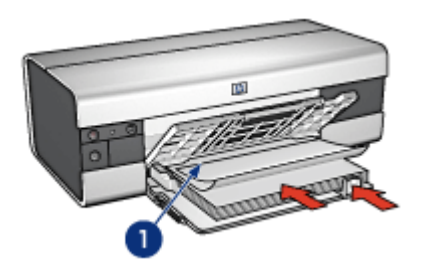

- 1. Côté non attaché
- 5. Amenez le guide de largeur du papier tout contre le papier.
- 6. Rabaissez le bac de sortie.

Ne dépliez pas la butée de l'extension du bac de sortie.

#### Impression

- 1. Ouvrez la boîte de dialogue [Mise en page](#page-124-0).
- 2. Dans la liste déroulante Format papier, sélectionnez Banderole A4 ou Banderole Lettre.
- 3. Cliquez sur OK.
- 4. Ouvrez la boîte de dialogue [Imprimer.](#page-125-0)
- 5. Sélectionnez l'écran Général et, dans la liste déroulante Source du papier, sélectionnez Bac supérieur.
- 6. Sélectionnez l'écran Type/qualité du papier.
- 7. Dans la liste déroulante Type de papier, sélectionnez Automatique ou Papier ordinaire.
- 8. Sélectionnez les autres paramètres d'impression de votre choix, puis cliquez sur Imprimer.

## 10.14 Transferts sur tissu (HP Deskjet 6520 series)

#### Conseils importants

- Les supports HP pour transfert sur tissu offrent des résultats exceptionnels.
- Lors de l'impression d'une image inversée, le texte et les images sont inversés horizontalement par rapport à leur disposition à l'écran.

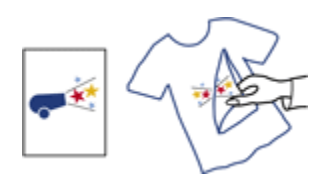

• Ne dépassez pas la capacité du bac d'entrée : jusqu'à 20 feuilles.

#### Préparation de l'impression

- 1. Vérifiez que l'imprimante est sous tension.
- 2. Relevez le bac de sortie.
- 3. Amenez le guide de largeur du papier à sa position extrême à gauche, puis tirez le guide de longueur du papier.
- 4. Placez le support pour transfert sur tissu dans le bac d'entrée, face à imprimer vers le bas.
- 5. Poussez le papier dans l'imprimante jusqu'à ce qu'il soit bloqué.
- 6. Faites glisser les guides papier tout contre le papier.

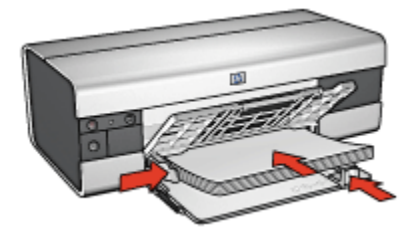

7. Rabaissez le bac de sortie, puis tirez son extension.

- 1. Ouvrez la boîte de dialogue [Mise en page](#page-124-0), puis sélectionnez les paramètres suivants.
	- Remarque : certains types de support pour transfert sur tissu ne nécessitent pas l'impression d'une image inversée. Reportez-vous à la documentation sur votre support pour transfert sur tissu pour savoir si l'impression d'une image inversée est nécessaire.
		- Format papier : A4 ou Lettre
		- Impression inversée : sélectionnée
- 2. Cliquez sur OK.
- 3. Ouvrez la boîte de dialogue [Imprimer.](#page-125-0)
- 4. Sélectionnez l'écran Général et, dans la liste déroulante Source du papier, sélectionnez Bac supérieur.
- 5. Sélectionnez l'écran Type/qualité du papier.
- 6. Dans la liste déroulante Type de papier, sélectionnez Automatique ou le type de papier pour transfert sur tissu approprié.
- 7. Sélectionnez les autres paramètres d'impression de votre choix, puis cliquez sur Imprimer.

# 11 Astuces d'impression (HP Deskjet 6540-50 series)

#### Gagnez du temps !

- Utilisez le [bac à papier ordinaire 250 feuilles](#page-168-0) pour recharger l'imprimante moins souvent.
- Utilisez le [sélecteur de qualité d'impression.](#page-10-0)
- Imprimez de la [première à la dernière page.](#page-104-0)
- Imprimez des [copies assemblées.](#page-105-0)

#### Économisez de l'argent !

- Imprimez un document recto verso [automatiquement](#page-109-0) ou [manuellement](#page-106-0).
- Imprimez [plusieurs pages sur une même feuille de papier](#page-110-0).
- Pour économiser de l'argent et de l'encre lorsque vous imprimez des photos, utilisez du [papier photo polyvalent HP, semi-brillant.](#page-33-0)

#### Améliorez la qualité des impressions !

- Sélectionnez le bon [type de papier.](#page-111-0)
- Sélectionnez la bonne [qualité d'impression](#page-113-0).
- [Redimensionnez](#page-114-0) le document au besoin.
- Imprimez une [brochure sans bordure](#page-116-0).

### 11.1 Utilisation du bac à papier ordinaire de 250 feuilles

Si le bac à papier ordinaire de 250 feuilles n'est pas installé sur l'imprimante, suivez les [étapes d'installation.](#page-169-0)

Remarque : le bac à papier ordinaire de 250 feuilles n'est pas disponible dans tous les pays/toutes les régions.

Pour utiliser le bac à papier ordinaire de 250 feuilles, procédez de la manière suivante.

1. Ouvrez la boîte de dialogue [Imprimer.](#page-125-0)

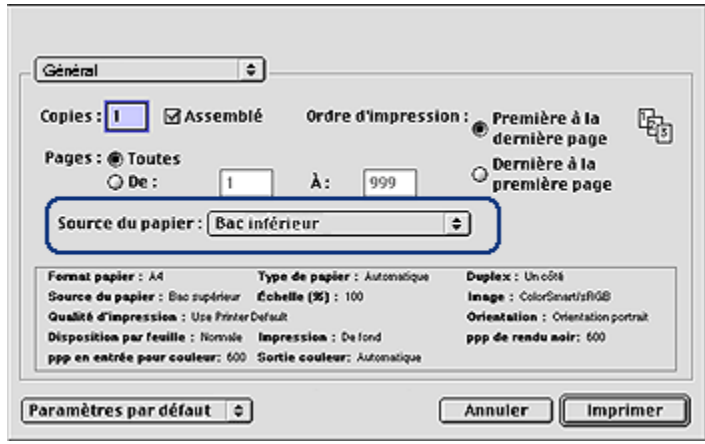

- 2. Dans l'écran Général, sélectionnez l'une des options suivantes dans la liste déroulante Source du papier.
	- Bac inférieur : l'impression se fait à partir du bac à papier ordinaire de 250 feuilles.
	- Supérieur, puis inférieur : l'impression se fait à partir du bac d'entrée. Si le bac d'entrée est vide, elle se fait à partir du bac à papier ordinaire de 250 feuilles.
	- Inférieur, puis supérieur : l'impression se fait à partir du bac à papier ordinaire de 250 feuilles. Si celui-ci est vide, elle se fait à partir du bac d'entrée.

### 11.2 Bouton du sélecteur de qualité d'impression (HP Deskjet 6540-50 series)

Le bouton du sélecteur de qualité d'impression se situe à l'avant de l'imprimante.

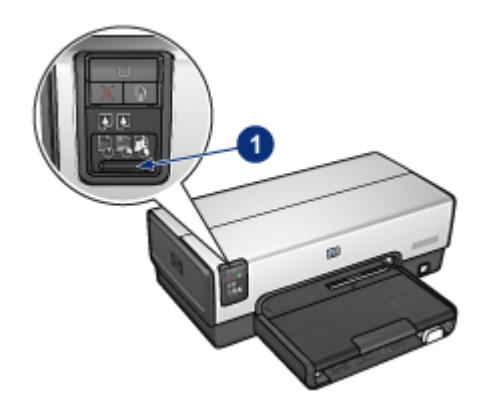

1. Bouton du sélecteur de qualité d'impression

#### Activation du bouton du sélecteur de qualité d'impression

Avant d'utiliser le bouton du sélecteur de qualité d'impression, vous devez l'activer dans le logiciel d'impression.

Pour activer le bouton du sélecteur de qualité d'impression, procédez de la manière suivante.

- 1. Ouvrez la boîte de dialogue [Imprimer.](#page-125-0)
- 2. Sélectionnez l'écran Type/qualité du papier.
- 3. Dans la liste déroulante Qualité d'impression, sélectionnez Utiliser les valeurs par défaut.
- 4. Cliquez sur Imprimer.

#### Utilisation du bouton du sélecteur de qualité d'impression

Le bouton du sélecteur de qualité d'impression permet de choisir la qualité d'impression des documents à imprimer. Vous ne pouvez pas changer la qualité d'impression d'un document une fois l'impression d'un document commencée.

Pour activer le bouton du sélecteur de qualité d'impression, procédez de la manière suivante.

- 1. Vérifiez que le bouton du sélecteur de qualité d'impression est activé dans le logiciel d'impression.
- 2. Appuyez sur le bouton du **sélecteur de qualité d'impression** pour sélectionner l'une des qualités d'impression suivantes.

<span id="page-104-0"></span>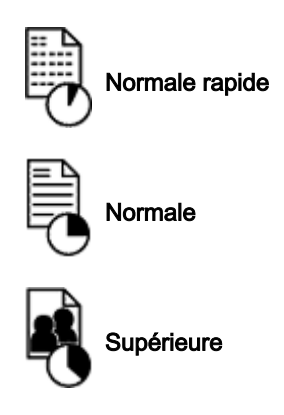

Remarque : les options Brouillon rapide et ppp maximal ne peuvent être sélectionnées que dans le logiciel d'impression. Si un document est imprimé en mode Brouillon rapide ou ppp maximal, l'icône de qualité d'impression actuellement sélectionnée clignote jusqu'à ce que l'impression soit terminée.

#### Voyants

Les icônes du sélecteur de qualité d'impression s'allument ou clignotent pour indiquer la qualité d'impression sélectionnée.

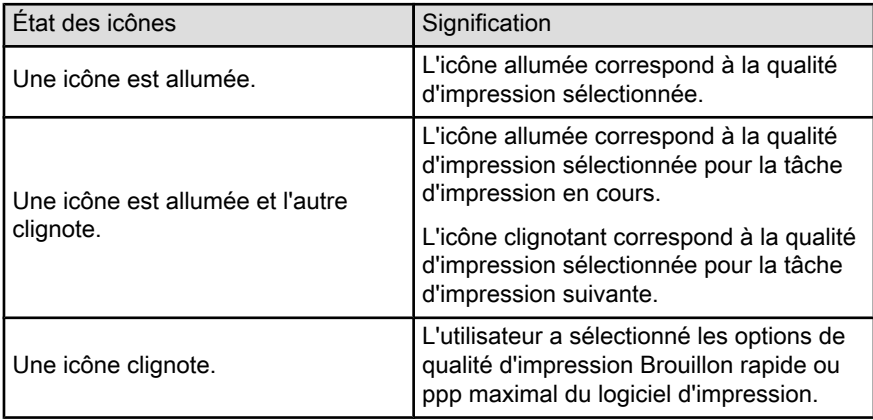

# 11.3 Réglage de l'ordre d'impression

Le réglage de l'ordre détermine l'ordre d'impression de votre document. Il est souvent préférable d'imprimer la première page d'un document en dernier afin que le document complet se trouve face vers le haut dans le bac de sortie.

<span id="page-105-0"></span>Pour régler l'ordre d'impression, procédez de la manière suivante.

- 1. Ouvrez la boîte de dialogue [Imprimer.](#page-125-0)
- 2. Sélectionnez l'écran Général.

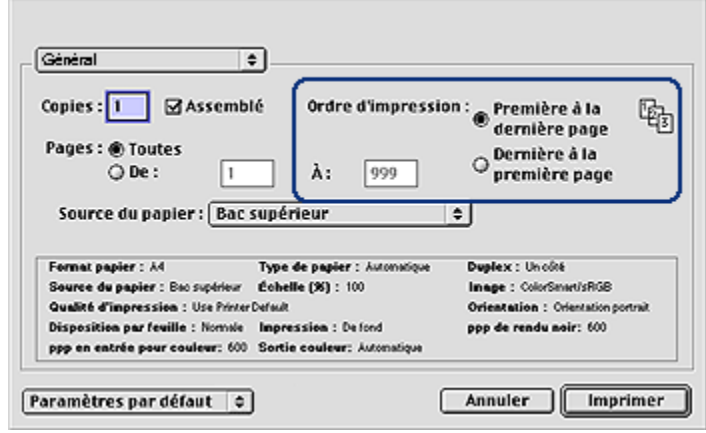

- 3. Sélectionnez l'une des options suivantes pour l'ordre d'impression.
	- Première à la dernière page : imprime en premier la première page du document.
	- Dernière à la première page : imprime en dernier la première page du document. C'est le réglage qui convient à la plupart des tâches d'impression.
- 4. Sélectionnez les autres paramètres d'impression appropriés, puis cliquez sur Imprimer.

### 11.4 Impression des copies assemblées

Si vous imprimez simultanément plusieurs copies d'un document, l'assemblage vous évite de devoir reclasser les copies après leur impression.

Remarque : certains programmes ne vous permettent pas d'utiliser le logiciel d'impression pour indiquer le nombre de copies à imprimer. Si ce n'est pas le cas du vôtre, indiquez le nombre de copies à imprimer dans l'application.

Pour imprimer des copies assemblées, procédez de la manière suivante.

- 1. Ouvrez la boîte de dialogue [Imprimer.](#page-125-0)
- 2. Sélectionnez l'écran Général.

<span id="page-106-0"></span>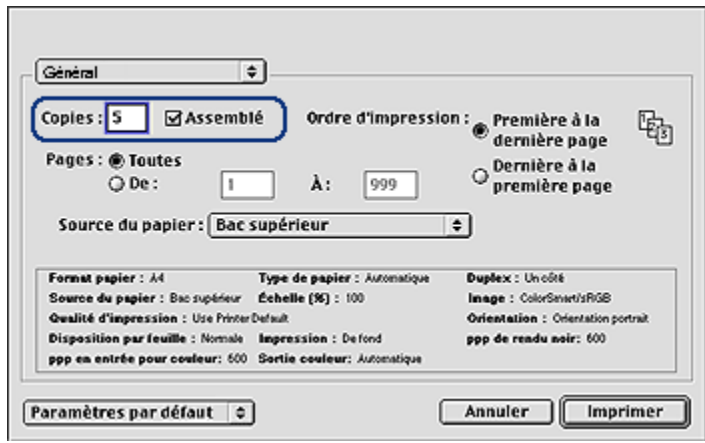

- 3. Dans la zone Copies, tapez le nombre de copies à imprimer.
- 4. Cochez la case Assemblé.
- 5. Sélectionnez les autres paramètres d'impression de votre choix, puis cliquez sur Imprimer.

### 11.5 Impression recto verso manuelle (HP Deskjet 6540-50 series)

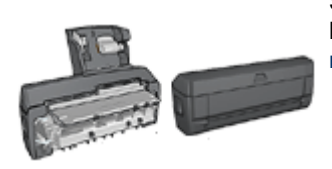

Si un module d'impression recto verso est fixé à l'imprimante, suivez les instructions d'[impression](#page-109-0) [recto verso automatique.](#page-109-0)

Pour imprimer un document recto verso, procédez de la manière suivante.

- 1. Ouvrez la boîte de dialogue [Mise en page](#page-124-0), puis sélectionnez le mode d'orientation approprié.
- 2. Cliquez sur OK.
- 3. Ouvrez la boîte de dialogue [Imprimer.](#page-125-0)
- 4. Sélectionnez l'écran Disposition par feuille.

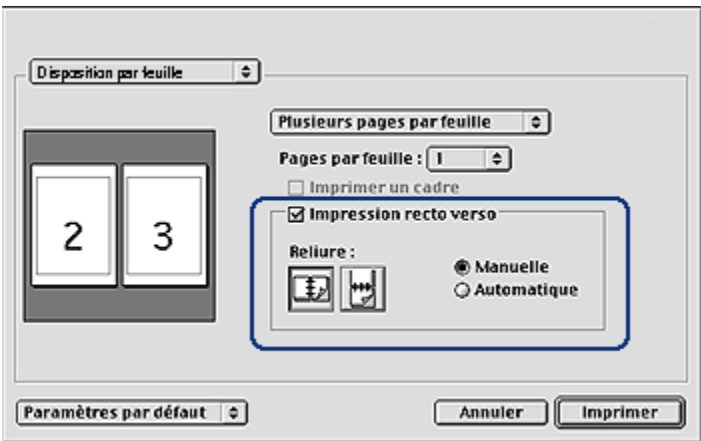

- 5. Sélectionnez Impression recto verso, puis Manuelle.
- 6. Sélectionnez la reliure appropriée :

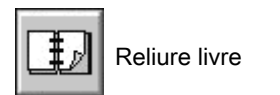

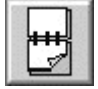

Reliure bloc-notes

7. Sélectionnez les autres paramètres d'impression appropriés, puis cliquez sur Imprimer.

L'imprimante traite automatiquement les pages impaires en premier.

- 8. Une fois les pages impaires imprimées, rechargez le papier face imprimée vers le haut, en fonction du type de reliure et de l'orientation sélectionnés.
	- Reliure livre en orientation portrait : rechargez le papier de la manière suivante.
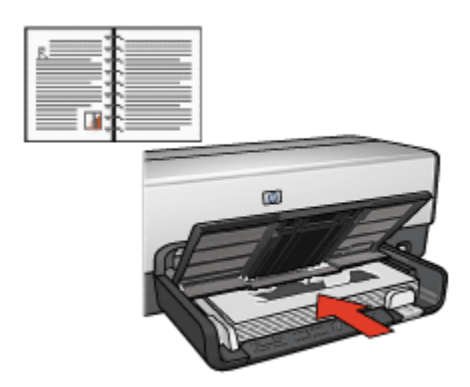

• Reliure livre en orientation paysage : rechargez le papier de la manière suivante.

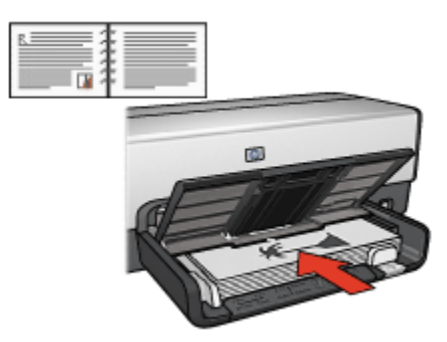

• Reliure bloc-notes en orientation portrait : rechargez le papier de la manière suivante.

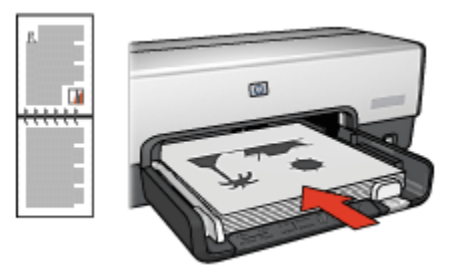

• Reliure bloc-notes en orientation paysage : rechargez le papier de la manière suivante.

<span id="page-109-0"></span>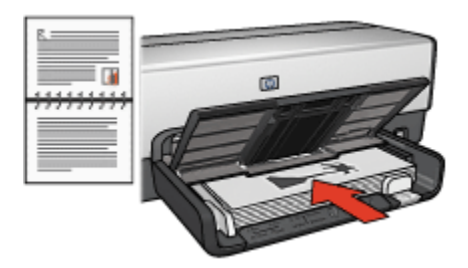

### 11.6 Impression recto verso automatique

Pour imprimer automatiquement un document recto verso, vous devez fixer à l'imprimante l'un des modules suivants.

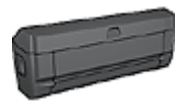

[Module d'impression recto verso automatique](#page-161-0)

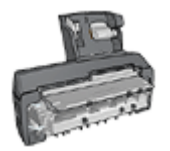

[Module d'impression recto verso automatique avec petit bac à](#page-173-0) [papier](#page-173-0)

Les modules d'impression recto verso n'admettent que certains types de papier. Pour obtenir la liste des types de papier acceptés, reportez-vous à la documentation fournie avec le module.

Si un module d'impression recto verso n'est pas fixé à l'imprimante ou si vous imprimez sur un type de papier non accepté, utilisez l'impression recto verso manuelle.

#### Impression

Pour imprimer un document recto verso, procédez de la manière suivante.

1. Ouvrez la boîte de dialogue [Imprimer,](#page-125-0) puis sélectionnez l'écran Disposition par feuille.

<span id="page-110-0"></span>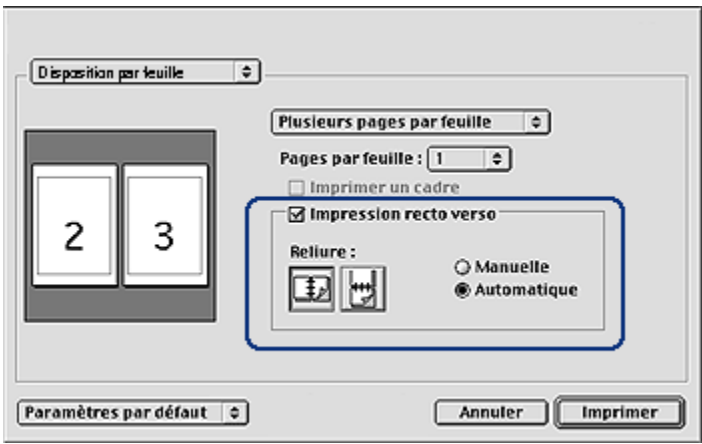

- 2. Sélectionnez l'option Impression recto verso.
- 3. Sélectionnez Automatique.
- 4. Sélectionnez la reliure appropriée :

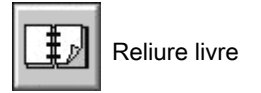

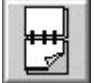

Reliure bloc-notes

5. Modifiez les paramètres d'impression de votre choix, puis cliquez sur Imprimer.

Une fois le premier côté de la page imprimé, l'imprimante marque un temps d'arrêt pour laisser à l'encre le temps de sécher. Une fois l'encre sèche, le papier est de nouveau alimenté dans le module d'impression recto verso et le deuxième côté de la page est imprimé.

Remarque : ne retirez pas le papier de l'imprimante avant que les deux côtés de la page n'aient été imprimés.

### 11.7 Impression de plusieurs pages sur une même feuille de papier

Le logiciel d'impression permet d'imprimer plusieurs pages d'un document sur une même feuille de papier. Le texte et les images du document sont automatiquement redimensionnés en fonction de la page imprimée.

<span id="page-111-0"></span>Pour imprimer plusieurs pages sur une même feuille de papier, procédez de la manière suivante.

- 1. Ouvrez la boîte de dialogue [Imprimer.](#page-125-0)
- 2. Sélectionnez l'écran Disposition par feuille.

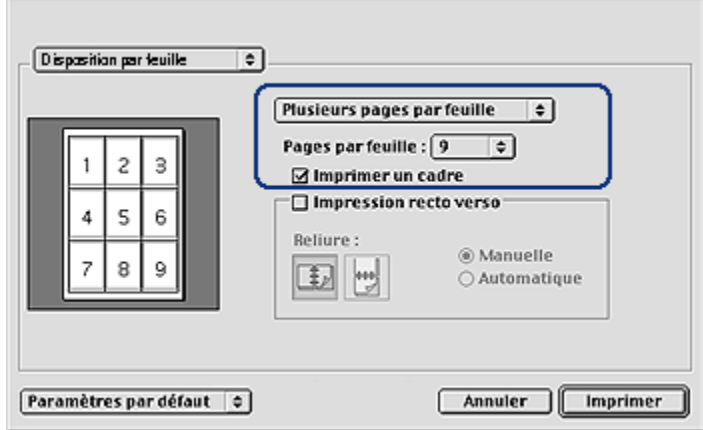

- 3. Dans la liste déroulante, sélectionnez Plusieurs pages par feuille.
- 4. Dans la liste déroulante Pages par feuille, sélectionnez le nombre de pages à imprimer sur chaque feuille de papier.
- 5. Pour inclure une bordure dans chaque page imprimée, cochez la case Imprimer un cadre.
- 6. Sélectionnez les autres paramètres d'impression appropriés, puis cliquez sur Imprimer.

### 11.8 Sélection du type de papier

Le logiciel d'impression offre des options permettant de sélectionner le type de papier :

- Utilisation du détecteur automatique du type de papier
- [Sélection d'un type de papier spécifique](#page-112-0)

#### Utilisation du détecteur automatique du type de papier

Le [détecteur automatique du type de papier](#page-18-0) sélectionne automatiquement les paramètres d'impression appropriés au support choisi, particulièrement aux papiers et supports HP.

<span id="page-112-0"></span>Remarque : le détecteur automatique du type de papier ne peut pas être utilisé pour l'impression de documents avec le [bac à papier ordinaire de](#page-168-0) [250 feuilles.](#page-168-0)

Pour utiliser le détecteur automatique du type de papier, procédez de la manière suivante.

- 1. Ouvrez la boîte de dialogue [Imprimer.](#page-125-0)
- 2. Sélectionnez l'écran Type/qualité du papier.

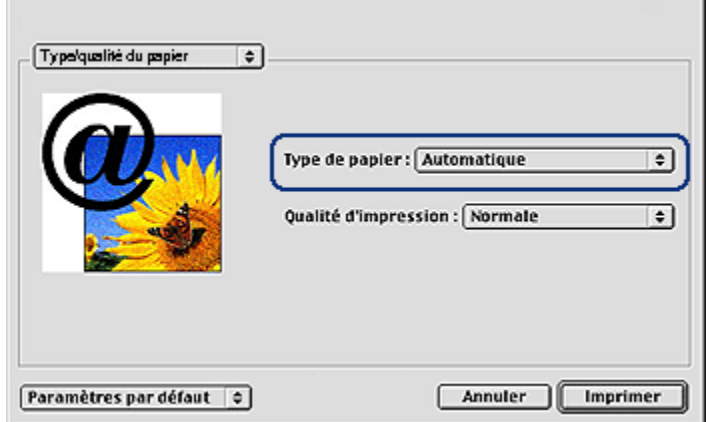

- 3. Dans la liste déroulante Type de papier, sélectionnez Automatique.
- 4. Sélectionnez les autres paramètres d'impression de votre choix, puis cliquez sur Imprimer.

#### Sélection d'un type de papier spécifique

Pour obtenir une impression de meilleure qualité, il est recommandé de sélectionner un type de papier spécifique.

Pour sélectionner un type de papier spécifique, procédez de la manière suivante.

- 1. Ouvrez la boîte de dialogue [Imprimer.](#page-125-0)
- 2. Sélectionnez l'écran Type/qualité du papier.

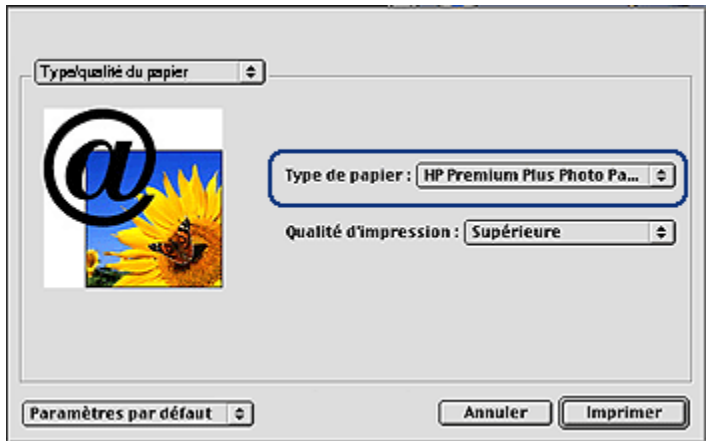

- 3. Dans la liste déroulante Type de papier, sélectionnez le type de papier spécifique.
	- Remarque : les options de la liste déroulante Type de papier varient en fonction de la catégorie de papier sélectionnée. Si vous avez sélectionné la catégorie Papier ordinaire, la liste déroulante Type de papier est désactivée.
- 4. Sélectionnez les autres paramètres d'impression de votre choix, puis cliquez sur Imprimer.

### 11.9 Sélection d'une qualité d'impression (HP Deskjet 6540-50 series)

Pour sélectionner une qualité d'impression à partir du logiciel d'impression, procédez de la manière suivante.

- 1. Ouvrez la boîte de dialogue [Imprimer.](#page-125-0)
- 2. Sélectionnez l'écran Type/qualité du papier.

<span id="page-114-0"></span>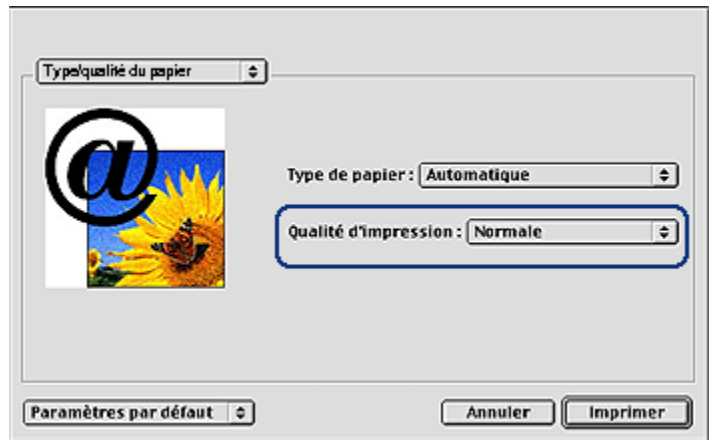

- 3. Dans la liste déroulante Qualité d'impression, sélectionnez l'une des options suivantes.
	- Utiliser les valeurs par défaut : active le bouton du [sélecteur de qualité](#page-10-0) [d'impression](#page-10-0).
	- Brouillon rapide : imprime à la vitesse d'impression la plus rapide.
	- Normale rapide : imprime plus rapidement qu'en mode Normale pour une qualité d'impression supérieure à celle obtenue en mode Brouillon rapide.
	- Normale : offre le meilleur équilibre entre la qualité d'impression et la vitesse. Ce paramètre convient à la plupart des documents.
	- Supérieure : offre une qualité d'impression élevée.
	- ppp maximal : offre la qualité d'impression la plus élevée, mais nécessite plus de temps que Supérieure et une grande quantité d'espace disque.

### 11.10 Redimensionnement d'un document

Utilisez cette fonction pour réduire ou agrandir le texte et les graphiques imprimés sans changer le format du papier.

Pour réduire ou agrandir le texte et les graphiques, procédez de la manière suivante.

1. Ouvrez la boîte de dialogue [Mise en page](#page-124-0).

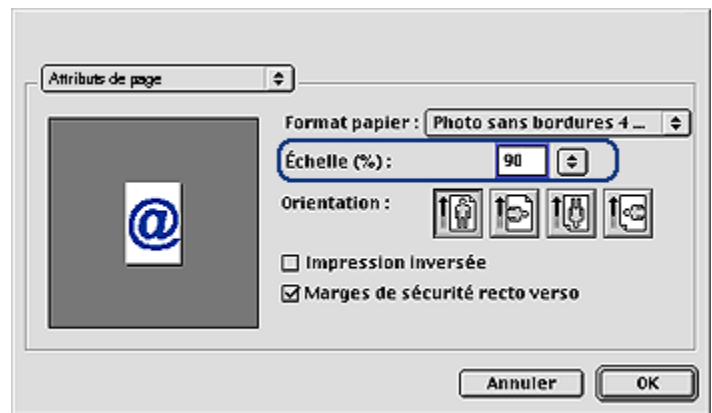

- 2. Dans la case **Échelle (%)**, tapez le pourcentage que vous voulez appliquer à la réduction ou à l'agrandissement du document.
	- Tapez un nombre compris entre 25 et 99 pour réduire l'image d'un document.
	- Tapez un nombre compris entre 101 et 400 pour agrandir l'image d'un document.
- 3. Cliquez sur OK, puis imprimez le document.

### 11.11 Sélection d'une source de papier (HP Deskjet 6540-50 series)

L'imprimante offre les trois sources de papier suivantes.

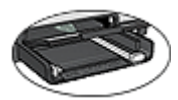

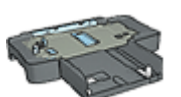

[Bac d'entrée](#page-12-0) [Bac à papier ordinaire](#page-168-0) [de 250 feuilles](#page-168-0)

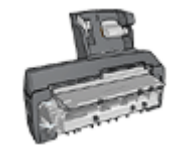

[Module d'impression recto verso](#page-173-0) [automatique](#page-173-0) [avec petit bac à papier](#page-173-0)

Pour sélectionner une source de papier, procédez de la manière suivante.

- 1. Ouvrez la boîte de dialogue [Imprimer.](#page-125-0)
- 2. Sélectionnez l'écran Général.

<span id="page-116-0"></span>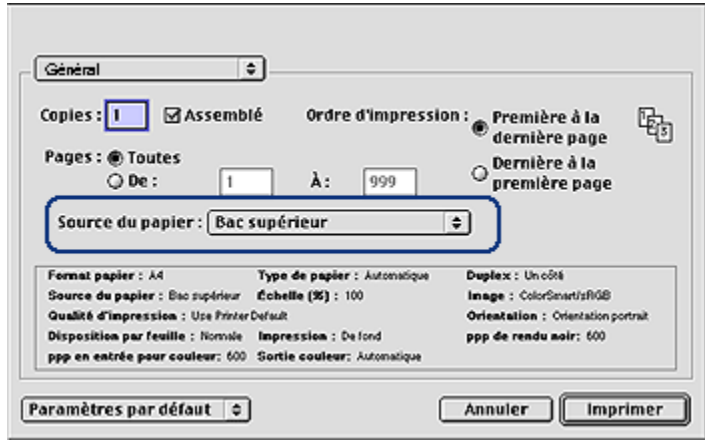

- 3. Dans la liste déroulante Source du papier, sélectionnez l'une des options suivantes.
	- Bac supérieur : l'impression se fait à partir du bac d'entrée.
	- Bac inférieur : l'impression se fait à partir du bac à papier ordinaire de 250 feuilles.
	- Supérieur, puis inférieur : l'impression se fait à partir du bac d'entrée. Si le bac d'entrée est vide, elle se fait à partir du bac à papier ordinaire de 250 feuilles.
	- Inférieur, puis supérieur : l'impression se fait à partir du bac à papier ordinaire de 250 feuilles. Si celui-ci est vide, elle se fait à partir du bac d'entrée.
	- Bac arrière : l'impression se fait à partir du module d'impression recto verso automatique avec petit bac à papier Cette option apparaît uniquement si le module est fixé à l'imprimante.

### 11.12 Impression d'une brochure sans bordure

Vous pouvez imprimer une brochure sans bordure sur du papier brillant pour brochures.

Pour plus d'informations sur l'impression de photos sans bordure, reportez-vous à la rubrique [Impression de photos sans bordure.](#page-37-0)

#### Conseils importants

• N'imprimez pas de documents sans bordure en [mode d'économie d'encre](#page-17-0). L'imprimante doit toujours contenir deux cartouches d'encre.

• Ouvrez le fichier dans un logiciel et attribuez-lui un format d'image. Vérifiez que le format correspond à celui du papier sur lequel l'image doit être imprimée.

#### Impression

Procédez de la manière suivante pour imprimer un document sans bordure.

- 1. Ouvrez le fichier à imprimer.
- 2. Ouvrez la boîte de dialogue [Mise en page](#page-124-0).
- 3. Dans la liste déroulante Format papier, sélectionnez le format de papier sans bordure approprié.
- 4. Cliquez sur OK.
- 5. Ouvrez la boîte de dialogue [Imprimer.](#page-125-0)
- 6. Sélectionnez l'écran Type/qualité du papier.
- 7. Dans la liste déroulante Type de papier, sélectionnez le papier brochure approprié.
- 8. Sélectionnez les autres paramètres d'impression de votre choix, puis cliquez sur Imprimer.

# 12 Astuces d'impression (HP Deskjet 6520 series)

#### Gagnez du temps !

- Utilisez le [bac à papier ordinaire 250 feuilles](#page-168-0) pour recharger l'imprimante moins souvent.
- Imprimez de la [première à la dernière page.](#page-104-0)
- Imprimez des [copies assemblées.](#page-105-0)

#### Économisez de l'argent !

- Imprimez un document recto verso [automatiquement](#page-109-0) ou manuellement.
- Imprimez [plusieurs pages sur une même feuille de papier](#page-110-0).
- Pour économiser de l'argent et de l'encre lorsque vous imprimez des photos, utilisez du [Papier photo polyvalent HP, semi-brillant.](#page-33-0)

#### Améliorez la qualité des impressions !

- Sélectionnez le bon [type de papier.](#page-111-0)
- Sélectionnez la bonne [qualité d'impression](#page-121-0).
- [Redimensionnez](#page-114-0) le document au besoin.
- Imprimez une [brochure sans bordure](#page-116-0).

### 12.1 Impression recto verso manuelle (HP Deskjet 6520 series)

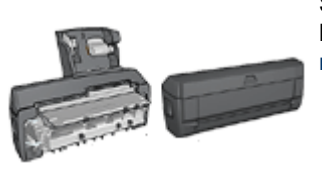

Si un module d'impression recto verso est fixé à l'imprimante, suivez les instructions d'[impression](#page-109-0) [recto verso automatique.](#page-109-0)

Pour imprimer un document recto verso, procédez de la manière suivante.

- 1. Ouvrez la boîte de dialogue [Mise en page](#page-124-0), puis sélectionnez le mode d'orientation approprié.
- 2. Cliquez sur OK.
- 3. Ouvrez la boîte de dialogue [Imprimer.](#page-125-0)

4. Sélectionnez l'écran Disposition par feuille.

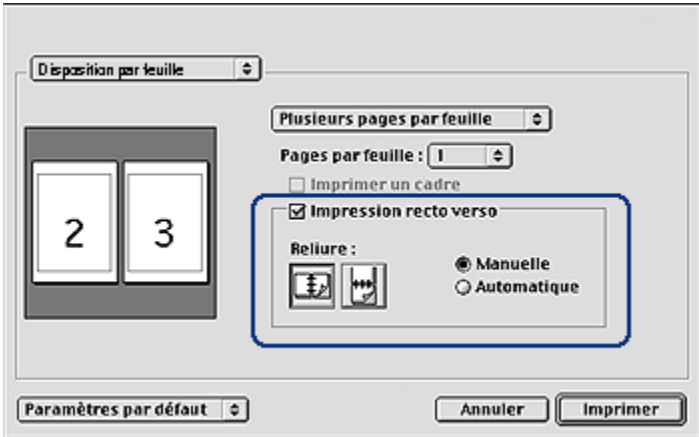

- 5. Sélectionnez Impression recto verso, puis Manuelle.
- 6. Sélectionnez la reliure appropriée :

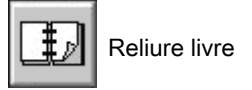

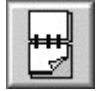

Reliure bloc-notes

7. Sélectionnez les autres paramètres d'impression appropriés, puis cliquez sur Imprimer.

L'imprimante traite automatiquement les pages impaires en premier.

- 8. Une fois les pages impaires imprimées, rechargez le papier face imprimée vers le haut, en fonction du type de reliure et de l'orientation sélectionnés.
	- Reliure livre en orientation portrait : rechargez le papier de la manière suivante.

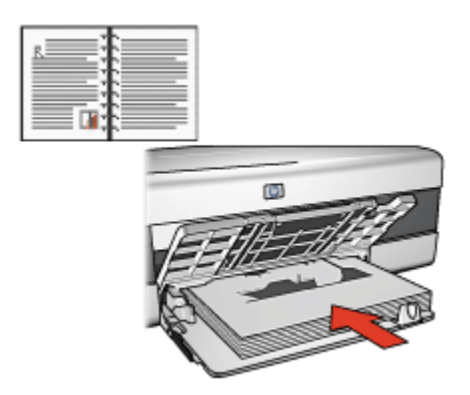

• Reliure livre en orientation paysage : rechargez le papier de la manière suivante.

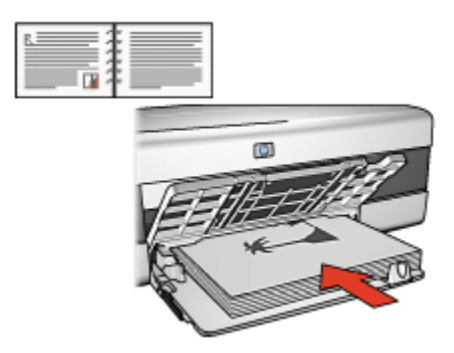

• Reliure bloc-notes en orientation portrait : rechargez le papier de la manière suivante.

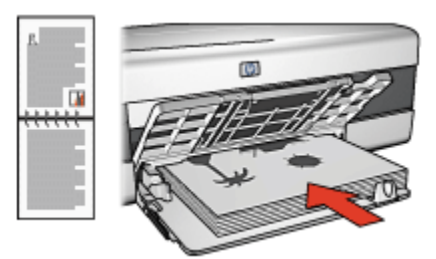

• Reliure bloc-notes en orientation paysage : rechargez le papier de la manière suivante.

<span id="page-121-0"></span>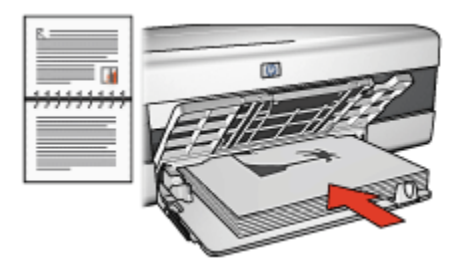

### 12.2 Sélection de la qualité d'impression (HP Deskjet 6520 series)

Pour sélectionner une qualité d'impression à partir du logiciel d'impression, procédez de la manière suivante.

- 1. Ouvrez la boîte de dialogue [Imprimer.](#page-125-0)
- 2. Sélectionnez l'écran Type/qualité du papier.

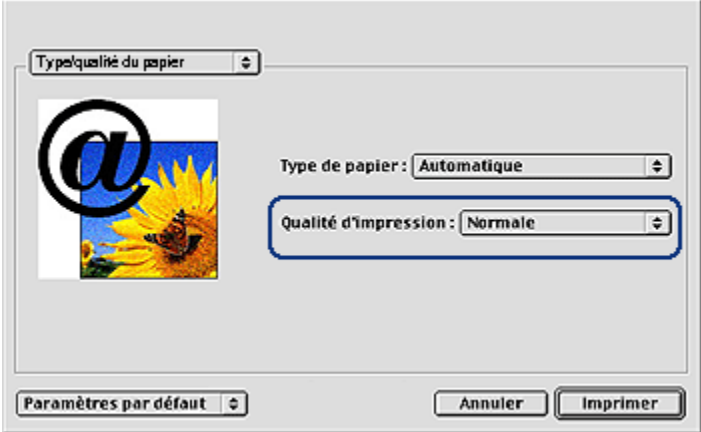

- 3. Dans la liste déroulante Qualité d'impression, sélectionnez l'une des options suivantes.
	- Utiliser les valeurs par défaut : imprime en mode Normale.
	- Brouillon rapide : imprime à la vitesse d'impression la plus rapide.
	- Normale rapide : imprime plus rapidement qu'en mode Normale pour une qualité d'impression supérieure à celle obtenue en mode Brouillon rapide.
	- Normale : offre le meilleur équilibre entre la qualité d'impression et la vitesse. Ce paramètre convient à la plupart des documents.
- Supérieure : offre une qualité d'impression élevée.
- ppp maximal : offre la qualité d'impression la plus élevée, mais nécessite plus de temps que Supérieure et une grande quantité d'espace disque.

### 12.3 Sélection d'une source de papier (HP Deskjet 6520 series)

L'imprimante offre les trois sources de papier suivantes.

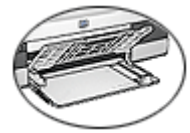

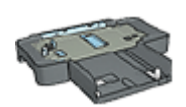

[Bac d'entrée](#page-23-0) [Bac à papier ordinaire](#page-168-0) [de 250 feuilles](#page-168-0)

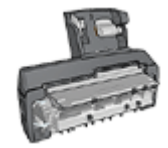

[Module d'impression recto verso](#page-173-0) [automatique](#page-173-0) [avec petit bac à papier](#page-173-0)

Pour sélectionner une source de papier, procédez de la manière suivante.

- 1. Ouvrez la boîte de dialogue [Imprimer.](#page-125-0)
- 2. Sélectionnez l'écran Général.

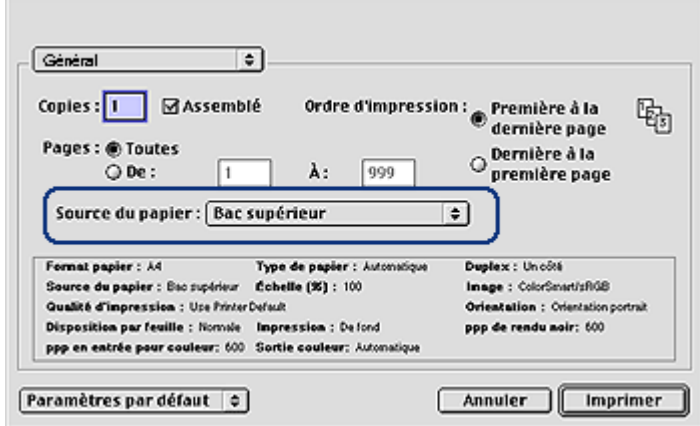

- 3. Dans la liste déroulante Source du papier, sélectionnez l'une des options suivantes.
	- Bac supérieur : l'impression se fait à partir du bac d'entrée.
- Bac inférieur : l'impression se fait à partir du bac à papier ordinaire de 250 feuilles.
- Supérieur, puis inférieur : l'impression se fait à partir du bac d'entrée. Si le bac d'entrée est vide, elle se fait à partir du bac à papier ordinaire de 250 feuilles.
- Inférieur, puis supérieur : l'impression se fait à partir du bac à papier ordinaire de 250 feuilles. Si celui-ci est vide, elle se fait à partir du bac d'entrée.
- Bac arrière : l'impression se fait à partir du module d'impression recto verso automatique avec petit bac à papier Cette option apparaît uniquement si le module est fixé à l'imprimante.

## <span id="page-124-0"></span>13 Impression

- Paramètres d'impression
- Boîte de dialogue Mise en page
- [Boîte de dialogue Imprimer](#page-125-0)
- [Gestion de l'imprimante](#page-126-0)
- [Affichage et modification de l'état d'un travail d'impression](#page-128-0)
- [Impression à partir du bureau](#page-129-0)

### 13.1 Paramètres d'impression

L'imprimante est contrôlée par le logiciel installé sur l'ordinateur. Utilisez le logiciel d'impression, appelé pilote d'imprimante, pour modifier les paramètres d'impression d'un document.

Pour indiquer le format de papier, la mise à l'échelle et l'orientation d'un document, utilisez la boîte de dialogue Mise en page.

Pour indiquer les autres paramètres d'impression d'un document et pour l'envoyer à l'imprimante, utilisez la boîte de dialogue [Imprimer](#page-125-0).

#### Mac OS X Classic

Mac OS X Classic est une fonction Mac OS X qui permet d'exécuter sur un Mac OS X les application créées à l'origine pour Mac OS 9.x. Les applications Mac OS X Classic comportent une interface Mac OS 9.x.

### 13.2 Boîte de dialogue Mise en page

Utilisez la boîte de dialogue Mise en page pour modifier la mise en page d'un document.

Pour ouvrir la boîte de dialogue Mise en page, ouvrez le logiciel utilisé pour créer le document, cliquez sur Fichier, puis sur Mise en page.

<span id="page-125-0"></span>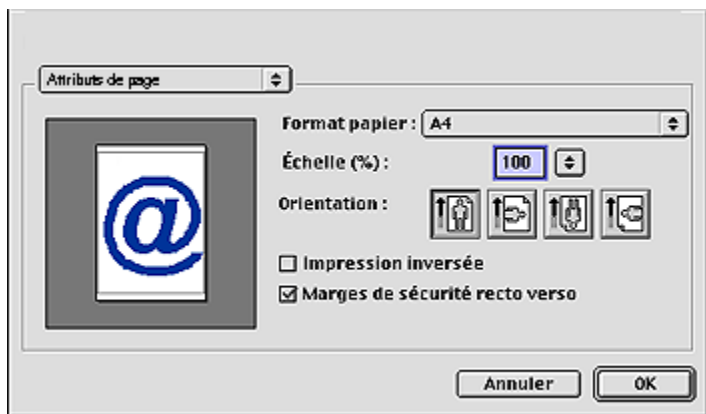

La boîte de dialogue Mise en page vous permet d'effectuer les tâches suivantes.

- Définir le format de papier d'un document.
- [Redimensionner](#page-114-0) un document.
- Indiquer l'orientation du document.
- Définir des marges de sécurité pour l'[impression recto verso automatique](#page-109-0).

### 13.3 Boîte de dialogue Imprimer

La boîte de dialogue **Imprimer** vous permet de modifier les paramètres d'impression pour le document en cours d'impression. Les options affichées dépendent de l'écran sélectionné.

Pour ouvrir la boîte de dialogue Imprimer, ouvrez le document à imprimer ; cliquez sur Fichier, puis sur Imprimer.

<span id="page-126-0"></span>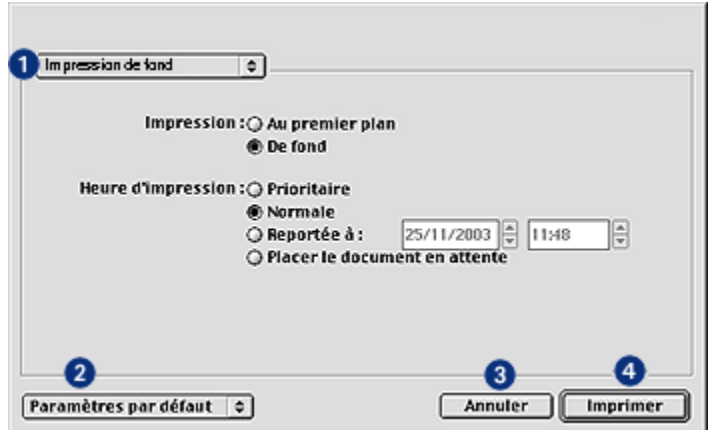

Utilisez le menu et les boutons pour les fonctions suivantes.

- 1. Menu de l'écran : permet de passer des écrans de paramètres d'impression à un écran spécifique à l'application et vice versa.
- 2. Paramètres par défaut : sélectionnez l'une des options suivantes.
	- Enregistrer les paramètres : permet d'enregistrer les paramètres d'impression actuels sans imprimer le document.
	- Restaurer les paramètres par défaut : permet de restaurer les paramètres d'impression par défaut.
- 3. Annuler : permet de fermer la boîte de dialogue sans enregistrer les paramètres.
- 4. Imprimer : cliquez sur cette option pour imprimer le document.

### 13.4 Gestion de l'imprimante

La gestion de l'imprimante comprend les tâches suivantes :

- Choix de l'imprimante
- [Définition de l'imprimante comme imprimante par défaut](#page-127-0)
- [Vérification de l'état de l'imprimante](#page-127-0)

#### Choix de l'imprimante

Pour choisir l'imprimante, procédez de la manière suivante.

- 1. Sélectionnez Sélecteur dans le menu Apple.
- 2. Cliquez sur l'icône représentant une imprimante HP à gauche de la boîte de dialogue Sélecteur.

<span id="page-127-0"></span>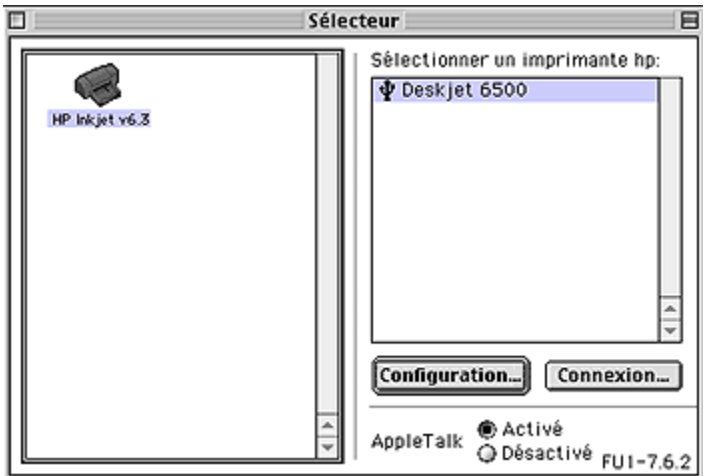

- 3. Cliquez sur le nom d'imprimante HP à droite de la boîte de dialogue Sélecteur.
- 4. Fermez le Sélecteur.

#### Définition de l'imprimante comme imprimante par défaut

Si vous définissez l'imprimante comme imprimante par défaut de votre ordinateur, tous les travaux d'impression sont automatiquement acheminés vers cette imprimante.

Vous pouvez sélectionner une autre imprimante pour un document en particulier mais le changement d'imprimante risque d'affecter le formatage et la pagination de ce document. Si vous sélectionnez une imprimante, recherchez toujours les changements de formatage et de pagination dans le document avant d'imprimer.

Pour définir l'imprimante comme imprimante par défaut de votre ordinateur, procédez de la manière suivante.

- 1. Utilisez Sélecteur pour sélectionner l'imprimante.
- 2. Procédez de l'une des manières suivantes.
	- Cliquez sur l'icône représentant une imprimante dans la barre de menus en haut de l'écran, puis sélectionnez le nom de l'imprimante.
	- Cliquez sur l'icône représentant une imprimante dans la bande de contrôle, puis sélectionnez le nom de l'imprimante.
	- Cliquez sur l'icône représentant une imprimante sur le bureau, puis sur Définir la valeur par défaut de l'imprimante dans le menu Impression.

#### Vérification de l'état de l'imprimante

L'icône représentant une imprimante indique l'état de l'imprimante.

## <span id="page-128-0"></span>Icône Signification

L'imprimante est en attente et définie comme imprimante par défaut.

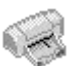

L'imprimante est en attente et n'est pas définie comme imprimante par défaut.

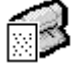

Impression sur l'imprimante par défaut.

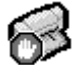

Impression arrêtée sur l'imprimante par défaut.

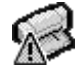

Erreur sur l'imprimante par défaut.

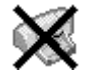

L'imprimante n'est pas disponible.

### 13.5 Affichage et modification de l'état d'un travail d'impression

Lors de l'impression d'un document avec un arrière-plan, utilisez la boîte de dialogue État d'avancement de l'impression pour afficher l'état du document au cours de son impression.

#### Ouverture de la boîte de dialogue État d'avancement de l'impression

Cliquez deux fois sur l'icône du bureau représentant une imprimante HP pour ouvrir la boîte de dialogue État d'avancement de l'impression.

#### Utilisation de la boîte de dialogue État d'avancement de l'impression

La boîte de dialogue **État d'avancement de l'impression** contient les options suivantes :

<span id="page-129-0"></span>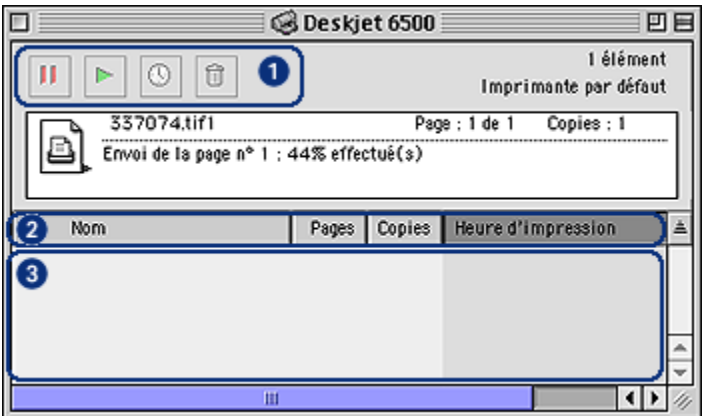

1. Boutons de réglage : sélectionnez un travail d'impression dans la file d'attente d'impression, puis cliquez sur l'un des boutons suivants pour régler l'impression :

н Suspend un travail d'impression.

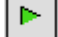

Redémarre l'impression.

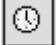

Définit l'heure d'impression.

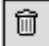

Supprime un travail d'impression.

- 2. En-têtes de colonne : cliquez sur un en-tête de colonne pour trier les travaux d'impression.
- 3. File d'attente d'impression : sélectionnez un travail d'impression, puis déplacez-le dans la file d'attente d'impression.

### 13.6 Impression à partir du bureau

L'impression à partir du bureau est utile pour imprimer plusieurs documents simultanément ou pour imprimer un document formaté pour une imprimante spécifique.

Pour imprimer à partir du bureau, utilisez l'une des méthodes suivantes :

- Déplacez à l'aide de la souris les icônes des documents que vous souhaitez imprimer jusqu'à l'icône représentant une imprimante sur le bureau.
- Sélectionnez les icônes des documents à imprimer ; cliquez sur Fichier, puis sur Imprimer. Sélectionnez les options de votre choix dans la boîte de dialogue [Imprimer](#page-125-0), puis cliquez sur Imprimer.

## <span id="page-131-0"></span>14 Maintenance

- Fonction de désactivation automatique
- Installation des cartouches d'encre
- [Alignement des cartouches d'encre](#page-135-0)
- [Calibrage des couleurs](#page-135-0)
- [Nettoyage automatique des cartouches d'encre](#page-136-0)
- [Nettoyage manuel des cartouches d'encre](#page-136-0)
- [Impression d'une page de test](#page-138-0)
- [Visualisation des niveaux d'encre estimés](#page-138-0)
- [Nettoyage des taches d'encre sur la peau et les vêtements](#page-138-0)
- [Entretien des cartouches d'encre](#page-139-0)
- [Maintenance de l'imprimante](#page-140-0)
- [Utilisation de l'Utilitaire HP Inkjet](#page-140-0)

### 14.1 Fonction de désactivation automatique

Activez la fonction de désactivation automatique pour placer l'imprimante en mode d'alimentation faible et de consommation d'énergie réduite si elle est inactive depuis 30 minutes.

Pour mettre l'imprimante sous tension, appuyez sur le bouton d'alimentation.

Pour activer la fonction de désactivation automatique, procédez de la manière suivante.

- 1. Ouvrez l'[Utilitaire HP Inkjet.](#page-140-0)
- 2. Sélectionnez l'écran Configurer.
- 3. Suivez les conseils importants à l'écran.

### 14.2 Installation des cartouches d'encre

#### Cartouches d'encre

#### Combinaisons de cartouches d'encre

Pour la plupart des documents à imprimer, utilisez la cartouche d'encre trichromique et la cartouche d'encre noire. Lorsque vous imprimez des photos, vous pouvez utiliser la [cartouche d'encre photo](#page-33-0) ou la [cartouche d'encre photo grise](#page-35-0) avec la cartouche d'encre trichromique.

Installez toujours la cartouche d'encre trichromique dans le compartiment *gauche* du support de cartouches.

Installez la cartouche d'encre noire, d'encre photo ou d'encre photo grise dans le compartiment droit du support de cartouches.

#### Numéros de sélection

Avant d'acheter des cartouches d'encre de remplacement, vérifiez les numéros de sélection dans le manuel de référence livré avec l'imprimante.

Vous pouvez aussi trouver le numéro de sélection sur la cartouche d'impression que vous remplacez.

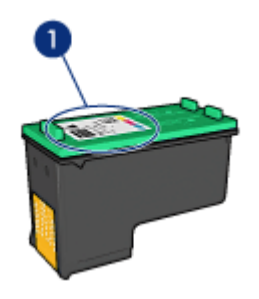

#### Mode d'économie d'encre

L'imprimante peut fonctionner avec une seule cartouche d'encre. Pour plus d'informations, reportez-vous à la rubrique [Mode d'économie d'encre](#page-17-0).

#### Instructions d'installation

Pour installer une cartouche d'encre, procédez de la manière suivante.

- 1. Vérifiez que l'imprimante est sous tension.
- 2. Chargez une pile de papier, ordinaire format A4 ou Lettre dans le bac d'entrée.
- 3. Ouvrez le capot de l'imprimante.
- 4. Attendez que le support des cartouches soit au repos et silencieux, puis soulevez le loquet du support des cartouches.

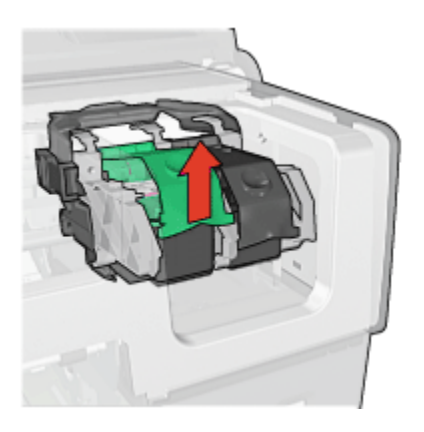

5. Faites glisser la cartouche d'encre hors de son support.

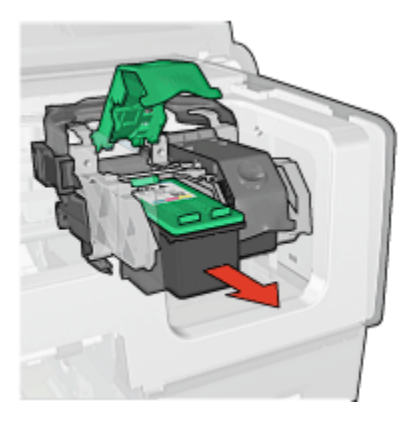

6. Retirez la cartouche d'encre de remplacement de son emballage et retirez doucement le ruban adhésif rose.

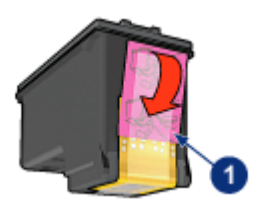

1. Retirez le ruban adhésif rose uniquement.

Attention : ne touchez pas les gicleurs d'encre des cartouches ou les contacts de cuivre. Si vous touchez ces pièces, vous risquez d'entraîner des obstructions, d'empêcher l'encre de s'écouler et de créer des problèmes de connexion électrique. Ne retirez pas les bandes de cuivre. Ces contacts électriques sont nécessaires au fonctionnement de l'imprimante.

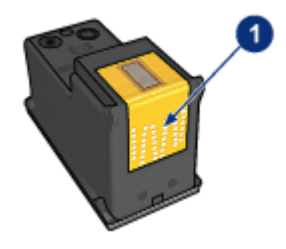

- 1. Ne touchez pas les bandes de cuivre.
- 7. Tenez la cartouche d'encre de telle sorte que les bandes en cuivre se trouvent vers le bas et orientées vers l'imprimante, puis insérez la cartouche d'encre dans son support comme l'indique l'illustration.
	- Remarque : après avoir inséré la cartouche d'encre, vérifiez que les contacts en cuivre de la cartouche touchent le dos du support de cartouches.

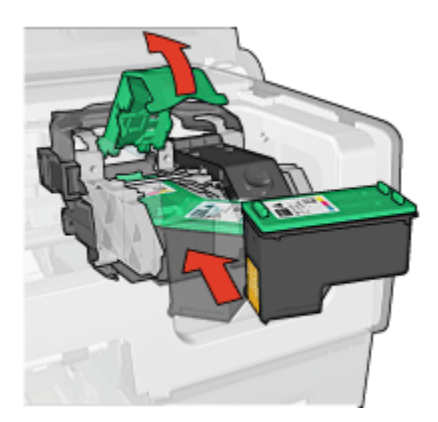

8. Appuyez sur le loquet de la cartouche d'encre jusqu'à ce qu'il s'enclenche.

<span id="page-135-0"></span>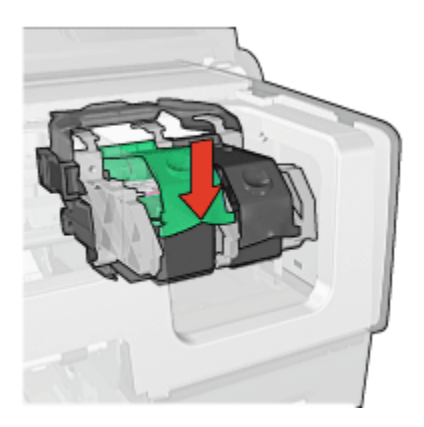

9. Fermez le capot de l'imprimante.

L'imprimante effectue automatiquement un calibrage.

Pour plus d'informations sur le stockage des cartouches d'encre, reportez-vous à la rubrique [Entretien des cartouches d'encre](#page-139-0).

Pour plus d'informations sur le recyclage des cartouches d'encre vides, reportezvous à la rubrique [Récupération des cartouches d'encre.](#page-187-0)

Avertissement : conservez les cartouches d'encre, usagées ou neuves, hors de portée des enfants.

### 14.3 Alignement des cartouches d'encre

L'imprimante aligne automatiquement les cartouches d'encre dès qu'une nouvelle cartouche est installée. Vous pouvez également aligner les cartouches d'encre à d'autres moments afin de garantir une qualité d'impression optimale.

Pour calibrer les cartouches d'encre, procédez de la manière suivante.

- 1. Chargez du papier blanc de format Lettre ou A4 dans le bac d'entrée.
- 2. Ouvrez l'[Utilitaire HP Inkjet.](#page-140-0)
- 3. Sélectionnez l'écran Calibrer.
- 4. Cliquez sur Aligner, puis suivez les conseils importants à l'écran.

### 14.4 Calibrage des couleurs

Calibrez les couleurs uniquement si les couleurs des photos imprimées avec la [cartouche d'encre photo](#page-33-0) présentent la même dominante.

<span id="page-136-0"></span>Avant d'effectuer un calibrage des couleurs, [alignez les cartouches d'encre,](#page-135-0) puis réimprimez la photo. Si les couleurs présentent encore une dominante, effectuez un calibrage des couleurs.

Pour calibrer les couleurs, procédez de la manière suivante.

- 1. Chargez du papier blanc de format Lettre ou A4 dans le bac d'entrée.
- 2. Vérifiez qu'une [cartouche d'encre photo](#page-33-0) est installée dans l'imprimante.
- 3. Ouvrez l'[Utilitaire HP Inkjet.](#page-140-0)
- 4. Sélectionnez l'écran Calibrer la couleur.
- 5. Suivez les conseils importants à l'écran.

### 14.5 Nettoyage automatique des cartouches d'encre

Si des lignes ou des points manquent sur l'impression ou si les pages comportent des traînées d'encre, [le niveau d'encre des cartouches est insuffisant](#page-138-0) ou les cartouches doivent être nettoyées.

Si les cartouches contiennent suffisamment d'encre, procédez de la manière suivante pour les nettoyer automatiquement.

- 1. Ouvrez l'[Utilitaire HP Inkjet.](#page-140-0)
- 2. Sélectionnez l'écran Nettoyer.
- 3. Cliquez sur Nettoyer, puis suivez les conseils importants à l'écran.

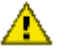

Attention : ne nettoyez les cartouches d'encre qu'en cas de nécessité. Tout nettoyage inutile des cartouches gaspille de l'encre et réduit leur durée de vie.

### 14.6 Nettoyage manuel des cartouches d'encre

Si l'imprimante est utilisée dans un milieu poussiéreux, quelques résidus peuvent s'accumuler sur les contacts des cartouches d'encre.

#### Fournitures de nettoyage

Vous devez disposer des éléments suivants pour nettoyer les cartouches d'encre.

- De l'eau distillée (l'eau du robinet peut contenir des polluants susceptibles d'endommager la cartouche d'encre)
- Des cotons-tiges ou tout autre matériau doux non pelucheux qui ne colle pas aux cartouches

Veillez à ne pas vous mettre d'[encre sur les mains ou les vêtements](#page-138-0) lors du nettoyage.

#### Préparation du nettoyage

- 1. Appuyez sur le bouton d'alimentation pour mettre l'imprimante sous tension, puis soulevez le capot.
- 2. Retirez les cartouches d'encre et placez-les sur une feuille de papier, plaque des gicleurs vers le haut.

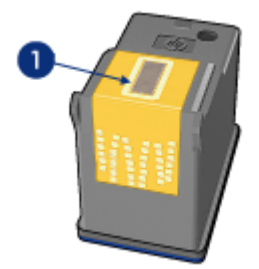

1. Plaque des gicleurs

Attention : ne laissez pas les cartouches hors de l'imprimante pendant plus de 30 minutes.

#### Conseils importants de nettoyage

- 1. Humectez légèrement un coton-tige avec de l'eau distillée et égouttez-le bien.
- 2. Frottez doucement les contacts en cuivre de la cartouche avec ce coton-tige.

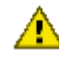

Attention : ne touchez pas aux gicleurs d'encre de la cartouche. Si vous touchez les gicleurs d'encre, vous risquez de provoquer des obstructions, d'empêcher l'encre de s'écouler et de créer des problèmes de connexion électrique.

<span id="page-138-0"></span>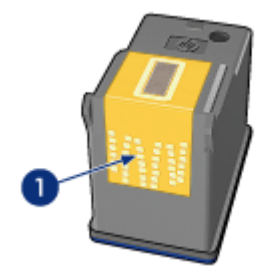

1. Ne nettoyez que les contacts en cuivre

Répétez cette opération jusqu'à ce que le coton-tige utilisé ne présente plus de résidus d'encre ni de poussière.

3. Insérez les cartouches d'encre, puis refermez le capot de l'imprimante.

### 14.7 Impression d'une page de test

Pour imprimer une page de test, procédez de la manière suivante.

- 1. Ouvrez l'[Utilitaire HP Inkjet.](#page-140-0)
- 2. Sélectionnez l'écran Test.
- 3. Cliquez sur le bouton Imprimer une page de test, puis suivez les instructions à l'écran.

### 14.8 Visualisation des niveaux d'encre estimés

Pour visualiser les niveaux d'encre estimés des cartouches installées dans l'imprimante, procédez de la manière suivante.

- 1. Ouvrez l'[Utilitaire HP Inkjet.](#page-140-0)
- 2. Sélectionnez l'écran Niveaux d'encre.

### 14.9 Nettoyage des taches d'encre sur la peau et les vêtements

Pour enlever les taches d'encre sur la peau et sur les vêtements, procédez de la manière suivante.

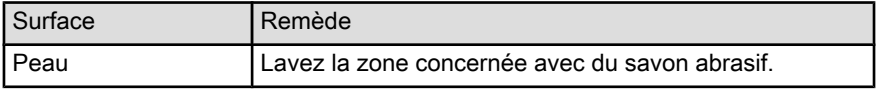

<span id="page-139-0"></span>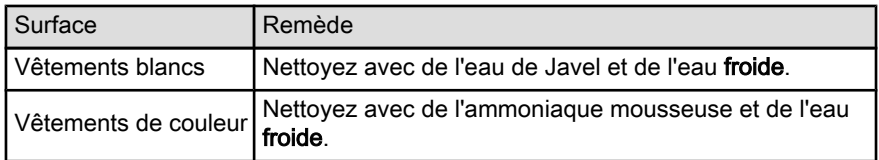

Attention : utilisez toujours de l'eau froide pour détacher les vêtements. L'eau tiède ou chaude risque de fixer la couleur de l'encre sur les vêtements.

### 14.10 Entretien des cartouches d'encre

Suivez les conseils ci-dessous pour entretenir vos cartouches d'encre HP et assurer une qualité d'impression constante.

- Conservez toutes les cartouches d'encre dans leur emballage étanche tant que vous n'en avez pas besoin. Les cartouches d'encre doivent être stockées à température ambiante (15 à 35 °C).
- Ne retirez le ruban adhésif des gicleurs d'encre que lorsque vous êtes prêt à installer la cartouche d'encre dans l'imprimante. Si le ruban adhésif a été retiré de la cartouche, n'essayez pas de le remettre. Vous risqueriez d'endommager la cartouche.

#### Stockage des cartouches d'encre

Lorsque les cartouches sont retirées de l'imprimante, stockez-les dans un dispositif de protection de cartouche ou dans un coffret en plastique hermétique.

Un dispositif de protection de cartouche d'encre est fourni avec les cartouches d'encre photo et les cartouches d'encre photo grise. Si vous stockez la cartouche d'encre dans un coffret en plastique hermétique, vérifiez que les gicleurs d'encre sont positionnés face vers le bas et n'entrent pas en contact avec le coffret.

#### Insertion de la cartouche d'encre dans le dispositif de protection de cartouche

Faites glisser la cartouche d'encre à l'intérieur du dispositif en l'inclinant légèrement, puis positionnez-la correctement.

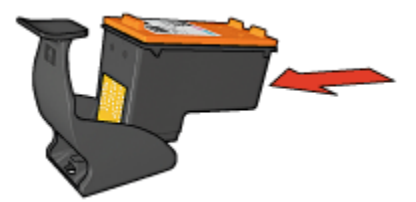

#### <span id="page-140-0"></span>Retrait de la cartouche d'encre du dispositif de protection de cartouche

Appliquez une pression vers le bas et l'arrière sur la partie supérieure du dispositif pour libérer la cartouche. Faites glisser la cartouche en dehors du dispositif.

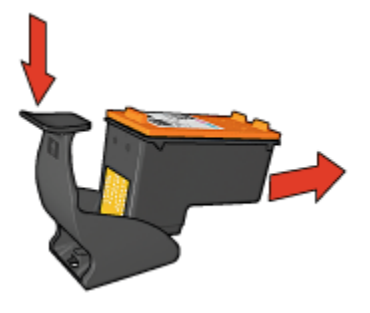

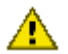

Attention : veillez à ne pas laisser tomber la cartouche. Vous risqueriez de  $\blacksquare$  l'endommager.

### 14.11 Maintenance de l'imprimante

L'imprimante projette l'encre sur le papier sous la forme d'un fin nuage. Des résidus d'encre peuvent ainsi se déposer sur le boîtier de l'imprimante et sur les surfaces adjacentes. Pour retirer les dépôts, les taches ou l'encre sèche sur l'extérieur de l'imprimante, utilisez un chiffon doux humidifié.

Lors du nettoyage de l'imprimante, gardez à l'esprit les astuces ci-dessous.

- Ne nettoyez pas l'intérieur de l'imprimante. N'utilisez jamais de liquides à l'intérieur de l'imprimante.
- N'utilisez pas de produits ménagers ou de détergents. Si un nettoyant ménager ou un détergent a été utilisé pour nettoyer l'imprimante, essuyez les surfaces extérieures avec un chiffon doux humidifié.
- Ne lubrifiez pas la tige sur laquelle le support de la cartouche d'encre se déplace. Le bruit émis par le support lors de ses déplacements est normal.

### 14.12 Utilisation de l'Utilitaire HP Inkjet

L'Utilitaire HP Inkjet contient des outils permettant de calibrer l'imprimante, de nettoyer les cartouches d'encre, d'imprimer une page de test et de rechercher des informations d'assistance sur les sites Web.

#### Ouverture de l'Utilitaire HP Inkjet

1. Cliquez deux fois sur l'icône du disque dur Macintosh du bureau.

2. Cliquez deux fois sur **Applications**, deux fois sur **Utilitaires**, puis deux fois sur Utilitaire HP Inkjet.

Le sélecteur d'imprimante HP apparaît.

3. En fonction de la connexion de l'imprimante à votre imprimante, cliquez sur Local ou sur Réseau.

Remarque : si les deux imprimantes sont reliées par un câble USB, cliquez sur Local.

4. Sélectionnez l'imprimante, puis cliquez sur le bouton Utilitaires.

#### Écrans de l'Utilitaire HP Inkjet

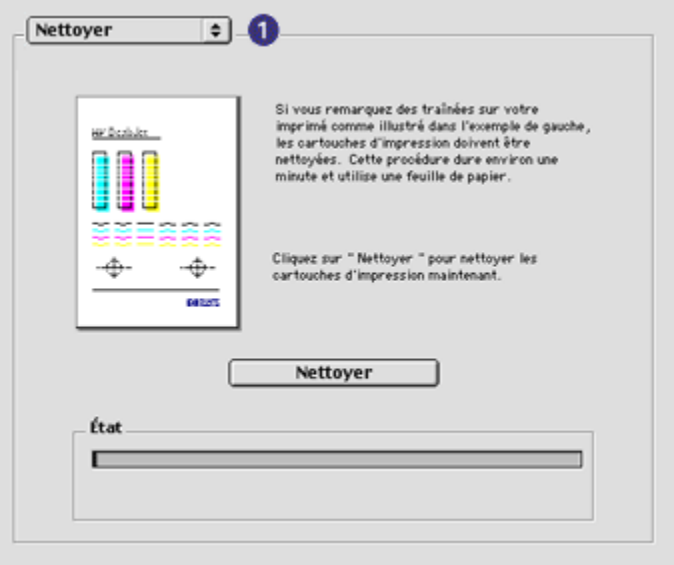

- 1. Menu de l'écran de l'Utilitaire Inkjet : sélectionnez l'écran approprié pour afficher les options de l'Utilitaire HP Inkjet.
	- Qualité : imprime une page d'essai pour tester la qualité d'impression.
	- Test : imprime une [page de test](#page-138-0) ou une page de diagnostic.
	- Nettoyer : [nettoie les cartouches d'encre.](#page-136-0)
	- Niveaux d'encre : fournit une [estimation des niveaux d'encre](#page-138-0).
	- Calibrer : [aligne les cartouches d'encre](#page-135-0).
	- Calibrer la couleur : [ajuste la couleur](#page-135-0) pour résoudre les problèmes de dominante.
- Configurer : active la [fonction de désactivation automatique](#page-131-0).
- Fournitures : fournit les numéros de sélection de la cartouche d'encre.
- Assistance : donne accès au site Web HP qui fournit des informations d'assistance sur l'imprimante et où vous pouvez rechercher des informations sur les produits et les fournitures HP.
- Enregistrer : renvoie au site Web HP où vous pouvez enregistrer l'imprimante.

## 15 Dépannage

- L'imprimante ne fonctionne pas
- [Bourrage papier](#page-144-0)
- [Problèmes de papier](#page-145-0)
- [La qualité d'impression est médiocre](#page-146-0)
- [Impression de mauvaise qualité](#page-148-0)
- [Les photos ne s'impriment pas correctement](#page-149-0)
- [Les banderoles ne s'impriment pas correctement](#page-151-0)
- [Problèmes liés à l'impression sans bordure](#page-152-0)
- [Messages d'erreur](#page-155-0)
- [Les voyants de l'imprimante clignotent ou sont allumés](#page-156-0)
- [Le document s'imprime lentement](#page-158-0)
- [Si les problèmes persistent](#page-159-0)

### 15.1 L'imprimante ne fonctionne pas

#### Vérifiez les éléments ci-dessous

- L'imprimante est connectée à la source d'alimentation.
- Les connexions de câbles sont bonnes.
- L'imprimante est sous tension.
- Les cartouches d'encre sont [correctement installées](#page-131-0).
- Le papier ou un autre support est correctement chargé dans le bac d'entrée.
- Le capot de l'imprimante est fermé.
- La porte d'accès arrière ou le module d'impression recto verso facultatif est connecté.

#### Vérifiez les voyants de l'imprimante

Les voyants de l'imprimante indiquent l'état de cette dernière et vous signalent un problème potentiel.

Pour plus d'informations, reportez-vous à la rubrique [Les voyants de l'imprimante](#page-156-0) [clignotent ou sont allumés.](#page-156-0)
#### <span id="page-144-0"></span>Vérifiez la connexion du câble de l'imprimante

Si le câble de l'imprimante est relié à un concentrateur USB, un conflit d'impression peut se produire. Pour résoudre le conflit, utilisez l'une des méthodes suivantes :

- Connectez directement le câble d'imprimante USB à votre ordinateur.
- N'utilisez aucun autre périphérique USB connecté au concentrateur lors d'une impression.

### Si l'imprimante ne fonctionne toujours pas

Sélectionnez la rubrique décrivant le mieux le problème.

- Bourrage papier
- [Le message Manque de papier apparaît](#page-155-0)
- [L'imprimante éjecte du papier](#page-145-0)

# 15.2 Bourrage papier

Ne dégagez pas un bourrage papier par l'avant de l'imprimante.

Pour dégager un bourrage papier, procédez de la manière suivante.

1. Appuyez sur le bouton de reprise.

Si le bourrage papier persiste, passez à l'étape suivante.

2. Rapprochez les deux poignées de verrouillage de la porte d'accès arrière de l'imprimante, puis enlevez la porte.

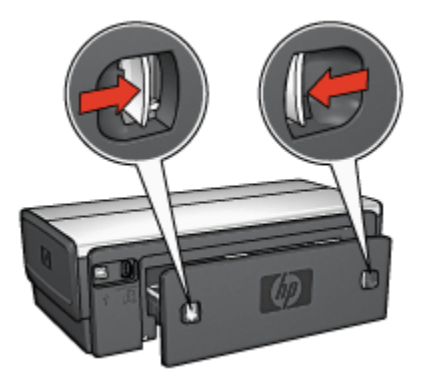

3. Retirez tout papier qui se trouve à l'intérieur de l'imprimante en tirant dessus par l'arrière de l'imprimante.

Si vous imprimez des étiquettes, vérifiez si une étiquette ne s'est pas détachée de la feuille d'étiquettes lors du passage dans l'imprimante.

<span id="page-145-0"></span>4. Mettez en place la porte d'accès arrière.

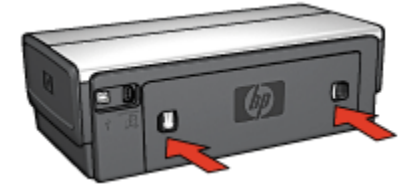

5. Appuyez sur le bouton de reprise.

# Modules

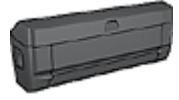

Si le module d'impression recto verso est fixé à l'imprimante, procédez de la manière suivante [pour dégager un bourrage](#page-165-0) [papier dans le module d'impression recto verso](#page-165-0).

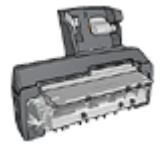

Si le module d'impression recto verso automatique avec petit bac à papier est fixé à l'imprimante, procédez de la manière suivante [pour dégager un bourrage papier du module d'impression recto](#page-180-0) [verso automatique avec petit bac à papier.](#page-180-0)

# 15.3 Problèmes de papier

# L'imprimante entraîne plusieurs feuilles simultanément

#### Grammage du papier

L'imprimante peut entraîner plusieurs feuilles simultanément si le papier est de grammage inférieur à celui recommandé. Utilisez du papier correspondant au grammage de papier recommandé. Pour consulter les spécifications relatives aux grammages de papier, reportez-vous au guide de référence fourni avec l'imprimante.

#### Le papier n'est pas chargé correctement

L'imprimante peut entraîner plusieurs feuilles simultanément si le papier est inséré trop en avant dans l'imprimante. Rechargez le papier dans le bac à papier, en poussant le papier jusqu'à ce que vous sentiez une résistance.

L'imprimante risque également d'imprimer sur plusieurs feuilles si différents types de papier sont chargés. Par exemple, du papier photo peut être mélangé à du papier ordinaire. Videz le bac à papier et chargez uniquement le type de papier approprié au document que vous imprimez.

#### L'imprimante ne charge pas le papier

Essayez une ou plusieurs des solutions suivantes.

- Réduisez le nombre de feuilles dans le bac à papier.
- Retirez le papier du bac puis remettez-le.
- Utilisez un type de papier différent.

#### L'imprimante éjecte du papier

Si l'imprimante éjecte du papier, procédez de l'une des manières suivantes.

- Déplacez l'imprimante pour qu'elle ne soit pas directement exposée au soleil. Si l'imprimante est directement exposée au soleil, cela risque d'avoir une incidence sur le [détecteur automatique du type de papier.](#page-18-0)
- Sélectionnez une catégorie de papier autre que Automatique.
- Si vous effectuez un [calibrage des couleurs](#page-135-0), installez les [cartouches d'encre](#page-16-0) trichromique et photo.
- Si vous imprimez un document sans bordure, suivez ces [conseils importants](#page-152-0).

#### Autres problèmes de papier

- Pour plus d'informations sur le déblocage du papier, reportez-vous à la rubrique [Bourrage papier](#page-144-0).
- Si un message Manque de papier apparaît, reportez-vous à la rubrique [Messages d'erreur](#page-155-0).

# 15.4 La qualité d'impression est médiocre

Pour plus d'informations sur la qualité d'impression des photos, reportez-vous à la rubrique sur les [problèmes d'impression](#page-149-0).

#### Traînées et lignes manquantes

S'il manque des lignes ou des points sur l'impression, ou si les pages imprimées présentent des traînées d'encre, cela indique peut-être que les cartouches d'encre ne contiennent [plus assez d'encre](#page-138-0) ou doivent être [nettoyées](#page-136-0).

#### L'impression est pâle

1. Vérifiez que les cartouches d'encre ne sont pas [presque vides](#page-140-0).

Si le niveau d'encre d'une cartouche est bas, [remplacez cette cartouche](#page-131-0) [d'encre](#page-131-0).

Si le niveau d'encre d'une cartouche n'est pas bas, [nettoyez la cartouche](#page-136-0) [d'encre](#page-136-0).

2. Vérifiez qu'une cartouche d'encre noire est installée.

Si les images et le texte en noir des impressions sont pâles, c'est peut-être que vous utilisez uniquement la cartouche d'encre trichromique. Pour obtenir une qualité d'impression noire optimale, utilisez une cartouche d'encre noire en plus de la cartouche d'encre trichromique.

3. Vérifiez que la bande protectrice (ruban adhésif) a bien été retirée des cartouches d'encre.

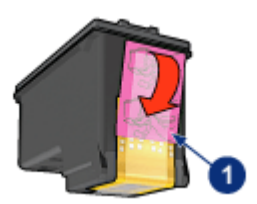

- 1. Ruban adhésif
- 4. Essayez de passer à une qualité d'impression supérieure.

#### Augmenter la densité de l'encre

- 1. Ouvrez la boîte de dialogue [Imprimer.](#page-125-0)
- 2. Sélectionnez l'écran Encre.
- 3. Déplacez le curseur Densité de l'encre vers Intense.
- 4. Déplacez le curseur Temps de séchage vers Plus.
- 5. Cliquez sur Imprimer.

#### Des pages vierges s'impriment

- Il est possible que les cartouches d'encre comportent toujours leur bande protectrice. Vérifiez que le ruban adhésif a bien été retiré.
- Les cartouches d'encre sont peut-être vides. Remplacez la ou les cartouches d'encre vides.
- L'imprimante est peut-être exposée directement à la lumière du soleil. L'exposition directe à la lumière du soleil peut perturber le détecteur automatique du type de papier. Déplacez l'imprimante pour qu'elle ne soit pas directement exposée au soleil.
- Vous essayez peut-être d'imprimer un document sans bordure avec la cartouche d'encre noire uniquement. Pour imprimer des documents sans bordure, installez toujours la cartouche d'encre trichromique et une autre cartouche d'encre.

#### Il y a trop ou pas assez d'encre sur la page

Pour régler la densité de l'encre, procédez de la manière suivante.

- 1. Ouvrez la boîte de dialogue [Imprimer.](#page-125-0)
- 2. Sélectionnez l'écran Encre.
- 3. Déplacez le curseur Densité de l'encre vers Clair ou Intense.
- 4. Cliquez sur Imprimer.

# 15.5 Impression de mauvaise qualité

### Le texte et les images sont mal alignés

Si le texte et les images des impressions sont mal alignés, [alignez](#page-135-0) les cartouches d'encre.

### Le document est mal centré ou de travers

- 1. Vérifiez que tout le papier contenu dans le bac d'entrée est du même type et qu'il est correctement placé.
- 2. Vérifiez que le guide du papier est positionné *contre* le papier.
- 3. Imprimez de nouveau le document.

#### L'enveloppe est imprimée de travers

- 1. Faites glisser le volet de fermeture à l'intérieur de l'enveloppe avant de charger celle-ci dans l'imprimante.
- 2. Vérifiez que les guides papier sont positionnés *contre* l'enveloppe.
- 3. Imprimez de nouveau l'enveloppe.

#### Certaines parties du document sont manquantes ou la mise en page est erronée

- 1. Ouvrez la boîte de dialogue [Mise en page](#page-124-0) et procédez aux vérifications suivantes.
	- Format papier : format approprié.
	- Echelle : permet de mettre à l'échelle le texte et les graphiques en fonction du format du papier
	- Orientation : permet de vérifier que l'orientation est adaptée
- 2. Ouvrez la boîte de dialogue [Imprimer.](#page-125-0)
- 3. Sélectionnez l'écran Disposition par feuille.

<span id="page-149-0"></span>4. Si l'option Disposition par feuille est sélectionnée et si vous n'imprimez pas d'affiche, sélectionnez Plusieurs pages par feuille, puis 1 (normal) dans la liste déroulante Pages par feuille.

#### L'impression ne reflète pas les paramètres d'impression sélectionnés

Certains logiciels vous permettent de définir certains paramètres d'impression. Les paramètres d'impression du logiciel peuvent être différents des paramètres d'impression indiqués dans les boîtes de dialogue Impression ou Mise en page.

Modifiez les paramètres d'impression appropriés du logiciel pour qu'ils correspondent aux paramètres définis dans les boîtes de dialogue Impression ou Mise en page.

# 15.6 Les photos ne s'impriment pas correctement

# Vérifiez le bac à papier

- 1. Placez le papier photo dans le bac d'entrée, face à imprimer vers le bas.
- 2. Faites glisser le papier vers l'avant jusqu'à ce qu'il se bloque.
- 3. Faites glisser le guide du papier pour le positionner contre le papier.

## Vérifiez les paramètres de l'imprimante

1. Ouvrez la boîte de dialogue [Mise en page](#page-124-0) et procédez aux vérifications suivantes.

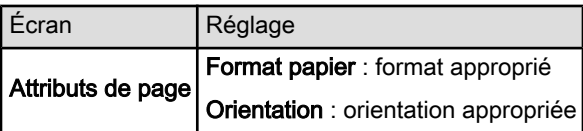

2. Ouvrez la boîte de dialogue [Imprimer](#page-125-0) et procédez aux vérifications suivantes.

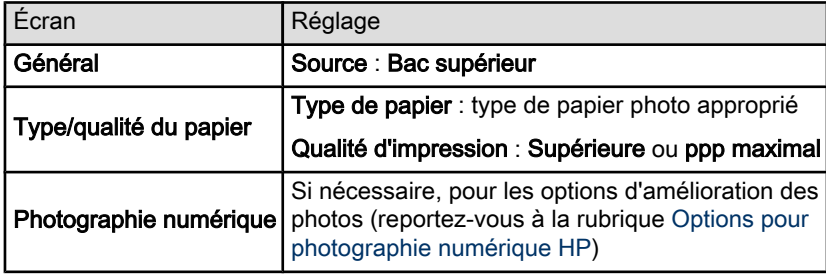

#### Les couleurs présentent une dominante ou sont incorrectes

Si les couleurs d'une photo présentent une dominante ou sont incorrectes, procédez de la manière suivante.

- 1. [Alignez](#page-135-0) les cartouches d'encre.
- 2. Imprimez de nouveau la photo.
- 3. Si les couleurs présentent toujours une dominante ou sont toujours incorrectes, procédez à un [calibrage des couleurs](#page-135-0).

Une cartouche d'encre photo doit être installée pour le calibrage des couleurs.

- 4. Imprimez de nouveau la photo.
- 5. Si les couleurs sont toujours incorrectes, ouvrez la boîte de dialogue [Imprimer](#page-125-0), sélectionnez l'écran Couleur, puis procédez de l'une des manières suivantes.
	- Si la couleur jaune est dominante, déplacez le curseur Nuance des couleurs vers Plus froid.
	- Si la couleur bleue est dominante, déplacez le curseur Nuance des couleurs vers Plus chaud.
- 6. Imprimez de nouveau la photo.
- 7. Si les couleurs présentent toujours une dominante ou sont toujours incorrectes, [alignez](#page-135-0) les cartouches d'encre.

# Une partie de la photo est pâle

#### L'impression présente une décoloration des bordures

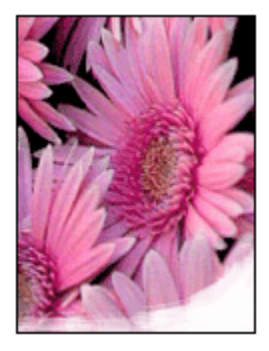

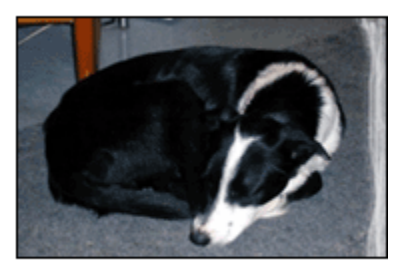

Vérifiez que le papier photo n'est pas gondolé. Le cas échéant, placez-le dans un sac en plastique et courbez-le doucement dans la direction opposée à la courbure jusqu'à ce qu'il soit bien plat. Si le problème persiste, utilisez du papier photo non gondolé.

Pour plus d'informations sur la façon d'éviter au papier de gondoler, reportez-vous à la rubrique [conseils importants de stockage du papier photo.](#page-38-0)

L'impression présente une décoloration à proximité des bords

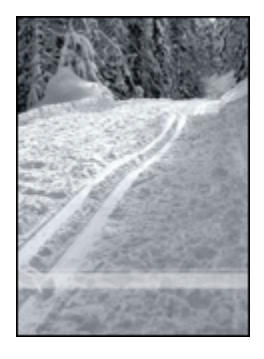

Essayez les méthodes ci-dessous.

- Installez une [cartouche d'encre photo](#page-33-0) dans l'imprimante.
- Faites pivoter l'image de 180 degrés.

# 15.7 Les banderoles ne s'impriment pas correctement

# Vérification du bac à papier

- Si plusieurs feuilles de papier glissent en même temps dans l'imprimante, dépliez et repliez le papier.
- Vérifiez que le côté non attaché du papier banderole se trouve en haut de la pile et qu'il est tourné vers l'imprimante.
- Vérifiez que le papier utilisé pour l'impression de banderole est le bon.

# Vérification des paramètres de l'imprimante

Ouvrez la boîte de dialogue [Mise en page](#page-124-0) et procédez aux vérifications suivantes.

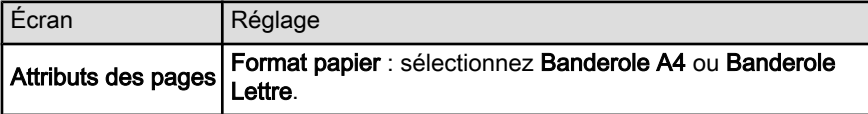

# <span id="page-152-0"></span>Vérification du logiciel

Vérifiez que le logiciel utilisé imprime les banderoles. En effet, ce n'est pas le cas de tous les logiciels.

# 15.8 Problèmes liés à l'impression sans bordure

### Conseils importants

Conseils importants sur l'impression sans bordure

- Vérifiez que le format de papier indiqué dans la boîte de dialogue [Mise en](#page-124-0) [page](#page-124-0) correspond bien à celui chargé dans le bac d'entrée.
- Dans la liste déroulante Type/qualité du papier, sélectionnez le type de papier approprié.
- N'imprimez pas de documents sans bordure en [mode d'économie d'encre](#page-17-0). L'imprimante doit toujours contenir deux cartouches d'encre.

# Une partie de la photo est pâle

#### L'impression présente une décoloration des bordures

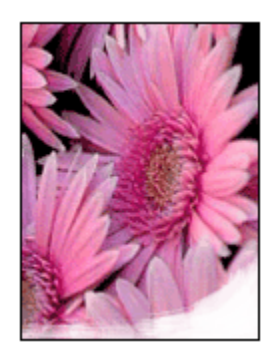

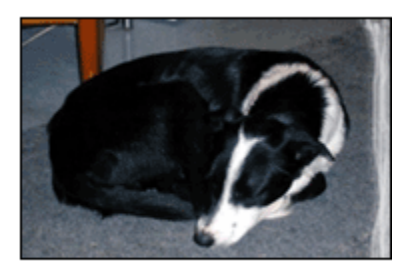

Vérifiez que le papier photo n'est pas gondolé. Le cas échéant, placez-le dans un sac en plastique et courbez-le doucement dans la direction opposée à la courbure jusqu'à ce qu'il soit bien plat. Si le problème persiste, utilisez du papier photo non gondolé.

Pour savoir comment éviter que le papier ne se gondole, reportez-vous à la rubrique [conseils importants de stockage du papier photo.](#page-38-0)

# L'impression présente une décoloration à proximité des bordures

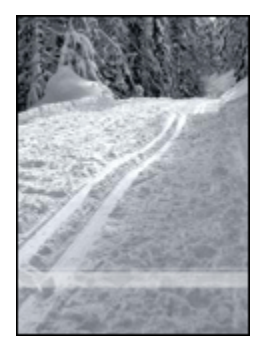

Essayez les méthodes ci-dessous.

- Installez une [cartouche d'encre photo](#page-33-0) dans l'imprimante.
- Faites pivoter l'image de 180 degrés.

## Des taches apparaissent dans une partie claire de l'impression

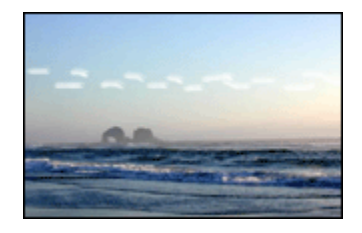

Essayez les méthodes ci-dessous.

- Installez une [cartouche d'encre photo](#page-33-0) dans l'imprimante.
- Faites pivoter l'image de 180 degrés.

## Image imprimée de travers

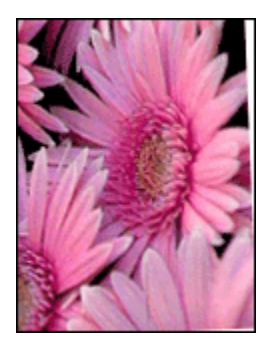

Si l'image est imprimée de travers, procédez de la manière suivante.

- 1. Retirez le papier du bac d'entrée.
- 2. Chargez le papier photo correctement dans le bac d'entrée.
- 3. Vérifiez que les guides papier sont positionnés tout contre le papier.
- 4. Suivez les conseils importants de chargement correspondant au type de support utilisé.

# L'impression comporte une bordure indésirable

Pour la plupart des types de papier photo

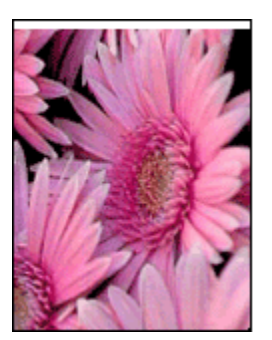

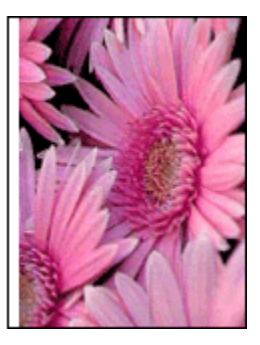

Si l'impression comporte une bordure indésirable, [alignez les cartouches d'encre](#page-135-0).

Si vous imprimez un document recto verso, choisissez l'impression manuelle à la place de l'impression automatique.

# Pour le papier photo avec une languette de déchirage

Si la bordure apparaît sous la languette, retirez celle-ci.

<span id="page-155-0"></span>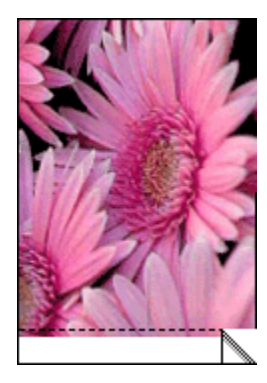

Si la bordure apparaît au-dessus de la languette de déchirage, [alignez les](#page-135-0) [cartouches d'imprimante.](#page-135-0)

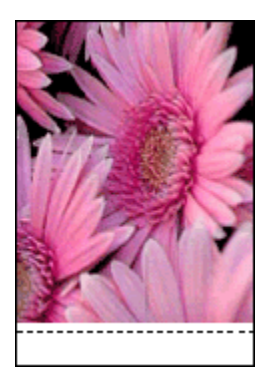

# 15.9 Messages d'erreur

# Le message Manque de papier apparaît

#### Si le bac d'entrée ou le bac inférieur facultatif contient du papier…

- 1. Vérifiez les éléments ci-dessous.
	- Le bac à papier comporte suffisamment de papier (au moins dix feuilles).
	- Le bac à papier n'est pas trop chargé.
	- La pile de papier touche le fond du bac à papier.
- 2. Faites glisser les guides papier pour les positionner *tout contre* le papier.
- 3. Appuyez sur le bouton de reprise pour poursuivre l'impression.

#### Si le bac d'entrée ou le bac inférieur facultatif est vide…

- 1. Chargez du papier dans le bac.
- 2. Appuyez sur le bouton de reprise pour poursuivre l'impression.

# Le message d'erreur relatif aux cartouches d'encre apparaît

Le voyant d'état des cartouches d'encre s'allume lorsque le niveau d'encre d'au moins une des deux cartouches est bas.

Il clignote lorsqu'au moins une des deux cartouches est mal installée ou ne fonctionne pas bien.

Pour plus d'informations sur la résolution du problème, reportez-vous à la rubrique Les voyants de l'imprimante clignotent ou sont allumés.

# 15.10 Les voyants de l'imprimante clignotent ou sont allumés

# Présentation

Pour obtenir une présentation des voyants de l'imprimante, cliquez sur votre modèle d'imprimante.

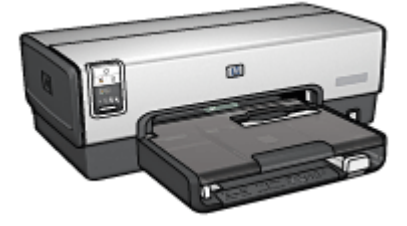

[HP Deskjet 6540-50 series](#page-7-0) [HP Deskjet 6520 series](#page-21-0)

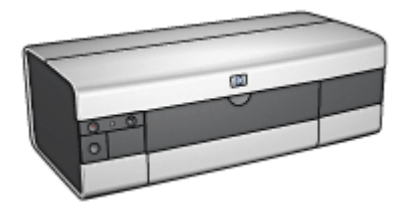

# Signification des voyants

Les voyants de l'imprimante indiquent son état.

# Le voyant d'alimentation clignote

L'imprimante se prépare à imprimer.

Le voyant arrête de clignoter lorsque l'imprimante a reçu toutes les données.

#### Le voyant de reprise clignote

#### L'imprimante est peut-être à court de papier

- 1. Rechargez du papier dans le bac d'entrée.
- 2. Appuyez sur le bouton de reprise situé sur la face avant de l'imprimante.

#### Un bourrage papier s'est peut-être produit

Suivez les instructions ci-dessous [pour dégager un bourrage papier](#page-144-0).

#### Le voyant d'état des cartouches d'encre clignote ou est allumé

L'imprimante HP Deskjet 6540-50 series est pourvue de deux voyants d'état des cartouches d'encre. Le voyant gauche correspond à la cartouche d'encre gauche, celui de droite correspond à la cartouche d'encre droite.

L'imprimante HP Deskjet 6520 series est pourvue d'un seul voyant d'état pour les deux cartouches d'encre.

#### HP Deskjet 6520 series seulement

Recherchez un message d'erreur à l'écran. S'il n'apparaît pas, procédez de la manière suivante.

#### Si le voyant est allumé et qu'il ne clignote pas...

Vérifiez si le niveau d'encre de l'une des cartouches d'encre est [bas](#page-138-0). Remplacez la cartouche d'encre lorsque la qualité d'impression se dégrade.

Si le niveau d'encre d'une cartouche est bas, pensez à [remplacer la cartouche](#page-131-0) [d'encre](#page-131-0).

Si aucune des cartouches n'est presque vide, appuyez sur le bouton de reprise. Si le voyant d'état des cartouches d'encre reste allumé, mettez l'imprimante hors tension, puis de nouveau sous tension.

#### Si le voyant est allumé et qu'il clignote...

Vérifiez que les [cartouches d'encre correctes](#page-16-0) sont installées.

Si vous imprimiez un document sans bordure lorsque le voyant a commencé à clignoter, suivez les [instructions d'impression sans bordure](#page-152-0).

Dans le cas contraire, procédez de la manière suivante.

- 1. Ouvrez le capot de l'imprimante, retirez la cartouche d'encre de droite, puis fermez le capot.
- 2. Procédez de l'une des manières suivantes.
	- Si le voyant clignote : ouvrez le capot de l'imprimante, replacez la cartouche d'encre que vous avez retirée, puis retirez l'autre cartouche d'encre. Passez à l'étape 3.
- Si le voyant est éteint : la cartouche d'encre que vous avez retirée présente un problème. Passez à l'étape 3.
- 3. [Nettoyez manuellement](#page-136-0) la cartouche d'encre.

Après avoir nettoyé la cartouche d'encre, réinsérez-la dans l'imprimante.

Si le voyant d'état de la cartouche d'encre continue de clignoter, [remplacez la](#page-131-0) [cartouche d'encre](#page-131-0).

## Les voyants de qualité d'impression sont allumés ou clignotent (HP Deskjet 6540-50 series)

Reportez-vous à la rubrique [Bouton du sélecteur de qualité d'impression.](#page-10-0)

### Tous les voyants clignotent

Redémarrez l'imprimante.

1. Appuyez sur le bouton d'alimentation pour éteindre l'imprimante, puis appuyez de nouveau sur ce bouton pour redémarrer l'imprimante.

Si les voyants continuent de clignoter, passez à l'étape 2.

- 2. Appuyez sur le bouton d'alimentation pour éteindre l'imprimante.
- 3. Débranchez le câble d'alimentation de l'imprimante de la prise secteur.
- 4. Rebranchez le câble d'alimentation de l'imprimante sur la prise secteur.
- 5. Appuyez sur le bouton d'alimentation pour mettre sous tension l'imprimante.

# Voyant du câble d'alimentation

Le voyant du câble d'alimentation s'allume lorsque l'électricité y circule. S'il est éteint, le câble n'est plus alimenté.

# 15.11 Le document s'imprime lentement

Les performances de l'imprimante peuvent être affectées par plusieurs variables.

#### Plusieurs applications logicielles sont ouvertes

Les ressources de l'ordinateur sont insuffisantes pour une impression à la vitesse optimale.

Pour augmenter la vitesse de l'imprimante, fermez tous les programmes non nécessaires lors de l'impression.

## Des documents complexes, des graphiques ou des photographies sont en cours d'impression

Les documents contenant des graphiques ou des photographies s'impriment plus lentement que les documents comportant du texte.

## Le mode d'impression optimale ou ppp maximal est sélectionné

L'impression est plus lente lorsque la qualité d'impression est définie sur Supérieure ou ppp maximal. Pour augmenter la vitesse d'impression, sélectionnez un autre mode de qualité d'impression.

### Le pilote d'imprimante est obsolète

Un pilote d'imprimante obsolète est peut-être installé.

Pour obtenir des informations sur la mise à jour du pilote d'impression, reportezvous au site Web HP [http://productfinder.support.hp.com/](http://productfinder.support.hp.com/tps/Hub?h_product=c8967a&h_lang=fr&h_cc=all&h_tool=prodhomes,software).

#### Impression de documents recto verso

L'impression de documents recto verso prend davantage de temps que l'impression recto.

#### L'ordinateur ne dispose pas de la configuration minimale

Si l'ordinateur ne dispose pas de suffisamment de RAM ou d'un espace disque important, le temps de traitement de l'imprimante est plus long.

1. Vérifiez que la quantité de RAM et d'espace disque dont dispose l'ordinateur, ainsi que la vitesse du processeur, correspondent à la configuration minimale.

Pour consulter la configuration minimale, reportez-vous au guide de référence fourni avec l'imprimante.

2. Libérez de l'espace sur le disque dur en supprimant les fichiers inutiles.

# L'imprimante est en mode d'économie d'encre

En [mode d'économie d'encre,](#page-17-0) l'impression peut être plus lente.

Pour augmenter la vitesse d'impression, utilisez deux cartouches d'encre dans l'imprimante.

# 15.12 Si les problèmes persistent

Si les problèmes persistent une fois que vous avez appliqué les procédures des rubriques de dépannage, mettez l'ordinateur hors tension, puis redémarrez.

Si le redémarrage ne résout pas le problème, reportez-vous à la page d'assistance clientèle HP à l'adresse [www.hp.com/support](http://productfinder.support.hp.com/tps/Hub?h_product=c8967a&h_lang=fr&h_cc=all&h_tool=prodhomes,software).

# <span id="page-161-0"></span>16 Accessoires facultatifs

Les accessoires facultatifs ci-dessous sont destinés à être utilisés avec votre imprimante HP.

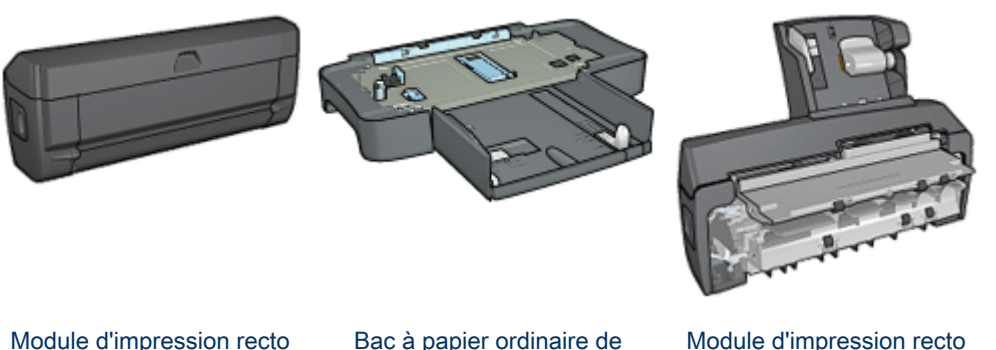

verso automatique

[250 feuilles](#page-168-0)

[verso automatique avec petit](#page-173-0) [bac à papier](#page-173-0)

Serveurs d'impression HP Jetdirect

- [HP Jetdirect 175x](#page-28-0)
- [HP Jetdirect 310x](#page-29-0)
- [HP Jetdirect 380x](#page-29-0)

Si un accessoire n'est pas fourni avec l'imprimante, vous pouvez l'acquérir séparément auprès d'un distributeur agréé HP.

Pour obtenir les numéros de référence des accessoires, reportez-vous à la liste des [accessoires](#page-193-0).

Remarque : la disponibilité des accessoires varie en fonction du pays/de la région.

# 16.1 Module d'impression recto verso automatique

Le module d'impression recto verso est un périphérique qui permet à l'imprimante d'imprimer automatiquement sur les deux faces d'une feuille.

L'utilisation d'un module d'impression recto verso présente plusieurs avantages. Il vous permet d'effectuer les tâches suivantes.

• Impression recto verso automatique

- Utilisation de moins de papier via l'impression recto verso
- Création de brochures d'aspect professionnel, de rapports, de bulletins, etc.

Si le module d'impression recto verso n'est pas fourni avec l'imprimante, vous pouvez l'acquérir séparément auprès d'un distributeur agréé HP.

Remarque : le module d'impression recto verso n'est pas disponible dans tous les pays/toutes les régions.

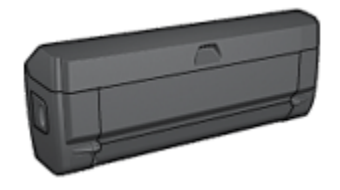

Le module d'impression recto verso n'accepte que certains types de papier. Pour en obtenir la liste, reportez-vous à la documentation fournie avec celui-ci.

# 16.1.1 Installation du module d'impression recto verso automatique

Pour fixer le module d'impression recto verso à l'imprimante, procédez de la manière suivante.

1. Rapprochez les deux poignées de verrouillage de la porte d'accès arrière de l'imprimante, puis enlevez la porte.

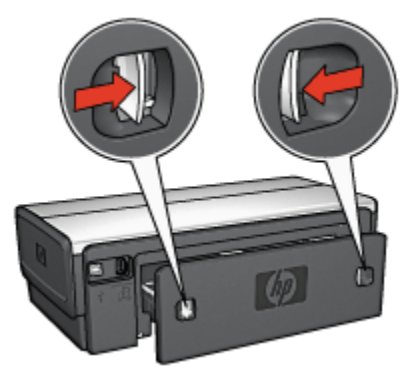

- Remarque : ne jetez pas la porte d'accès arrière. Pour que vous puissiez imprimer, le module d'impression recto verso automatique et la porte d'accès arrière doivent être en place sur l'imprimante.
- 2. Insérez le module d'impression recto verso automatique à l'arrière de l'imprimante jusqu'à ce que les deux côtés soient fixés.

<span id="page-163-0"></span>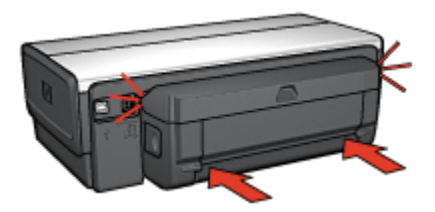

Remarque : lors de son installation sur l'imprimante, n'appuyez pas sur les boutons latéraux du module d'impression recto verso automatique. Utilisez les boutons uniquement pour retirer le module d'impression recto verso de l'imprimante.

# 16.1.2 Activation du module d'impression recto verso

- 1. Ouvrez Sélecteur et sélectionnez l'imprimante.
- 2. Cliquez sur Configuration.

La boîte de dialogue Configuration de l'impression apparaît.

- 3. Sélectionnez Installé dans le menu Unité d'impression recto verso, puis cliquez sur OK.
- 4. Fermez Sélecteur.
- Remarque : une fois que le module d'impression recto verso est activé, vous n'êtes pas tenu de le réactiver à chaque impression.

# 16.1.3 Impression automatique d'un livret

Pour imprimer automatiquement un livret, l'un des modules suivants doit être connecté à l'imprimante.

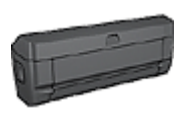

[Module d'impression recto verso automatique](#page-161-0)

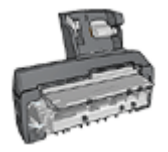

[Module d'impression recto verso automatique avec petit bac à](#page-173-0) [papier](#page-173-0)

Les modules d'impression recto verso n'admettent que certains types de papier. Pour obtenir une liste des types de papier acceptés, reportez-vous aux caractéristiques du [module d'impression recto verso automatique](#page-167-0) ou du [module](#page-183-0) [d'impression recto verso automatique avec petit bac à papier](#page-183-0).

Si un module d'impression recto verso n'est pas connecté à l'imprimante ou si vous imprimez sur un type de papier non accepté, utilisez l'impression recto verso manuelle.

### Conseils importants

Ne dépassez pas la capacité du bac d'entrée : jusqu'à 150 feuilles.

#### Impression

Pour imprimer un livret, procédez de la manière suivante.

- 1. Ouvrez la boîte de dialogue [Imprimer.](#page-125-0)
- 2. Sélectionnez l'écran Disposition par feuille.

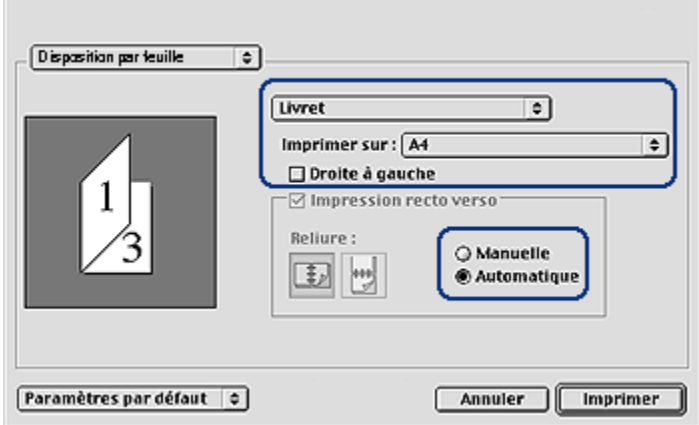

- 3. Dans le menu, cliquez sur Livret.
- 4. Dans la liste déroulante Imprimer sur, sélectionnez le format de papier approprié.
- 5. Si vous souhaitez que les pages soient classées de droite à gauche, cochez la case Droite à gauche.

Remarque : pour la plupart des langues, la case **Droite à gauche** ne doit pas être cochée.

6. Sélectionnez les autres paramètres d'impression de votre choix, puis cliquez sur Imprimer.

<span id="page-165-0"></span>Une fois la première face de la page imprimée, l'imprimante marque un temps d'arrêt pour laisser à l'encre le temps de sécher. Une fois l'encre sèche, le papier est de nouveau inséré dans le module d'impression recto verso et la deuxième face de la page est imprimée.

Remarque : ne retirez pas le papier de l'imprimante avant que les deux faces de la page n'aient été imprimées.

## 16.1.4 Problèmes d'impression recto verso automatique

### Un bourrage papier se produit à l'intérieur du module d'impression recto verso automatique

#### Bourrage papier

Pour dégager un bourrage papier, procédez de la manière suivante.

- 1. Mettez l'imprimante hors tension.
- 2. Appuyez sur les boutons situés sur la gauche et la droite du module d'impression recto verso, puis retirez-le de l'imprimante.

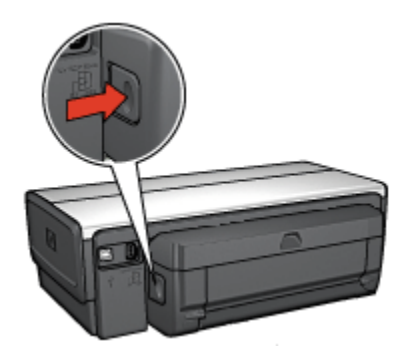

- 3. Retirez tout le papier de l'imprimante.
- 4. Ouvrez le module d'impression recto verso automatique.

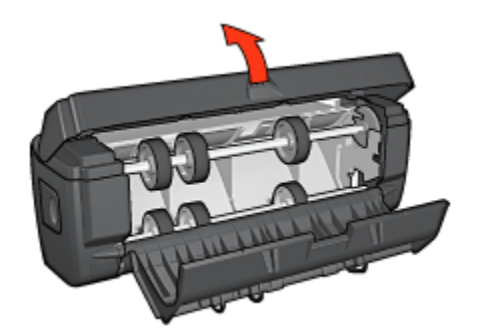

- 5. Retirez tout le papier de l'unité.
- 6. Fermez le module d'impression recto verso automatique, puis fixez-le de nouveau à l'imprimante.

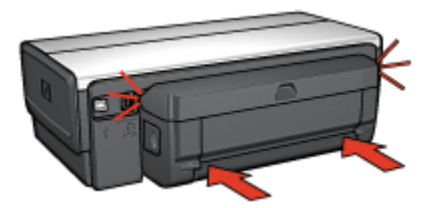

### L'option d'impression recto verso automatique ne peut pas être sélectionnée

Vérifiez les éléments ci-dessous.

- Le module d'impression recto verso est connecté à l'imprimante et est [activé](#page-163-0) dans le Sélecteur.
- La boîte de dialogue [Mise en page](#page-124-0) indique un format de papier pris en charge.
- L'écran Type/qualité du papier de la boîte de dialogue [Imprimer](#page-125-0) affiche un type de papier pris en charge.

Pour obtenir la liste des types et des formats de papier pris en charge, reportezvous aux [Caractéristiques du module d'impression recto verso.](#page-167-0)

### Un seul côté de la page s'imprime si le mode d'impression recto verso est activé

Vérifiez les éléments ci-dessous.

• Le papier photo ne gondole pas si vous imprimez sur du papier photo recto verso. Le papier photo doit être plat pour être imprimé. Pour plus d'informations, reportez-vous à la rubrique [Stockage et manipulation de papier photo](#page-38-0).

- <span id="page-167-0"></span>• Le format de papier sélectionné dans la boîte de dialogue [Mise en page](#page-124-0) est pris en charge par le module d'impression recto verso.
- Le type de papier sélectionné dans l'écran Type/qualité du papier est pris en charge par le module d'impression recto verso.

Si le type ou le format de papier n'est pas pris en charge par le module d'impression recto verso, vous pouvez imprimer le document via la fonction d'impression recto verso manuelle.

#### La marge de reliure est erronée

L'orientation du papier choisie est peut-être incorrecte.

- 1. Ouvrez la boîte de dialogue [Imprimer.](#page-125-0)
- 2. Sélectionnez l'écran Disposition par feuille.
- 3. Vérifiez que vous avez sélectionné la reliure appropriée :
	- La sélection du bouton livre permet une reliure sur le côté.
	- La sélection du bouton bloc-notes permet une reliure en haut.

### Le format de papier change lorsque l'option d'impression recto verso est sélectionnée

Le format de papier n'est pas pris en charge par le module d'impression recto verso.

#### Couleurs décolorées

Si les couleurs vous paraissent décolorées, essayez d'imprimer le document recto verso en suivant les instructions d'impression recto verso manuelle.

# 16.1.5 Caractéristiques du module d'impression recto verso automatique

#### Dimensions du module d'impression fixé à l'imprimante

124,6 mm (hauteur) x 320,5 mm (largeur) x 77,7 mm (profondeur)

#### Inclinaison (verso des pages imprimées)

Papier ordinaire : ± 0,009 mm/mm

Cartes : ± 0,006 mm/mm

Enveloppes : ± 0,012 mm/mm

#### Grammage des supports

Lettre/Papier A4 : 60 à 90 g/m²

<span id="page-168-0"></span>Cartes : jusqu'à 200 g/m² Papier spécial : jusqu'à 160 g/m²

# Format des supports

Plage de formats : 81 x 117 mm à 216 x 297 mm

Papier

- Lettre US : 216 x 279 mm
- Exécutif : 184 x 267 mm
- A4 : 210 x 297 mm
- A5 : 148 x 210 mm
- $B5 \cdot 182 \times 257$  mm

**Cartes** 

- 127 x 203 mm
- 102 x 152 mm
- A6 : 105 x 148,5 mm
- Hagaki : 100 x 148 mm
- Format  $\lceil$   $\cdot$  89 x 127 mm

# 16.2 Bac à papier ordinaire de 250 feuilles

Le bac à papier ordinaire de 250 feuilles permet à l'imprimante de prendre en charge jusqu'à 400 feuilles. Il vous sera utile pour effectuer l'impression de gros volumes ou utiliser le bac d'entrée pour le support spécial (par exemple, le papier à en-tête), tout en conservant du papier ordinaire à disposition en permanence.

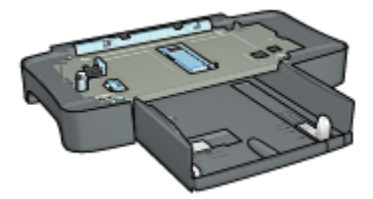

Si le bac à papier ordinaire de 250 feuilles n'est pas fourni avec l'imprimante, vous pouvez l'acquérir séparément auprès d'un distributeur agréé HP.

Remarque : le bac à papier ordinaire de 250 feuilles n'est pas disponible dans tous les pays/toutes les régions.

# 16.2.1 Installation du bac à papier ordinaire de 250 feuilles

Pour installer le bac à papier ordinaire de 250 feuilles, procédez de la manière suivante.

- 1. Mettez l'imprimante hors tension.
- 2. Choisissez un emplacement pour l'imprimante et placez-y le bac à papier ordinaire de 250 feuilles.
- 3. Soulevez l'imprimante avec précaution et placez-la au-dessus du bac à papier.

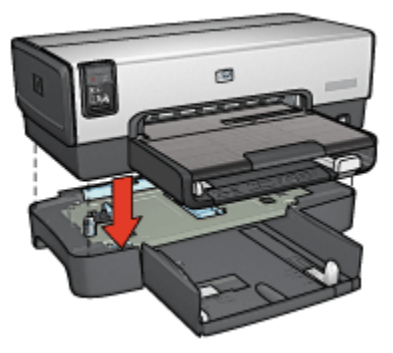

4. Déposez délicatement l'imprimante au-dessus du bac à papier.

# 16.2.2 Chargement du bac à papier ordinaire de 250 feuilles

#### Deux parties

Le bac à papier ordinaire de 250 feuilles se compose de deux parties.

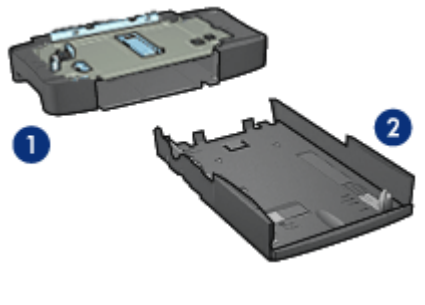

1. Base 2. Bac inférieur

Le bac inférieur dispose de trois réglages de format.

<span id="page-170-0"></span>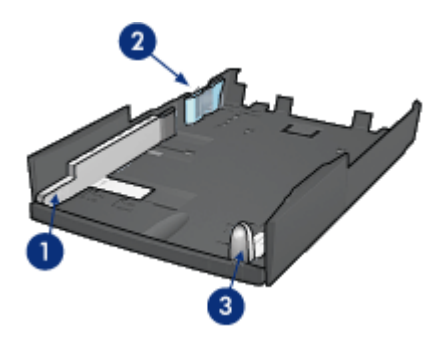

- 1. Guide de largeur du papier
- 2. Délimiteur de largeur de papier
- 3. Guide de longueur de papier
- Remarque : lorsque vous modifiez le format de papier dans le bac à papier, vous devez ajuster les trois guides papier.

# Définition du format de papier

Lorsque vous modifiez le format de papier dans le bac à papier, les trois guides papier doivent indiquer le réglage approprié.

Pour régler le format de papier, procédez de la manière suivante.

1. Retirez le bac inférieur de la base.

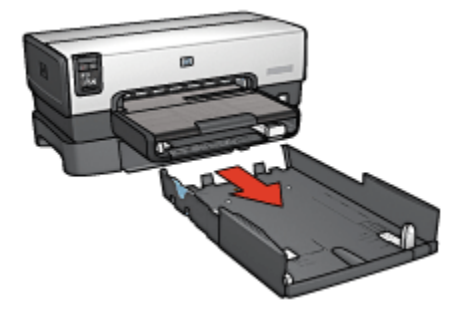

2. Faites glisser le guide de largeur du papier jusqu'à ce que la flèche indique le réglage correct.

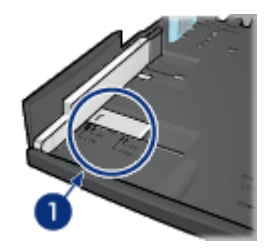

- 1. Alignez les flèches
- Remarque : pour imprimer sur du papier de format Légal, réglez le guide de largeur du papier sur LTR.
- 3. Réglez le délimiteur de largeur du papier en l'insérant avec précaution dans les fentes correspondant au format sélectionné.

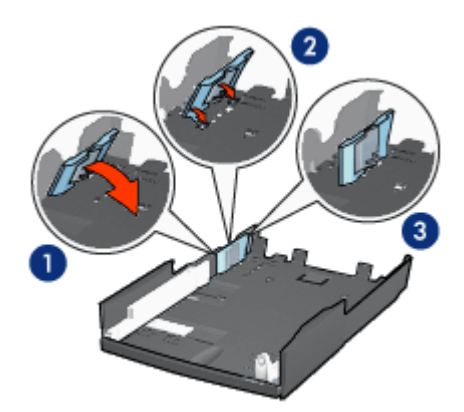

- 1. Inclinez le délimiteur vers l'avant.
- 2. Insérez le délimiteur dans les fentes appropriées.
- 3. Rabattez le délimiteur vers l'arrière jusqu'à ce qu'il s'enclenche.

Remarque : pour imprimer sur du papier de format Légal, réglez le délimiteur de largeur du papier sur LTR.

4. Réglez le guide de longueur du papier en le tirant jusqu'à ce que la flèche s'aligne avec le format de papier.

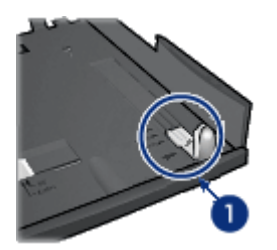

- 1. Alignez les flèches
- Remarque : pour imprimer sur du papier de format Légal, tirez complètement le guide de longueur du papier.

# Chargement du papier

Pour charger le papier, procédez de la manière suivante.

- 1. Retirez le bac inférieur de la base.
- 2. Vérifiez que les trois [guides papier](#page-170-0) indiquent le réglage approprié.
- 3. Insérez le papier dans le bac inférieur.

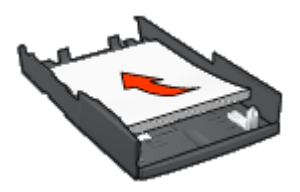

4. Insérez le bac inférieur dans la base jusqu'à ce qu'il s'enclenche.

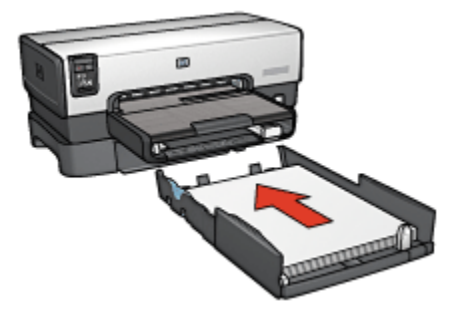

# <span id="page-173-0"></span>16.2.3 Spécifications pour le bac à papier ordinaire de 250 feuilles

#### **Dimensions**

448 (largeur) x 65 (hauteur) x 384 mm (profondeur)

#### Grammage

1,99 kg

### Grammage des supports

Papier Lettre/A4 : 60 à 105 g/m²

# Format des supports

Letter US : 216 x 279 mm Exécutif : 184 x 267 mm  $A4 \cdot 210 \times 297$  mm A5 : 148 x 210 mm B5 : 182 x 257 mm

# 16.3 Module d'impression recto verso automatique avec petit bac à papier

Le module d'impression recto verso automatique avec petit bac à papier est un périphérique composé d'un bac arrière pour supports petit format et d'un module d'impression recto verso pour supports petit format ou format standard.

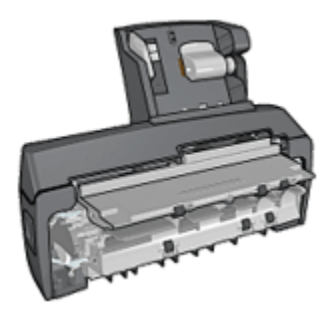

• Il est possible d'imprimer automatiquement les [cartes postales](#page-175-0) et autres supports de petit format en recto verso à partir du bac arrière.

- Vous pouvez effectuer des impressions recto uniquement sur [papier photo](#page-177-0) et sur [enveloppes](#page-178-0) à partir du petit bac à papier.
- Le module d'impression recto verso permet d'imprimer [les documents recto](#page-109-0) [verso automatiquement.](#page-109-0)

Si le module d'impression recto verso automatique avec petit bac à papier n'est pas fourni avec l'imprimante, vous pouvez l'acquérir séparément auprès d'un distributeur agréé HP.

Remarque : le module d'impression recto verso automatique avec petit bac à papier n'est pas disponible dans tous les pays/toutes les régions.

#### 16.3.1 Installation du module d'impression recto verso automatique avec petit bac à papier

Pour installer le module d'impression recto verso automatique avec petit bac à papier, procédez de la manière suivante :

1. Rapprochez les deux poignées de verrouillage de la porte d'accès arrière de l'imprimante, puis enlevez la porte.

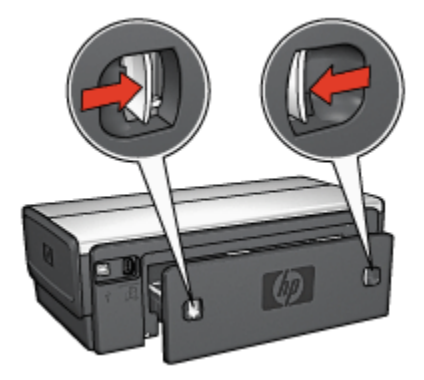

Ne jetez pas la porte d'accès arrière. Afin d'imprimer, le module d'impression recto verso automatique ou la porte d'accès arrière doivent être en place sur l'imprimante.

2. Insérez le module d'impression recto verso automatique à l'arrière de l'imprimante jusqu'à ce que les deux côtés soient fixés.

<span id="page-175-0"></span>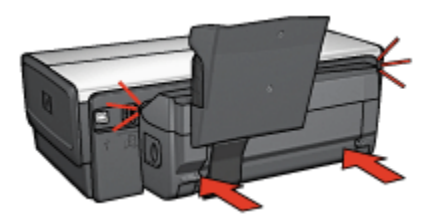

Remarque : lors de l'installation de l'imprimante, n'appuyez pas sur les boutons latéraux du module d'impression recto verso automatique. Utilisez les boutons uniquement pour retirer le module d'impression recto verso de l'imprimante.

# 16.3.2 Impression de cartes postales

### Conseils importants

- N'utilisez que des cartes conformes aux spécifications du module d'impression recto verso automatique avec petit bac à papier. Pour plus d'informations, reportez-vous à la rubrique [Caractéristiques du module d'impression recto](#page-183-0) [verso automatique avec petit bac à papier.](#page-183-0)
- Lorsque vous imprimez un grand nombre de cartes, retirez les cartes imprimées du bac de sortie à la moitié environ de la tâche d'impression.
- Ne dépassez pas la capacité du bac arrière : jusqu'à 100 cartes.

# Préparation de l'impression

- 1. Faites glisser le guide de largeur du papier vers la gauche.
- 2. Tirez le levier papier vers l'avant et insérez les cartes.

Le côté adresse des cartes doit se trouver vers l'extérieur.

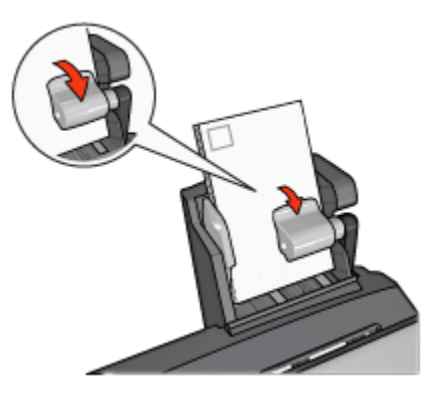

- 3. Relâchez le levier papier.
- 4. Faites glisser le guide de largeur du papier pour le positionner contre le bord des cartes.

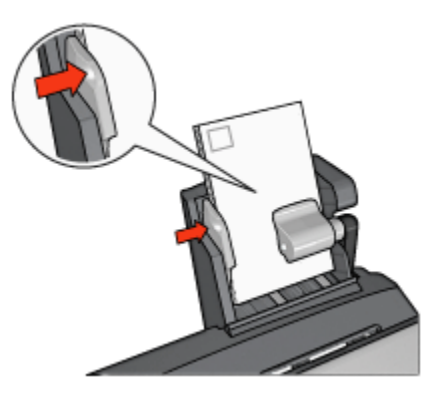

### Impression

- 1. Ouvrez la boîte de dialogue [Mise en page](#page-124-0), puis sélectionnez les paramètres suivants.
	- Format papier : format approprié
		- Remarque : pour imprimer un carte sans bordure, sélectionnez le format de photo sans bordure correspondant au format de la carte.
	- Orientation : orientation appropriée
- 2. Cliquez sur OK.
- 3. Ouvrez la boîte de dialogue [Imprimer.](#page-125-0)
- 4. Sélectionnez l'écran Général et, dans la liste déroulante Source du papier, sélectionnez Bac arrière.
- 5. Sélectionnez Type/qualité du papier, puis définissez les paramètres suivants.
	- Type de papier : Papier ordinaire ou type de papier approprié
	- Qualité d'impression : Normale, Supérieure ou ppp maximal
- 6. Si nécessaire, définissez les [options à utiliser pour la photographie numérique](#page-31-0) [HP](#page-31-0).
- 7. Sélectionnez les autres paramètres d'impression de votre choix, puis cliquez sur Imprimer.

# <span id="page-177-0"></span>16.3.3 Petites photos

#### Conseils importants

- Pour obtenir de bons résultats, [utilisez une cartouche d'encre photo](#page-33-0) de pair avec la cartouche d'encre trichromique.
- Pour une résistance maximale à la décoloration, utilisez du papier photo HP premium plus et installez une cartouche d'impression photo dans l'imprimante.
- Pour plus d'informations sur les fonctions d'impression photo, reportez-vous à la rubrique [Amélioration de vos photos](#page-30-0).
- Pour économiser de l'argent et de l'encre lorsque vous imprimez des photos, utilisez du [papier photo polyvalent HP, semi-brillant.](#page-33-0)
- Vérifiez que le papier photo que vous utilisez est plat. Pour plus d'informations sur la façon d'éviter que le papier se recourbe, reportez-vous aux [instructions](#page-38-0) [de stockage du papier photo](#page-38-0).
- Ne dépassez pas la capacité du bac arrière : jusqu'à 20 feuilles de papier photo.

#### Préparation de l'impression

- 1. Faites glisser le guide de largeur du papier vers la gauche.
- 2. Tirez le levier papier vers l'avant et insérez le papier photo.

La face à imprimer doit se trouver vers l'extérieur.

Remarque : si le papier photo comporte une languette de déchirage, la languette doit pointer vers le haut plutôt que vers l'imprimante.

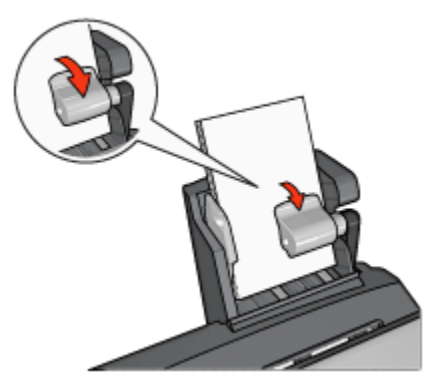

- 3. Relâchez le levier papier.
- 4. Faites glisser le guide de largeur du papier pour le positionner contre le bord du papier photo.

<span id="page-178-0"></span>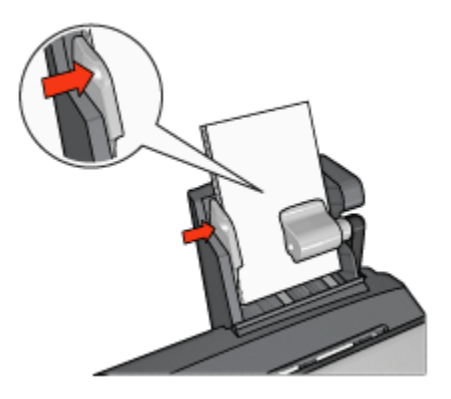

# Impression

- 1. Ouvrez la boîte de dialogue [Mise en page](#page-124-0), puis sélectionnez les paramètres suivants.
	- Format papier : format approprié

Remarque : pour imprimer une photo sans bordure, sélectionnez un format de papier photo sans bordure.

- Orientation : orientation appropriée
- 2. Cliquez sur OK.
- 3. Ouvrez la boîte de dialogue [Imprimer.](#page-125-0)
- 4. Sélectionnez l'écran Général et, dans la liste déroulante Source du papier, sélectionnez Bac arrière.
- 5. Sélectionnez Type/qualité du papier, puis définissez les paramètres suivants.
	- Type de papier : type de papier photo approprié
	- Qualité d'impression : Supérieure ou ppp maximal
- 6. Si nécessaire, définissez les [options à utiliser pour la photographie numérique](#page-31-0) [HP](#page-31-0).
- 7. Sélectionnez les autres paramètres d'impression de votre choix, puis cliquez sur Imprimer.

# 16.3.4 Enveloppes

#### Conseils importants

- Évitez d'utiliser des enveloppes qui présentent les caractéristiques suivantes.
	- Agrafes ou fenêtres
- Bords épais, irréguliers ou gondolés
- Papier brillant ou gaufré
- Froissement, usure ou détérioration
- Alignez les bords des enveloppes avant de les insérer dans le bac arrière.
- Ne dépassez pas la capacité du bac arrière : jusqu'à 80 enveloppes.

### Préparation de l'impression

- 1. Faites glisser le guide de largeur du papier vers la gauche.
- 2. Tirez le levier papier vers l'avant et insérez les enveloppes.

Insérez les enveloppes avec le côté adresse vers l'extérieur et le rabat vers la gauche.

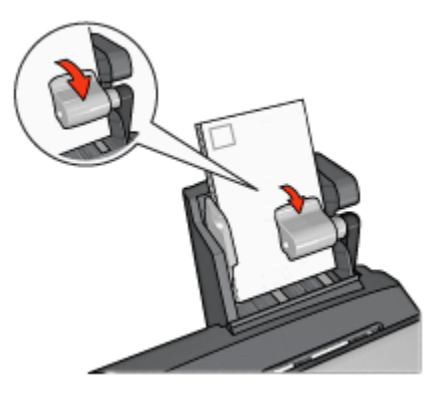

- 3. Relâchez le levier papier.
- 4. Faites glisser le guide de largeur du papier pour le positionner contre le bord de la pile d'enveloppes.

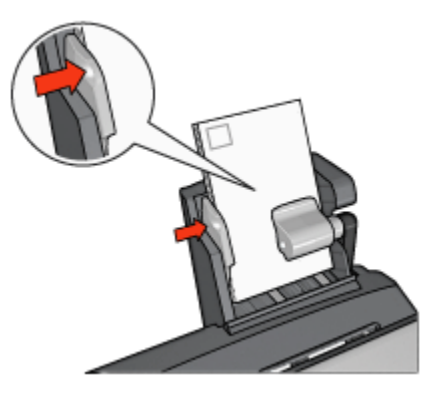
### <span id="page-180-0"></span>Impression

- 1. Le cas échéant, ouvrez la boîte de dialogue [Mise en page](#page-124-0) et réglez les options de format de papier, de mise à l'échelle ou d'orientation.
- 2. Ouvrez la boîte de dialogue [Imprimer.](#page-125-0)
- 3. Sélectionnez l'écran Type/qualité du paier.
- 4. Dans la liste déroulante Type de papier, sélectionnez Papier ordinaire.
- 5. Sélectionnez les autres paramètres d'impression appropriés, puis cliquez sur Imprimer.

# 16.3.5 Problèmes avec le module d'impression recto verso automatique avec petit bac à papier

Ne dégagez pas un bourrage papier par l'avant de l'imprimante.

# Bourrage papier

Pour remédier à un bourrage papier dans le module d'impression recto verso automatique avec petit bac à papier, procédez de la manière suivante.

- 1. Mettez l'imprimante hors tension.
- 2. Appuyez sur les boutons situés à gauche et à droite du module d'impression recto verso, puis retirez-le de l'imprimante.

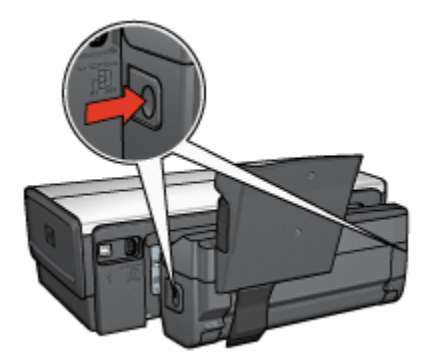

- 3. Retirez tout le papier de l'imprimante.
- 4. Soulevez le levier arrière du module, puis décrochez le petit bac à papier.

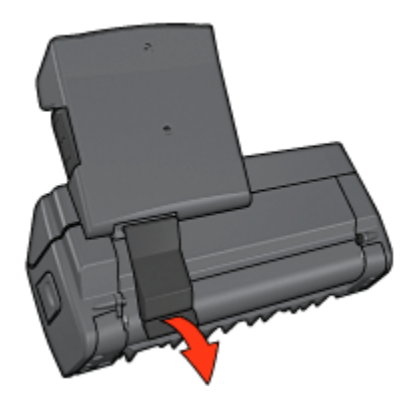

5. Faites basculer le petit bac à papier vers l'avant et ouvrez la porte inférieure du module.

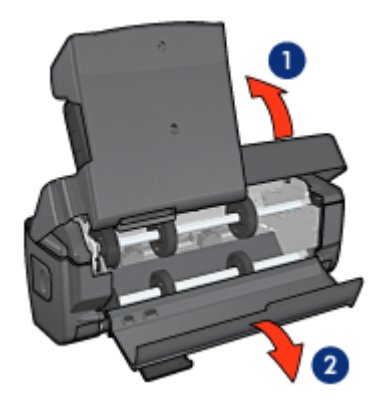

- 1. Faites basculer le petit bac à papier.
- 2. Ouvrez la porte inférieure.
- 6. Retirez tout le papier du module.
- 7. Fermez le module, puis fixez le levier arrière.
- 8. Fixez de nouveau le module à l'imprimante.

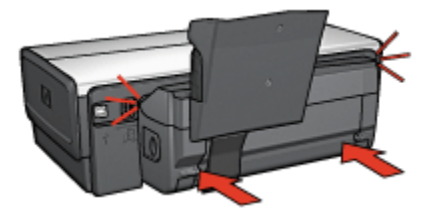

### L'option d'impression recto verso automatique ne peut pas être sélectionnée

Vérifiez les éléments ci-dessous.

- Le module d'impression recto verso est connecté à l'imprimante et est [activé](#page-163-0) dans le Sélecteur.
- La boîte de dialogue [Mise en page](#page-124-0) indique un format de papier pris en charge.
- L'écran Type/qualité du papier de la boîte de dialogue [Imprimer](#page-125-0) affiche un type de papier pris en charge.

Pour obtenir la liste des types et des formats de papier pris en charge, reportezvous aux [Caractéristiques du module d'impression recto verso.](#page-167-0)

#### Le format de papier change lorsque l'option d'impression recto verso est sélectionnée

Le format de papier n'est pas pris en charge par le [module d'impression recto verso.](#page-167-0)

#### La marge de reliure est erronée

L'orientation du papier choisie est peut-être incorrecte.

- 1. Ouvrez la boîte de dialogue [Imprimer.](#page-125-0)
- 2. Sélectionnez l'écran Disposition par feuille.
- 3. Vérifiez que vous avez sélectionné la reliure appropriée :
	- La sélection du bouton livre permet une reliure sur le côté.
	- La sélection du bouton **bloc-notes** permet une reliure en haut.

#### Un seul côté de la page s'imprime si le mode d'impression recto verso est activé

Vérifiez les éléments ci-dessous.

- Le papier photo ne gondole pas si vous imprimez sur du papier photo recto verso. Le papier photo doit être plat pour être imprimé. Pour plus d'informations, reportez-vous à la rubrique [Stockage et manipulation de papier photo](#page-38-0).
- Le format de papier sélectionné dans la boîte de dialogue [Mise en page](#page-124-0) est pris en charge par le module d'impression recto verso.
- Le type de papier sélectionné dans l'écran Type/qualité du papier est pris en charge par le [module d'impression recto verso](#page-167-0).

Si le type ou le format de papier n'est pas pris en charge par le module d'impression recto verso, vous pouvez imprimer le document via la fonction d'impression recto verso manuelle.

# Couleurs décolorées

Si les couleurs vous paraissent décolorées, essayez d'imprimer le document recto verso en suivant les instructions d'impression recto verso manuelle.

### 16.3.6 Module d'impression recto verso automatique avec petit bac à papier

#### Dimensions du module d'impression fixé à l'imprimante

219,3 mm (hauteur) x 320,5 mm (largeur) x 142,1 mm (profondeur)

#### Caractéristiques du module d'impression recto verso

Pour plus d'informations sur les caractéristiques du module d'impression recto verso, notamment l'inclinaison du support, les grammages et les formats des supports pris en charge via le bac d'entrée de l'imprimante, reportez-vous à la rubrique [Caractéristiques du module d'impression recto verso automatique.](#page-167-0)

# Caractéristiques du petit bac à papier

Épaisseur des supports : 7-12 mils

Formats des supports

- Plage de formats
	- Largeur : 81,3 à 106 mm
	- Longueur : 116,8 à 304,8 mm
- Cartes
	- 10 x 15 cm, 10 x 15 cm avec languette
	- 4 x 6 po, 4 x 6 po avec languette
	- Format A6 : 105 x 148 mm
	- Fiche Bristol :  $10 \times 15$  cm  $(4 \times 6$  po)
	- Format L : 89 x 127 mm
- Papier photo
	- 10 x 15 cm, 10 x 15 cm avec languette
	- 4 x 6 po, 4 x 6 po avec languette
	- Format A6 : 105 x 148 mm
	- Format L : 89 x 127 mm, 89 x 127 mm avec languette
	- Format panoramique :  $10 \times 25$  cm,  $10 \times 28$  cm,  $10 \times 30$  cm  $(4 \times 10)$  po,  $4 \times 10$ 11 po, 4 x 12 po)
- Enveloppes
- Enveloppe n° 10 : 10,5 x 24 cm (4,12 x 9,5 po)
- Enveloppe japonaise n° 4 : 90 x 205 mm
- Hagaki
	- Hagaki : 100 x 148 mm

Capacité du bac d'entrée

- Papier photo
	- 4 x 6 po, format L : jusqu'à 80 feuilles
	- Format panoramique : jusqu'à 5 feuilles
- Hagaki
	- Photo : jusqu'à 80 cartes
- Cartes
	- 4 x 6 po : jusqu'à 100 enveloppes
	- A6 : jusqu'à 100 enveloppes
- Enveloppes
	- Enveloppe n° 10 : jusqu'à 20 enveloppes
	- Enveloppe japonaise n° 2 : jusqu'à 20 enveloppes

# <span id="page-185-0"></span>17 Spécifications

- Spécifications de l'imprimante
- Protection de l'environnement
- [Récupération des cartouches d'encre](#page-187-0)

# 17.1 Spécifications de l'imprimante

Pour compléter la liste des spécifications suivantes, reportez-vous au guide de référence de votre imprimante.

- Types, formats, grammages de papier et autres supports d'impression utilisables avec l'imprimante
- Vitesse d'impression et résolution
- Alimentation électrique requise

# 17.2 Protection de l'environnement

Hewlett-Packard ne cesse d'améliorer les procédés de conception de ses imprimantes deskjet afin de restreindre le plus possible les effets nuisibles des imprimantes sur l'environnement de travail et les personnes concernées par la fabrication, la distribution et l'utilisation des imprimantes.

# Réduction et élimination

Consommation de papier : la fonctionnalité d'impression recto verso de l'imprimante réduit la consommation de papier et l'impact sur les ressources naturelles. Par ailleurs, si vous appuyez sur le bouton d'annulation, vous économisez du papier en annulant rapidement l'impression. Enfin, l'imprimante est adaptée à l'utilisation de papier recyclé (conformément à la norme européenne EN 12281:2002).

Papier recyclé : l'ensemble de la documentation papier de cette imprimante est imprimé sur papier recyclé.

Ozone : Hewlett-Packard n'utilise plus de produits chimiques susceptibles d'endommager la couche d'ozone (tels que les CFC).

# Recyclage

Le recyclage a été pris en compte dans la fabrication de cette imprimante. Le nombre de matériaux utilisés est minimal, mais suffit à assurer la fonctionnalité et la fiabilité de l'imprimante. Les pièces ont été conçues pour que les différents matériaux qui les composent se séparent facilement. Les fixations et autres connecteurs sont facilement identifiables et accessibles et peuvent être retirés avec des outils usuels. Les pièces les plus importantes ont été conçues pour être rapidement accessibles afin d'accélérer leur démontage et de leur réparation.

Emballage de l'imprimante : l'emballage utilisé avec cette imprimante a été sélectionné pour offrir une protection maximale à un coût minimal, pour avoir un effet minimal sur l'environnement et pour favoriser le recyclage. La conception robuste de l'imprimante HP Deskjet réduit la quantité de matériaux d'emballage nécessaire ainsi que le risque d'endommagement de l'appareil.

Pièces en plastique : les principales pièces en plastique sont clairement identifiées, conformément aux normes internationales. Toutes les pièces en plastique utilisées dans le corps et le châssis de l'imprimante sont techniquement recyclables et utilisent un polymère unique.

Durée de vie du produit : pour garantir la longévité de votre imprimante HP Deskjet, HP vous offre les services suivants :

- Prorogation de la garantie : pour plus d'informations, reportez-vous au guide de référence fourni avec l'imprimante.
- Récupération du produit : pour renvoyer ce produit à HP en fin de vie, reportezvous à la page www.hp.com/recycle. Pour renvoyer les cartouches d'encre vides à HP, reportez-vous à la rubrique [Récupération des cartouches d'encre.](#page-187-0)

Remarque : la garantie prorogée et les options de reprise du produit ne sont disponibles que dans certains pays/régions.

# Consommation d'énergie

Cette imprimante a été conçue de façon à économiser le plus d'énergie possible. Non seulement elle économise les ressources naturelles, mais elle vous fait aussi économiser de l'argent tout en gardant des performances optimales.

Ce produit remplit les conditions stipulées dans le programme ENERGY STAR®. ENERGY STAR est un programme bénévole établi pour encourager le développement de produits de bureau plus économiques.

Crergy

<span id="page-187-0"></span>ENERGY STAR est une marque de service déposée de l'USEPA (Agence de protection de l'environnement des États-Unis). En tant que partenaire d'ENERGY STAR, Hewlett-Packard Company certifie que ce produit répond aux directives du programme ENERGY STAR en matière d'économie d'énergie.

Consommation d'énergie en mode veille : pour plus d'informations sur les spécifications relatives à la consommation d'énergie, reportez-vous au guide de référence.

Consommation d'énergie en mode hors tension : lorsque l'imprimante est hors tension, une quantité minime d'électricité est quand même consommée. Pour éviter toute consommation électrique, mettez l'imprimante hors tension et débranchez le câble d'alimentation électrique de la prise murale.

# 17.3 Récupération des cartouches d'encre

Les clients désireux de recycler leurs cartouches d'encre HP peuvent participer au programme HP Plan et Partners pour les cartouches à jet d'encre. HP propose ce programme dans plus de pays/régions que n'importe quel autre fabricant, tous pays confondus. Ce programme est un service gratuit destiné aux clients HP. Il constitue une solution de protection de l'environnement portant sur les produits en fin de vie.

Pour y participer, il suffit de suivre les conseils importants figurant sur le site Web HP à l'adresse suivante : [www.hp.com/recycle](http://www.hp.com/recycle). Ce service n'est disponible que dans certains pays/régions. Pour y participer, vous devrez éventuellement donner vos nom, numéro de téléphone et adresse.

Les procédures de recyclage uniques de HP étant très sensibles à la contamination des matériaux, nous refusons de recycler les cartouches provenant d'autres fabricants. Les produits finaux des procédés de recyclage sont utilisés pour la fabrication de nouveaux produits. HP doit donc garantir une composition homogène des matériaux. C'est pourquoi HP recycle uniquement les cartouches d'origine HP. Ce programme ne couvre pas les cartouches reconditionnées.

Les cartouches renvoyées sont désassemblées et recyclées pour être réutilisées dans d'autres produits. Parmi les produits fabriqués à partir de cartouches d'encre HP recyclées, citons notamment les pièces automobiles, les plateaux utilisés dans la fabrication de puces électroniques, les fils de cuivre, les plaques en acier et les matériaux précieux utilisés dans l'électronique. Selon le modèle, HP peut recycler jusqu'à 65 % du poids de la cartouche d'encre. Les parties non recyclables (encre, mousse et parties composites) sont mises au rebut conformément aux réglementations relatives à l'environnement.

# <span id="page-188-0"></span>18 Fournitures

- Papier
- [Câbles USB](#page-193-0)
- [Accessoires](#page-193-0)
- [Cartouches d'encre](#page-16-0)

Remarque : la disponibilité des fournitures et des accessoires varie en fonction du pays/de la région.

# 18.1 Papier

Cette liste est sujette à modification. Pour obtenir une liste mise à jour, reportezvous au site Web de HP.

Remarque : la disponibilité des fournitures varie en fonction du pays/de la région.

#### Papier jet d'encre blanc brillant HP

HPB250 Lettre, 250 feuilles HPB1124 Lettre, 500 feuilles C5977B A4, 250 feuilles C1825A A4, 500 feuilles (Europe/Asie)

# Papier HP Premium

51634Y Lettre, 200 feuilles 51634Z A4, 200 feuilles

# Papier HP mat pour brochures et dépliants

C5445A Lettre, 100 feuilles

# Papier HP brillant pour brochures et dépliants

C6817A Lettre, 50 feuilles C6818A A4, 50 feuilles

#### Papier HP brillant pour brochures, plié en trois

C7020A Lettre, 100 feuilles Q2525A A4, 50 feuilles

#### Papier HP mat pour brochures, plié en trois

Q5543A Lettre, 100 feuilles

#### Film transparent jet d'encre HP Premium

C3828A Lettre, 20 feuilles C3834A Lettre, 50 feuilles C3832A A4, 20 feuilles C3835A A4, 50 feuilles

#### Papier photo à finition brill. HP premium plus

Q2502A 101,6 x 152,4 mm, 60 feuilles (US) Q2502AC 101,6 x 152,4 mm, 60 feuilles (Canada) Q2503A 10 x 15 cm, 20 feuilles (Europe) Q2504A 10 x 15 cm, 20 feuilles (Asie Pacifique) C6831A Lettre, 20 feuilles (US) Q1785A Lettre, 50 feuilles (US) Q5493A Lettre, 100 feuilles (US) C6831AC Lettre, 20 feuilles (Canada) C6832A A4, 20 feuilles (Europe) Q1786A A4, 50 feuilles (Europe) Q1951A A4, 20 feuilles (Asie Pacifique) Q1933A A4, 20 feuilles (Japon)

#### Papier photo HP Premium Plus (avec languette de déchirage)

Q1977A 101,6 x 152,4 mm, 20 feuilles (US) Q1978A 101,6 x 152,4 mm, 60 feuilles (US) Q5431A 101,6 x 152,4 mm, 100 feuilles (US) Q1977AC 101,6 x 152,4 mm, 20 feuilles (Canada) Q1978AC 101,6 x 152,4 mm, 60 feuilles (Canada) Q1979A 10 x 15 cm, 20 feuilles (Europe) Q1980A 10 x 15 cm, 60 feuilles (Europe) Q1952A 10 x 15 cm, 20 feuilles (Asie Pacifique) Q1935A 10 x 15 cm, 20 feuilles (Japon)

# Papier photo à finition mate HP premium plus

Q2506A 101,6 x 152,4 mm, 60 feuilles (US) Q2507A 10 x 15 cm, 20 feuilles (Europe) Q2508A 10 x 15 cm, 60 feuilles (Europe) C6950A Lettre, 20 feuilles (US) Q5450A Lettre, 50 feuilles (US) C6950AC Lettre, 20 feuilles (Canada) C6951A A4, 20 feuilles (Europe) Q1934A A4, 20 feuilles (Japon)

#### Papier photo HP, finition brillante (avec languette de déchirage)

C7890A 101,6 x 152,4 mm, 20 feuilles (Amérique du Nord) C7893A 101,6 x 152,4 mm, 60 feuilles (Amérique du Nord) Q7891A 10 x 15 cm, 20 feuilles (Europe) Q7891A 10 x 15 cm, 60 feuilles (Europe)

# Papier photo brillant HP

C1846A Lettre, 25 feuilles (US) C7896A Lettre, 50 feuilles (US) Q5437A A4, 25 feuilles (Europe) Q7897A A4, 50 feuilles (Europe) C6765A A4, 20 feuilles (Asie Pacifique) C7898A A4, 20 feuilles (Japon)

# Papier photo à finition brillante HP premium

Q5477A 101,6 x 152,4 mm, 60 feuilles (US) Q5477A 127 x 177,8 mm, 20 feuilles (US) Q5479A 10 x 15 cm, 20 feuilles (Europe)

Q5480A 13 x 18 cm, 20 feuilles (Europe) C6039A Lettre, 15 feuilles (US) Q6979A Lettre, 50 feuilles (US) Q5494A Lettre, 100 feuilles (US) Q5447A Lettre, 120 feuilles (US) C6939AC Lettre, 15 feuilles (Canada) C6879AC Lettre, 50 feuilles (Canada) Q2519A A4, 20 feuilles (Europe) Q7040A A4, 50 feuilles (Europe)

# Papier photo à finition brillante HP premium (avec languette de déchirage)

Q1988A 101,6 x 152,4 mm, 20 feuilles (US) Q1989A 101,6 x 152,4 mm, 60 feuilles (US) Q1990A 101,6 x 152,4 mm, 100 feuilles (US) Q1988AC 101,6 x 152,4 mm, 20 feuilles (Canada) Q1989AC 101,6 x 152,4 mm, 60 feuilles (Canada) Q1991A 10 x 15 cm, 20 feuilles (Europe) Q1992A 10 x 15 cm, 60 feuilles (Europe)

# Papier photo polyvalent HP, semi-brillant (avec languette de déchirage)

Q5440A 101,6 x 152,4 mm, 100 feuilles (US) Q5440AC 101,6 x 152,4 mm, 100 feuilles (Canada) Q5441A 10 x 15 cm, 100 feuilles (Europe) Q5442A 10 x 15 cm, 100 feuilles (Asie Pacifique)

# Papier photo polyvalent HP, semi-brillant

Q5498A Lettre, 25 feuilles (US) Q2509A Lettre, 100 feuilles (US) C2509AC Lettre, 100 feuilles (Canada) Q5451A A4, 25 feuilles (Europe) Q2510A A4, 100 feuilles (Europe) Q2511A A4, 100 feuilles (Asie Pacifique)

#### Papier photo HP Advanced, brillant

Q5461A 101,6 x 152,4 mm, 60 feuilles (US) Q5454A Letter, 25 feuilles (US) Q5510A Letter, 50 feuilles (US)

Papier photo HP Advanced, brillant (avec languette de déchirage) Q5508A 101,6 x 152,4 mm, 20 feuilles (US) Q5509A 101,6 x 152,4 mm, 60 feuilles (US)

Papier blanc mat cartes de voeux HP, plié en quatre C6042A A4, 20 feuilles (Europe)

Papier blanc mat cartes de voeux HP, plié en deux C7018A Lettre, 20 feuilles (US)

Papier photo cartes de voeux HP, plié en deux C6044A Lettre, 10 feuilles (US) C6045A A4, 10 feuilles (Europe)

Cartes de voeux HP ivoire à texture feutrée, pliées en deux C6828A 20 feuilles

Cartes de voeux HP crème à texture feutrée, pliées en deux C6829A 20 feuilles

Cartes de voeux HP à texture feutrée, blanches/pliées en deux C7019A 20 feuilles

Cartes de voeux HP en papier de lin, blanc, blanches/pliées en deux C1788A 20 feuilles

Cartes de voeux HP en papier de lin, blanc, ivoire/pliées en deux C1787A 20 feuilles

<span id="page-193-0"></span>Guide de l'utilisateur de l'imprimante HP Deskjet 6500 series

# Transferts sur tissu HP (pour tissus blancs)

C6049A Lettre, 12 feuilles (US) C6050A A4, 12 feuilles (Europe) C6055A A4, 12 feuilles (Asie Pacifique) C7917A A4, 12 feuilles (Japon)

# Transferts sur tissu HP pour tissus sombres

C1974A 6 feuilles

# Papier banderole HP

C1820A Lettre, 100 feuilles (US) C1821A A4, 100 feuilles (Europe)

# Papier photo et brouillon HP mat

Q5499A Lettre, 50 jeux

# Papier HP brillant pour étiquettes CD/DVD

Q5501A 25 jeux

# Papier HP mat pour étiquettes CD/DVD

Q5500A 25 jeux

# 18.2 Câbles USB

Remarque : la disponibilité des fournitures varie en fonction du pays/de la région.

Câble C6518A HP USB A-B 2 M

# 18.3 Accessoires

Si un accessoire n'est pas fourni avec l'imprimante, vous pouvez l'acquérir séparément auprès d'un distributeur agréé HP.

Remarque : la disponibilité des accessoires varie en fonction du pays/de la région.

# Module d'impression recto verso automatique

Module d'impression recto verso automatique Q5712A.

# Module d'impression recto verso automatique avec petit bac à papier

Module d'impression recto verso automatique avec petit bac à papier Q3032A.

# Bac à papier ordinaire de 250 feuilles

Bac à papier ordinaire de 250 feuilles Q3447A.

# Index

# A

[alignement des cartouches d'encre](#page-135-0) [amélioration du contraste](#page-31-0) [avis](#page-1-0)

#### B

[bac à papier ordinaire de 250 feuilles en option](#page-168-0) [chargement](#page-169-0) [installation](#page-169-0) [numéro de référence](#page-193-0) [spécifications](#page-173-0) [utilisation](#page-101-0) [bourrage papier](#page-165-0) [bouton Aligner](#page-135-0) [boutons \(HP Deskjet 6520 series\)](#page-21-0) [alimentation](#page-21-0) [annulation](#page-21-0) [Annuler l'impression](#page-21-0) [reprise](#page-21-0) [boutons \(HP Deskjet 6540-50 series\)](#page-7-0) [alimentation](#page-7-0) [annulation](#page-7-0) [Annuler l'impression](#page-7-0) [reprise](#page-7-0) [sélecteur de qualité d'impression](#page-10-0)

# C

[calibrage des couleurs](#page-135-0) [cartouche d'encre](#page-16-0) [alignement](#page-135-0) [cartouche d'encre noire](#page-16-0) [cartouche d'encre photo](#page-33-0) [cartouche d'encre photo grise](#page-35-0) [cartouche d'encre trichromique](#page-16-0)

[installation](#page-131-0) [maintenance](#page-139-0) [nettoyage automatique](#page-136-0) [nettoyage manuel](#page-136-0) [récupération](#page-187-0) [recyclage](#page-187-0) [remplacement](#page-131-0) [stockage](#page-139-0) [cartouche d'encre photo](#page-33-0) [cartouche d'encre photo grise](#page-35-0) [consommation d'énergie](#page-185-0) [conventions](#page-1-0) [copies assemblées](#page-105-0)

#### D

[définition de l'imprimante comme imprimante par défaut](#page-126-0) dépannage [des pages vierges s'impriment](#page-146-0) [le document est imprimé de travers](#page-148-0) [le document est mal centré](#page-148-0) [le document s'imprime lentement](#page-158-0) [messages d'erreur](#page-155-0) [bourrage papier](#page-144-0) [la mise en page est erronée](#page-148-0) [certaines parties du document sont manquantes](#page-148-0) [les photos ne s'impriment pas correctement](#page-149-0) [l'impression est pâle](#page-146-0) [l'imprimante ne fonctionne pas](#page-143-0) [l'imprimante entraîne plusieurs feuilles simultanément](#page-145-0) [l'imprimante ne charge pas le papier](#page-145-0) [l'impression ne reflète pas les nouveaux paramètres d'impression](#page-148-0) [traînées et lignes manquantes](#page-146-0) [l'alignement du texte et des images est incorrect](#page-148-0) [il n'y a pas assez d'encre sur la page](#page-146-0) [il y a trop d'encre sur la page](#page-146-0) [désactivation automatique](#page-131-0) [détecteur automatique du type de papier](#page-18-0)

# E

[encre, nettoyage des taches sur la peau et les vêtements](#page-138-0) [l'enveloppe est imprimée de travers](#page-148-0) [état de l'imprimante](#page-126-0) [état d'un travail d'impression](#page-128-0)

# F

[fente pour enveloppes \(HP Deskjet 6540-50 series\)](#page-15-0) [flash numérique](#page-31-0) [fonctions de l'imprimante](#page-3-0) [détecteur automatique du type de papier](#page-18-0) [HP Deskjet 6520 series](#page-19-0) [HP Deskjet 6540-50 series](#page-5-0) [mode d'économie d'encre](#page-17-0) [fonctions spéciales](#page-3-0)

#### H

[HP Deskjet 6520 series](#page-19-0) [affiche](#page-96-0) [bacs à papier](#page-23-0) [bacs à papier](#page-23-0) [bac d'entrée](#page-23-0) [bac de sortie](#page-23-0) [banderole](#page-97-0) [brochure](#page-88-0) [carte de voeux](#page-89-0) [carte postale](#page-86-0) [courrier électronique](#page-82-0) [document](#page-84-0) [enveloppe](#page-85-0) [étiquette](#page-91-0) [fiche Bristol et autres supports de petit format](#page-92-0) [fonctions de l'imprimante](#page-19-0) [impression recto verso automatique](#page-109-0) [lettre](#page-83-0) [livret](#page-93-0) [qualité d'impression](#page-121-0) [source de papier, sélection](#page-122-0)

[transferts sur tissu](#page-98-0) [transparent](#page-90-0) [HP Deskjet 6540-50 series](#page-5-0) [affiche](#page-76-0) [bacs à papier](#page-12-0) [bac d'entrée](#page-12-0) [bac de sortie](#page-12-0) [banderole](#page-77-0) [brochure](#page-68-0) [carte de voeux](#page-69-0) [carte postale](#page-66-0) [courrier électronique](#page-62-0) [document](#page-64-0) [enveloppe](#page-65-0) [étiquette](#page-71-0) [fente pour enveloppes](#page-15-0) [fiche Bristol et autres supports de petit format](#page-72-0) [fonctions de l'imprimante](#page-5-0) [impression recto verso automatique](#page-109-0) [impression recto verso manuelle](#page-106-0) [impression recto verso manuelle](#page-118-0) [lettre](#page-63-0) [livret](#page-73-0) [port USB avant](#page-27-0) [qualité d'impression](#page-113-0) [source de papier, sélection](#page-115-0) [transferts sur tissu](#page-78-0) [transparent](#page-70-0) [HP Jetdirect](#page-28-0) [HP Jetdirect 175x](#page-28-0) [HP Jetdirect 310x](#page-29-0) [HP Jetdirect 380x](#page-29-0)

#### I

impression [plusieurs pages sur une même feuille](#page-110-0) [sélection du type de papier](#page-111-0) [impression \(HP Deskjet 6520 series\)](#page-81-0)

[affiche](#page-96-0) [banderole](#page-97-0) [brochure](#page-88-0) [brochure, sans bordure](#page-116-0) [carte de voeux](#page-89-0) [carte postale](#page-86-0) [copies assemblées](#page-105-0) [courrier électronique](#page-82-0) [document](#page-84-0) [enveloppe](#page-85-0) [étiquette](#page-91-0) [fiche Bristol et autres supports de petit format](#page-92-0) [lettre](#page-83-0) [livret](#page-93-0) [livret, impression avec le module recto verso](#page-163-0) [transferts sur tissu](#page-98-0) [transparent](#page-90-0) [impression \(HP Deskjet 6540-50 series\)](#page-61-0) [affiche](#page-76-0) [banderole](#page-77-0) [brochure](#page-68-0) [brochure, sans bordure](#page-116-0) [carte de voeux](#page-69-0) [carte postale](#page-66-0) [copies assemblées](#page-105-0) [courrier électronique](#page-62-0) [document](#page-64-0) [enveloppe](#page-65-0) [étiquette](#page-71-0) [fiche Bristol et autres supports de petit format](#page-72-0) [impression recto verso manuelle](#page-106-0) [impression recto verso manuelle](#page-118-0) [lettre](#page-63-0) [livret](#page-73-0) [livret, impression avec le module recto verso](#page-163-0) [source de papier, sélection](#page-115-0) [transferts sur tissu](#page-78-0) [transparent](#page-70-0)

[impression inversée](#page-124-0) [impression par défaut, paramètre](#page-126-0) [impression recto verso automatique \(HP Deskjet 6540-50 series\)](#page-109-0) [impression recto verso manuelle \(HP Deskjet 6520 series\)](#page-109-0) impression sans bordure [problèmes](#page-152-0) imprimante [est lente](#page-158-0) [ne reflète pas les nouveaux paramètres d'impression](#page-148-0) [imprimante](#page-140-0) [installation des cartouches d'encre](#page-131-0)

#### L

[lissage](#page-31-0)

# M

[marques déposées](#page-1-0) [messages d'erreur](#page-155-0) [mise à l'échelle](#page-114-0) [mise en réseau](#page-28-0) [HP Jetdirect 175x](#page-28-0) [HP Jetdirect 310x](#page-29-0) [HP Jetdirect 380x](#page-29-0) [partage](#page-28-0) [mode d'économie d'encre](#page-17-0) [module d'impression recto verso](#page-161-0) [module d'impression recto verso automatique](#page-161-0) [installation](#page-162-0) [livret](#page-163-0) [numéro de référence](#page-193-0) [problèmes d'impression](#page-165-0) [module d'impression recto verso automatique avec petit bac à papier](#page-173-0) [bourrage papier](#page-180-0) [enveloppe](#page-178-0) [installation](#page-174-0) [livret](#page-163-0) [numéro de référence](#page-193-0) [petite photo](#page-177-0)

#### [problèmes d'impression](#page-180-0)

#### N

[netteté](#page-31-0)

[nettoyage des taches d'encre sur la peau et les vêtements](#page-138-0)

# O

[options pour photographie numérique HP](#page-31-0) [ordre d'impression](#page-104-0) [orientation](#page-124-0)

#### P

[papier](#page-188-0) [paramètres de couleur](#page-34-0) [paramètres d'impression](#page-124-0) [photo](#page-30-0) [amélioration](#page-30-0) [impression en 4800 x 1200 ppp optimisés](#page-32-0) [noir et blanc](#page-36-0) [noir et blanc](#page-49-0) [numérique](#page-31-0) [paramètres de couleur](#page-34-0) [ppp maximal](#page-32-0) [problèmes d'impression](#page-149-0) [sans bordure](#page-37-0) [stockage du papier photo](#page-38-0) [photo, impression \(HP Deskjet 6520 series\)](#page-49-0) [grande photo avec bordure blanche](#page-57-0) [grande photo sans bordure](#page-52-0) [petite photo avec bordure](#page-55-0) [petite photo sans bordure](#page-50-0) [photo panoramique avec bordure blanche](#page-58-0) [photo panoramique sans bordure](#page-53-0) [photo, impression \(HP Deskjet 6540-50 series\)](#page-30-0) [grande photo avec bordure blanche](#page-45-0) [grande photo sans bordure](#page-41-0) [petite photo avec bordure blanche](#page-44-0) [petite photo sans bordure](#page-39-0)

[photo panoramique avec bordure blanche](#page-47-0) [photo panoramique sans bordure](#page-42-0) [photo sans bordure](#page-37-0) [photo sans bordure \(HP Deskjet 6520 series\)](#page-49-0) [grande photo sans bordure](#page-52-0) [petite photo sans bordure](#page-50-0) [photo panoramique sans bordure](#page-53-0) [photo sans bordure \(HP Deskjet 6540-50 series\)](#page-30-0) [grande photo sans bordure](#page-41-0) [petite photo sans bordure](#page-39-0) [photo panoramique sans bordure](#page-42-0) [port USB avant \(HP Deskjet 6540-50 series\)](#page-27-0) [ppp maximal](#page-32-0) [protection de l'environnement](#page-185-0)

# R

[recyclage](#page-185-0) [cartouche d'encre](#page-187-0) [redimensionnement de documents](#page-114-0) [rotation de 180 degrés](#page-124-0)

#### S

[sélecteur de qualité d'impression](#page-10-0) **[SmartFocus](#page-31-0)** 

# T

[termes](#page-1-0) [travail d'impression, état](#page-128-0)

# U

[Utilitaire HP Inkjet](#page-140-0) [USB](#page-27-0) [numéro de référence du câble](#page-193-0)

#### V

[voyants \(HP Deskjet 6520 series\)](#page-21-0) [alimentation](#page-21-0)

[clignotants](#page-156-0) [reprise](#page-21-0) [voyant d'état des cartouches d'encre](#page-21-0) [voyants \(HP Deskjet 6540-50 series\)](#page-7-0) [alimentation](#page-7-0) [clignotants](#page-156-0) [reprise](#page-7-0) [voyants d'état des cartouches d'encre](#page-9-0) [voyants d'état des cartouches d'encre](#page-9-0)